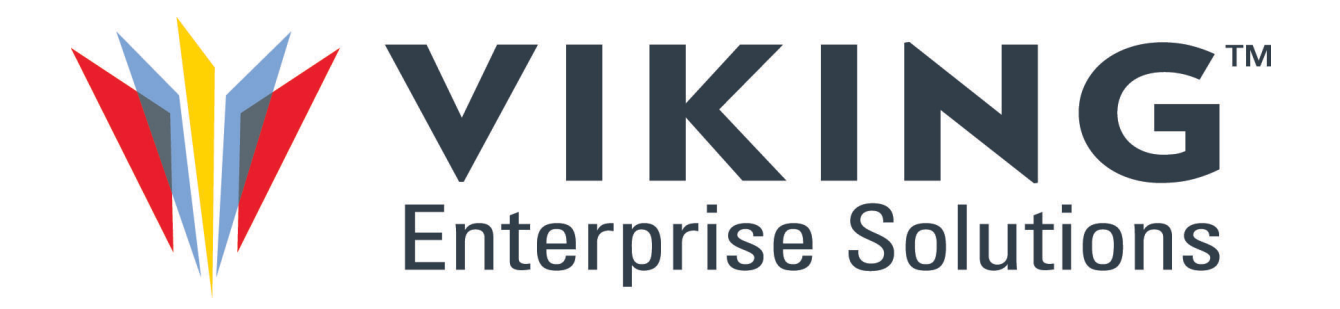

# **VSS2249RQ Storage Server (BSP-28)**

# **Installation Guide**

# **December 2021**

CTC-DOC-002294, Rev A.1

# **Copyright**

©2021 Viking Enterprise Solutions™ All rights reserved.

Viking Enterprise Solutions has made every effort to ensure that the information contained in this document is accurate and reliable, but assumes no responsibility for errors or omissions. Information in this document is subject to change without notice.

This document contains copyrighted and proprietary information, which is protected by United States copyright laws and international treaty provisions.

No part of the document may be reproduced or transmitted, in any form or by any means, electronic or mechanical, for any purpose, without express written permission from Viking Enterprise Solutions.

# **Acknowledgments**

Viking Enterprise Solutions™ and its logo are trademarks of Viking Enterprise Solutions, a Sanmina Corporation company. All other trademarks are the properties of their respective owners.

Sanmina® and its logo are trademarks of the Sanmina Corporation, San Jose, CA.

AMD and AMD EPYC™ are registered trademarks of Advanced Micro Devices, Inc. of Santa Clara, CA.

AMIBIOS®, AMI®, and Aptio® are registered trademarks of American Megatrends, Inc. of Norcross, GA.

ASPEED® is a registered trademark of **ASPEED** Technology, Inc. of Hsinchu, Taiwan

Avago Technologies® and Broadcom® are registered trademarks of Avago Technologies General IP (Singapore) PTE LTD of Singapore, Singapore.

CentOS® and Fedora® are registered trademarks of Red Hat, Inc. of Raleigh, NC.

EIA® is a registered trademark of Electronic Components Association Corporation of Arlington, VA.

HyperTerminal® is a trademark of Hilgraeve Inc. of Monroe, MI.

Intel® and Xeon® are trademarks of Intel Corporation in the U.S. and/or other countries.

Java® is a registered trademark of Oracle America, Inc. of Redwood Shores, CA.

Linux® is the registered trademark of Linus Torvalds of Boston, MA.

NVM Express®, NVMe-oF™, and NVMe™ are registered trademarks of NVM Express, Inc. of Wakefield, MA PCI Express® and PCI-SIG® are the registered trademark of PCI-SIG of Beaverton, OR.

Phillips® is a registered trademark of Phillips Screw Company of Burlington, MA. Redfish

Silabs® and Silicon Labs® is a registered trademark of Silicon Laboratories, Inc. of Austin, TX.

Tera Term Pro®, copyright of original belongs to T. Teranishi.

Ubuntu® is a registered trademark of Canonical Limited of Douglas, Isle of Man, UK.

Windows® and Windows Server® 2012 are registered trademarks of Microsoft Corporation in the United States and other countries.

# **Revision History**

#### CTC-DOC-002294

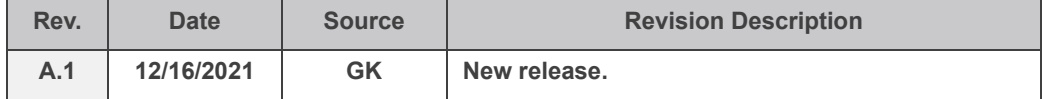

# **Table of Contents**

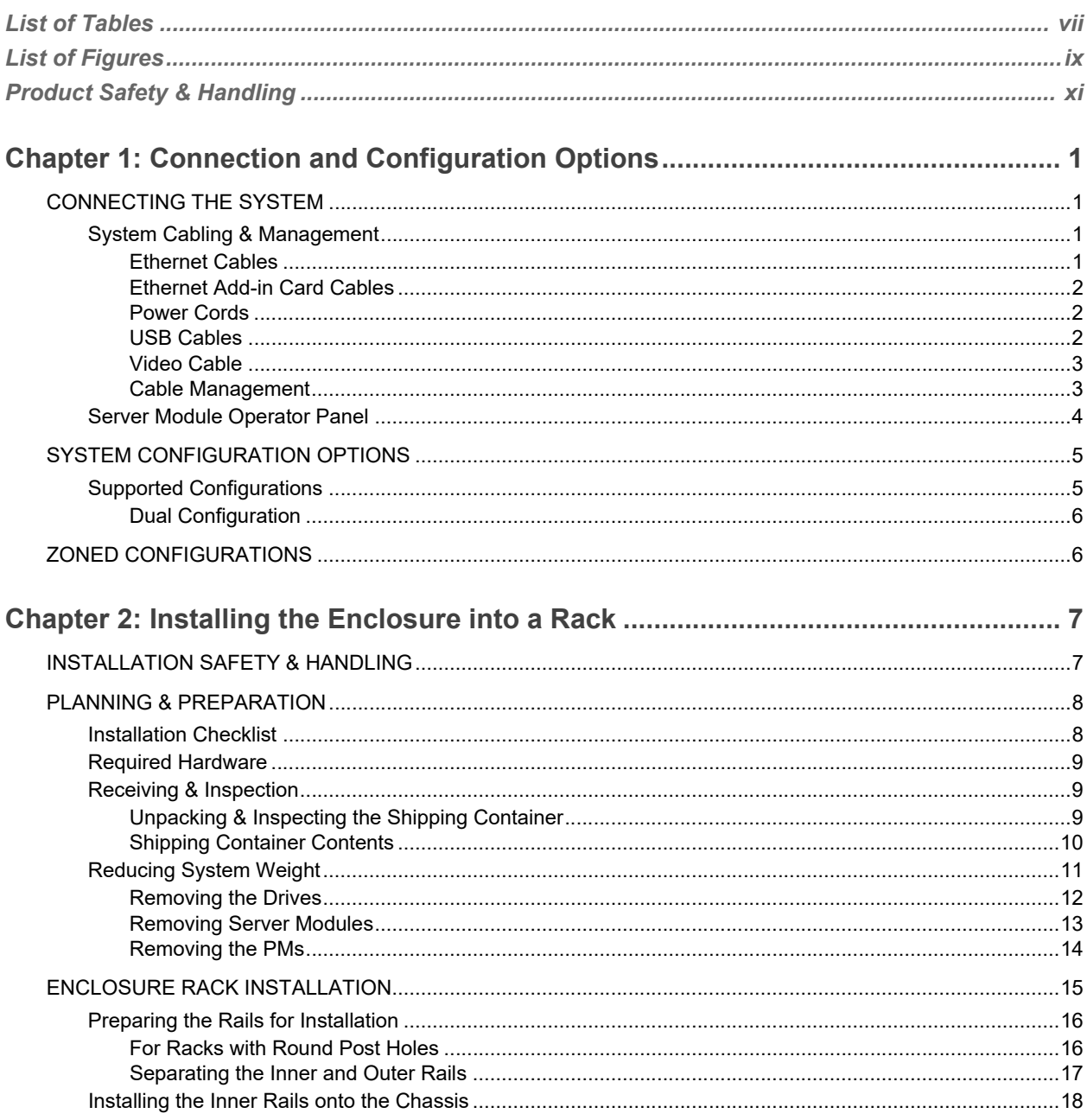

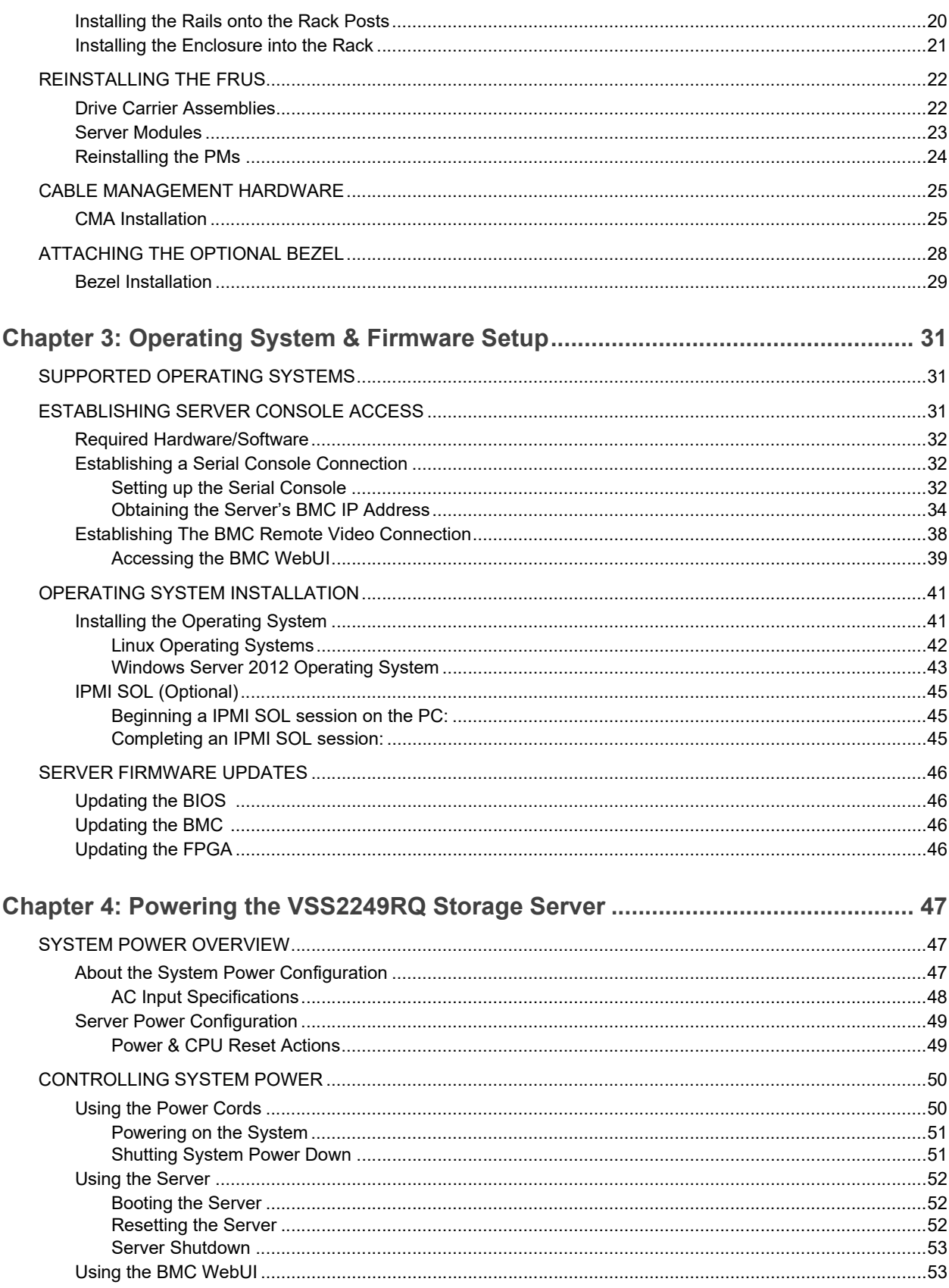

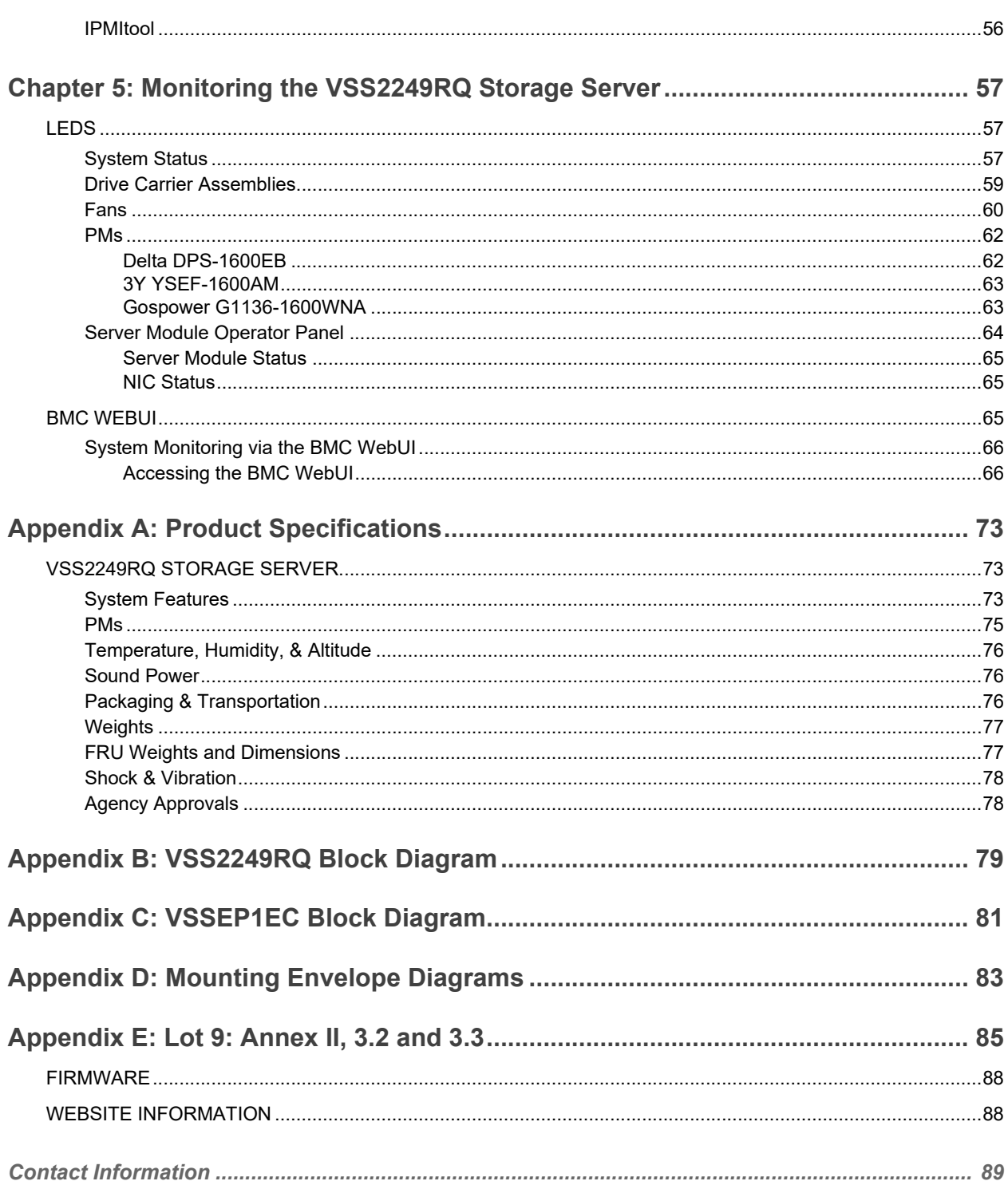

This page intentionally left blank.

# **List of Tables**

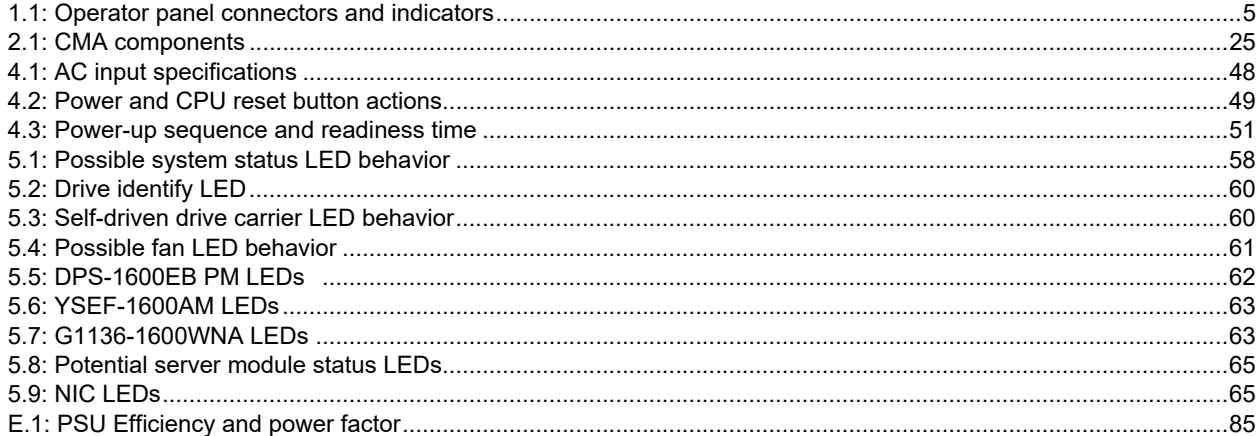

This page intentionally left blank.

# **List of Figures**

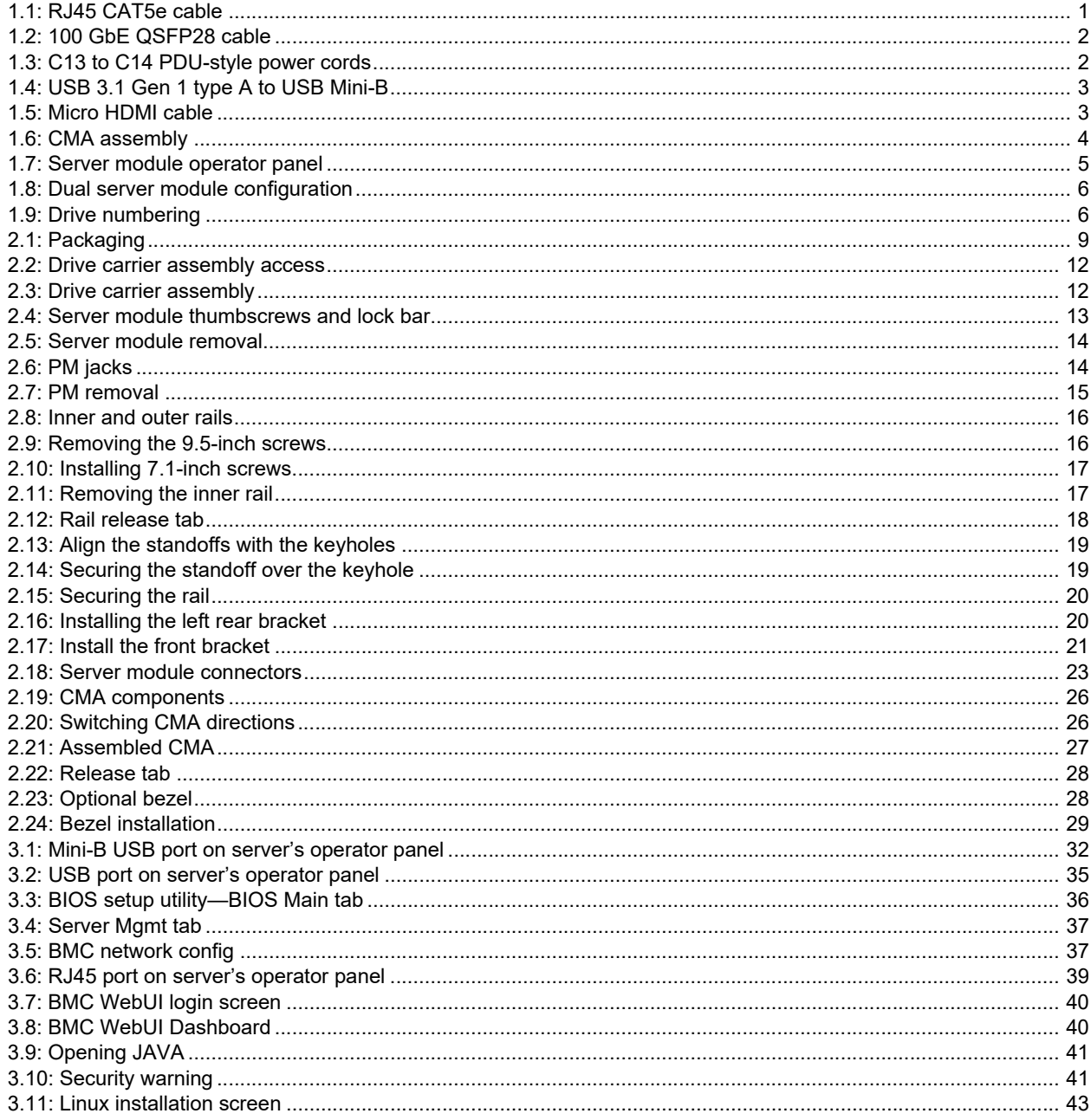

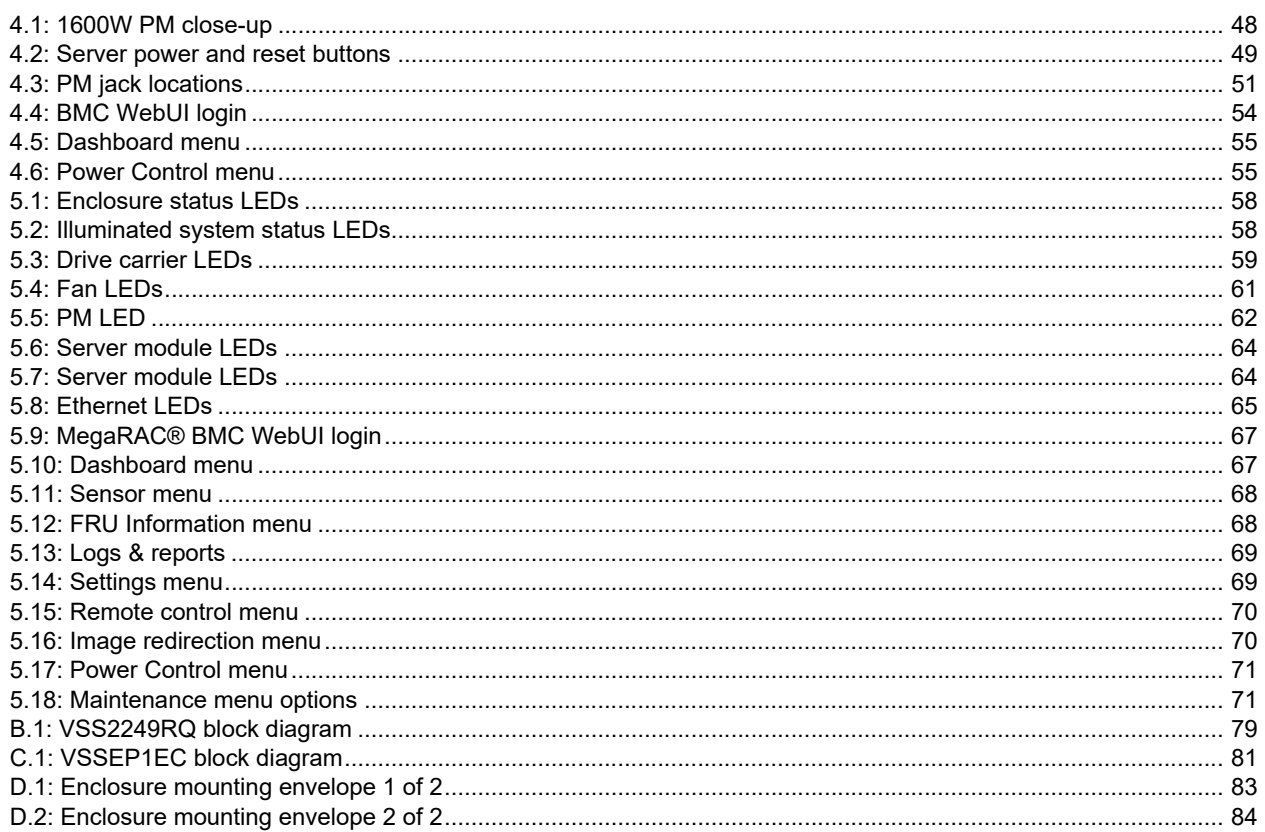

# <span id="page-10-0"></span>**Product Safety & Handling**

This product supplement includes important safety and handling information for users to consider prior to system installation. Be sure to read all safety warnings, cautions, and notes thoroughly and contact a sales representative with any questions.

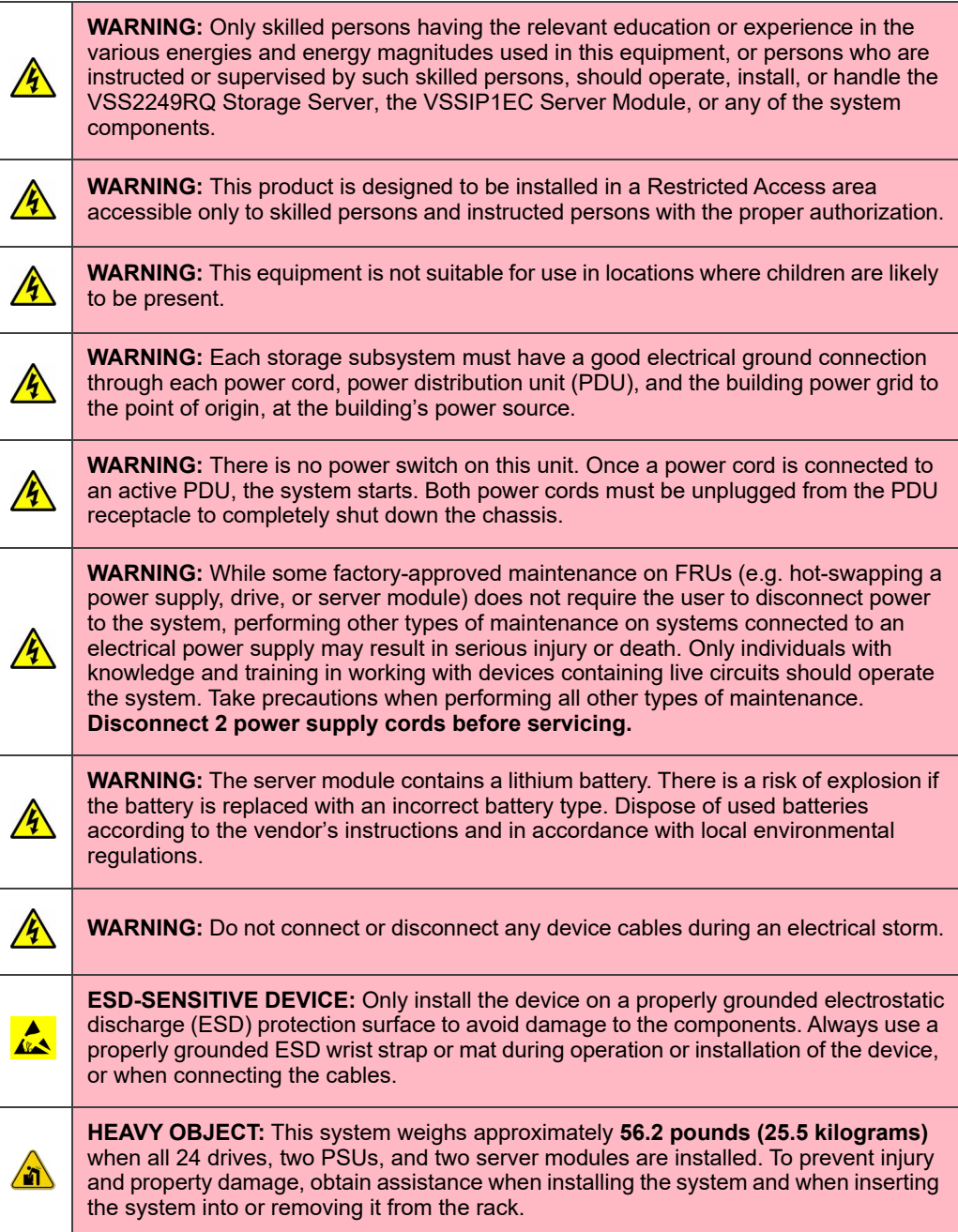

**WARNING:** Install the server module in the correct orientation. Ensure the connector pins in the storage enclosure are straight and ready to align into the connector holes in the server module. Never force the module into the enclosure. If a pin or data connector is damaged, return the system for service. Do NOT attempt to straighten pins as this can cause further damage to the storage enclosure.

 $\mathcal{A}$ 

 $\sqrt{2}$ 

**WARNING:** Hot-swapping FRUs must be completed within five (5) minutes to ensure proper system cooling and prevent damage to the drives. Individual drive temperature monitoring is not currently supported.

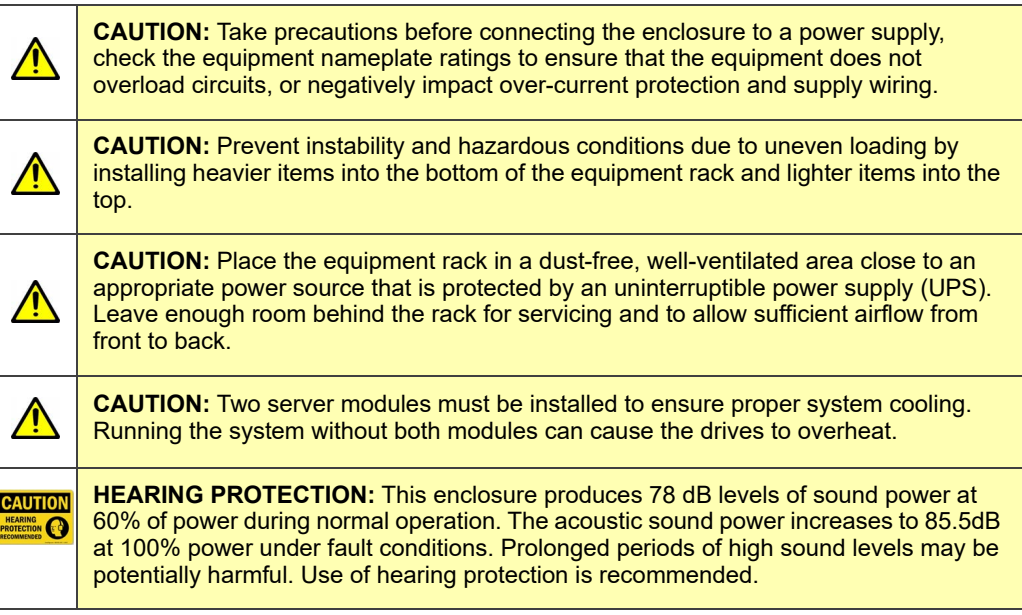

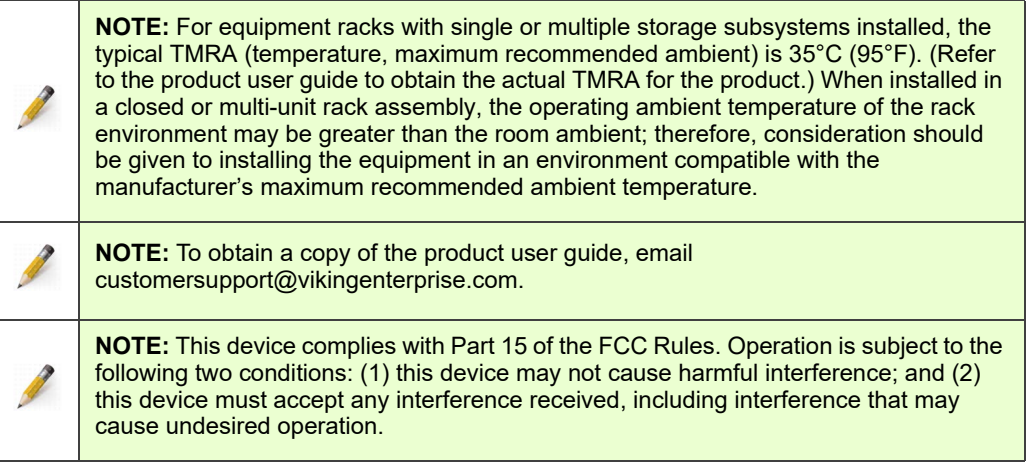

# <span id="page-12-0"></span>**Chapter 1 Connection and Configuration Options**

[Chapter 1](#page-12-0) provides an overview of the connection and configuration options available to the VSS2249RQ Storage Server user. The following subjects are discussed:

- [Connecting the System](#page-12-1)
- [System Configuration Options](#page-16-0)
- [Zoned Configurations](#page-17-0)

## <span id="page-12-1"></span>**Connecting the System**

This section includes a description of each of the recommended system cables and an overview of the available ports on the fabric module operator panel.

### SYSTEM CABLING & MANAGEMENT

Ensure the appropriate cabling and cable management assemblies are available prior to system installation.

#### **Ethernet Cables**

Use only high quality, RJ45 CAT5e rated cables that support 10/100/1000 Mb/s.

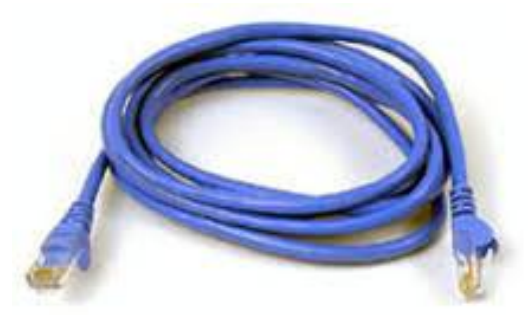

**Figure 1.1 RJ45 CAT5e cable**

### **Ethernet Add-in Card Cables**

Use high quality Ethernet cables as recommended by the chosen add-in card(s). [Figure 1.2](#page-13-0) provides a close-up of a 100 GbE QSFP28 cable.

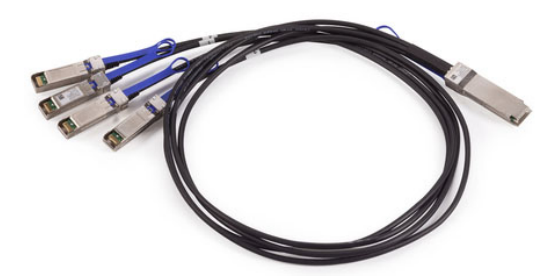

**Figure 1.2 100 GbE QSFP28 cable**

### **Power Cords**

<span id="page-13-0"></span>Viking Enterprise Solutions recommends the use of two high quality C13 to C14 PDU-style, 6-foot (1.83-meter) power cords for use with the VSS2249RQ Storage Server. Do not use extension cords with this enclosure. Viking Enterprise Solutions also recommends the use of a power distribution unit (PDU) to manage power and an uninterruptible power supply (UPS) to assist in protecting the system.

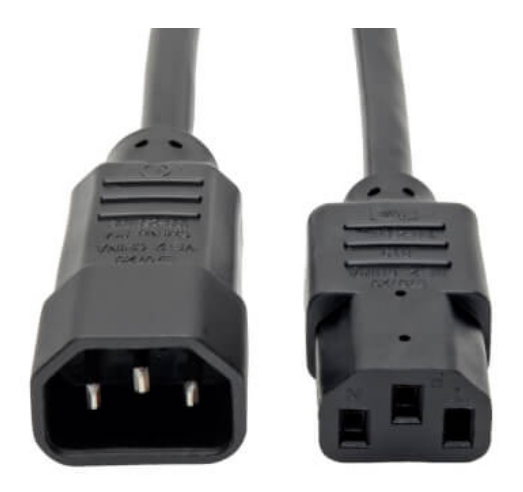

**Figure 1.3 C13 to C14 PDU-style power cords**

#### **USB Cables**

• One USB 3.1 Gen 1 (5 Gb/s), type A to Mini-B cable as shown in Figure [1.4 on page 3](#page-14-0).

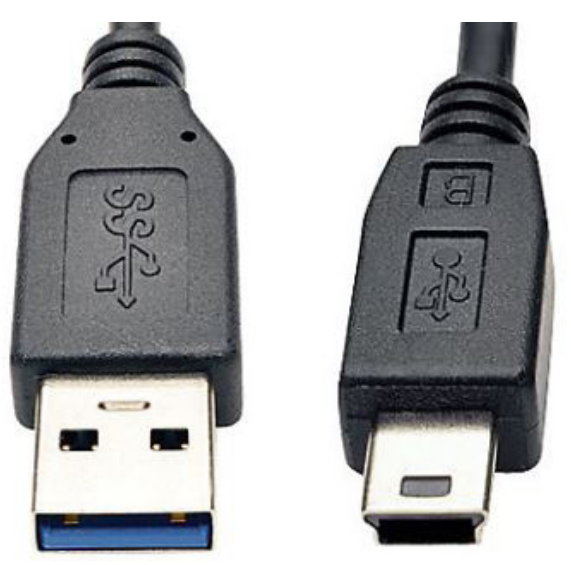

**Figure 1.4 USB 3.1 Gen 1 type A to USB Mini-B**

### **Video Cable**

<span id="page-14-0"></span>One mini display cable similar to that shown in [Figure 1.5.](#page-14-1)

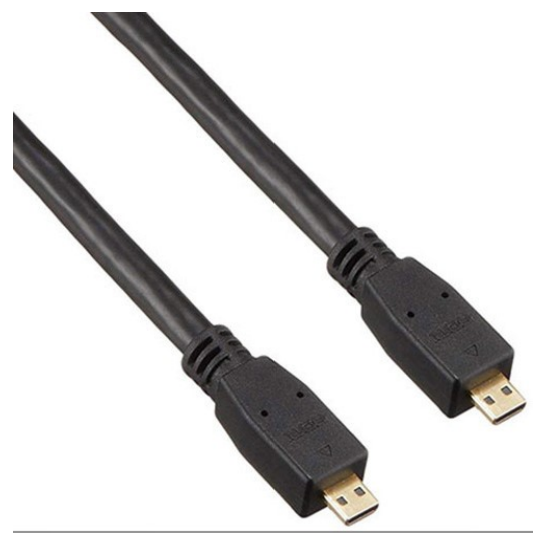

**Figure 1.5 Micro HDMI cable**

#### **Cable Management**

<span id="page-14-1"></span>Cable management aids in better routing and securing of the system's cabling. The CMA hardware simplifies cable organization in a rack configuration and enables the enclosure to slide easily into and out of the rack without cable interference. Each server module has its own CMA, which allows removal of cables from one server without disrupting the other server. [Figure 1.6 on page 4](#page-15-0) provides a close-up example of the CMA assembly. The top CMA services the

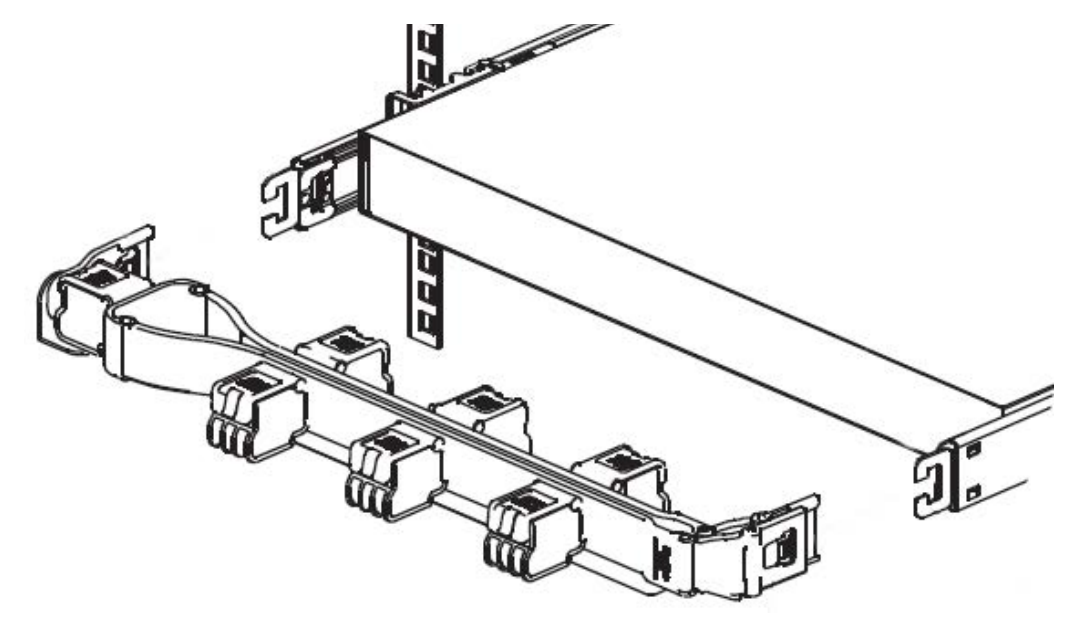

cables for the server and PM on the right side of the enclosure, and the bottom CMA services the cables for the server and PM on the left.

<span id="page-15-0"></span>**Figure 1.6 CMA assembly**

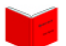

Refer to [the section titled "Cable Management Hardware" that begins on page 25](#page-36-0)  [of Chapter 2](#page-36-0) for CMA installation instructions.

## <span id="page-15-1"></span>SERVER MODULE OPERATOR PANEL

The VSSEP1EC Server Module operator panel enables the following tasks to be completed.

- Connect to the following ports:
	- USB Mini-B console port for serial console connection only (not a charging port)
	- USB 3.1 Gen 1 (5 Gb/s) type A port
	- 1 gigabit Ethernet (GbE) RJ45 port
	- Mini display port
- Installation of up to two HHHL x16 PCIe® Ethernet add-in cards per server module provide network ports

**A** 

**CAUTION:** The add-in card and prospective slot must be the same form factor.

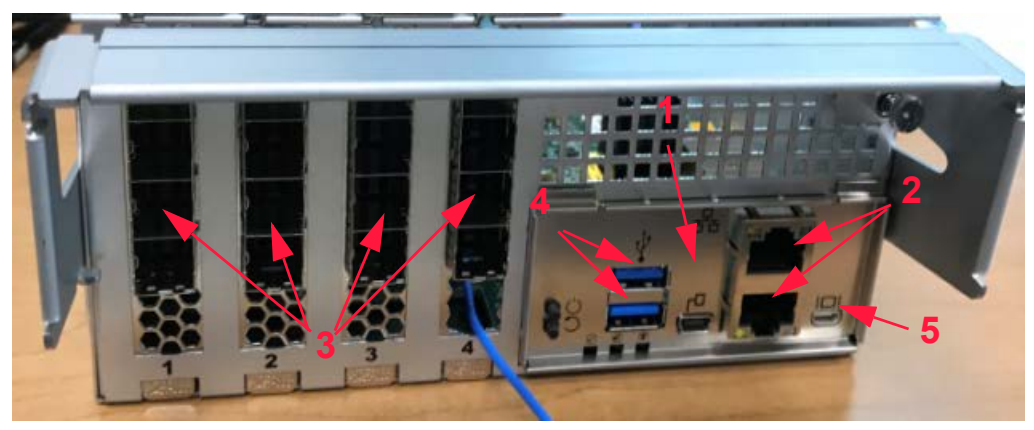

**Figure 1.7 Server module operator panel**

<span id="page-16-1"></span>Each of the operator panel connectors shown in [Figure 1.7](#page-16-1) are identified in [Table 1.1.](#page-16-2)

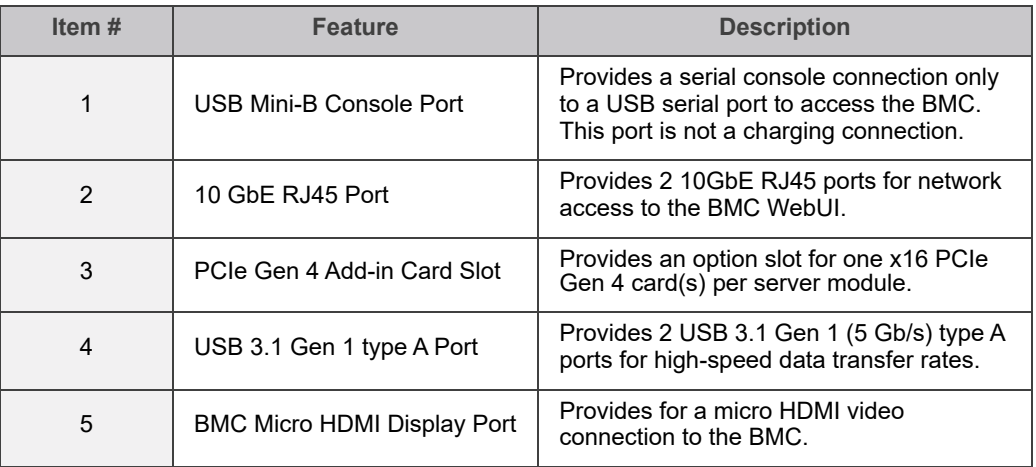

<span id="page-16-2"></span>**Table 1.1 Operator panel connectors and indicators** 

Refer to [the section titled "Server Module Operator Panel" that begins on page 64](#page-75-0)  [of Chapter 5](#page-75-0) for more information on the server module operator panel LEDs.

## <span id="page-16-0"></span>**System Configuration Options**

The section that follows discusses the available server module configurations.

## SUPPORTED CONFIGURATIONS

The VSS2249RQ Storage Server is currently available in a dual server module configuration.

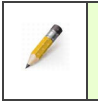

**NOTE:** Contact a Viking Enterprise Solutions support representative for more information on custom server module configurations.

### **Dual Configuration**

With a dual configuration, the VSS2249RQ Storage Server includes two VSSEP1EC Server Modules installed in the rear of the enclosure. By default, Module 1 is installed in the left I/O slot and Module 2 is installed in the right slot. Single-ported drives report only to Module 1. The dual server module configuration is pictured in [Figure 1.8](#page-17-1) that follows.

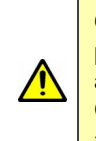

**CAUTION**: Hot-swapping a server module must be completed within five minutes to prevent the drives from overheating. If a replacement will take longer than five minutes, a canister blank must be installed in the empty I/O slot to ensure proper air circulation. Contact a Viking Enterprise Solutions sales representative for information on obtaining a canister blank.

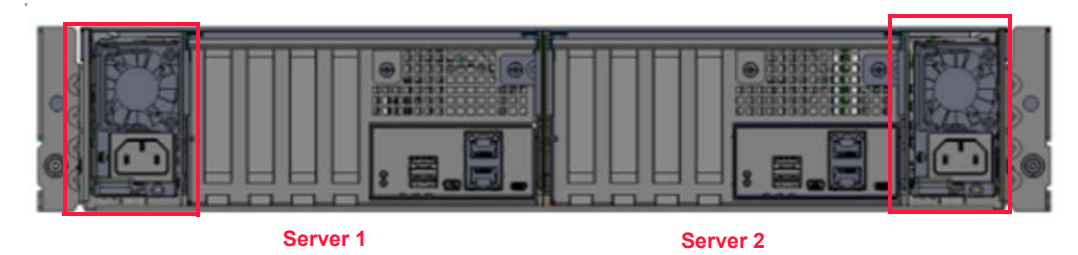

**Figure 1.8 Dual server module configuration**

## <span id="page-17-0"></span>**Zoned Configurations**

<span id="page-17-1"></span>Drives are mapped according to their location within the enclosure and zoning of the drives enables the user to control data access based on user, location, or other criteria.

#### Drive Numbering & Zoning

Each of the 24 drives bays is numbered from 1 through 24. While facing the front of the enclosure, drive numbering begins on the left and increases incrementally from left to right. Each numbered drive is identified in [Figure 1.9.](#page-17-2)

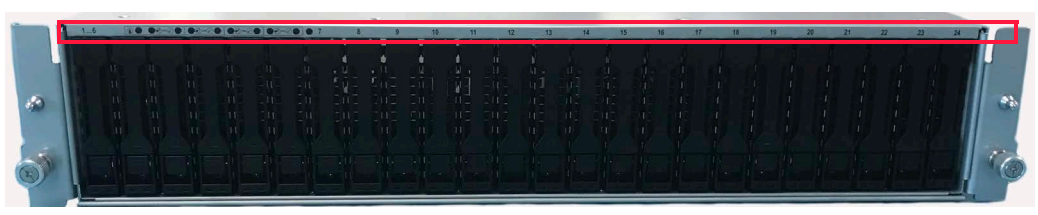

<span id="page-17-2"></span>**Figure 1.9 Drive numbering**

Drive bays are then assigned to a drive group and each group is zoned to a server module. All drives are visible to each server module by default. Contact a Viking Enterprise Solutions support representative for more information on other zoning configurations that might be available.

# **Chapter 2 Installing the Enclosure Into a Rack**

The following chapter describes the procedures for installing the VSS2249RQ Storage Server into a standard 19-inch (48.3-cm) rack. Instructions are provided for the following:

- [Installation Safety & Handling](#page-18-0)
- [Planning & Preparation](#page-19-0)
- [Enclosure Rack Installation](#page-26-0)
- [Cable Management Hardware](#page-36-1)
- [Attaching the Optional Bezel](#page-39-0)

## <span id="page-18-0"></span>**Installation Safety & Handling**

Prior to installing the VSS2249RQ Storage Server into the rack, read the following safety warnings, cautions, and notes, those detailed in "Product Safety & Handling" on [page xiii](#page-10-0), and those presented elsewhere throughout this documentation. Observing all recommendations will help to ensure user safety, system longevity, and proper component functionality.

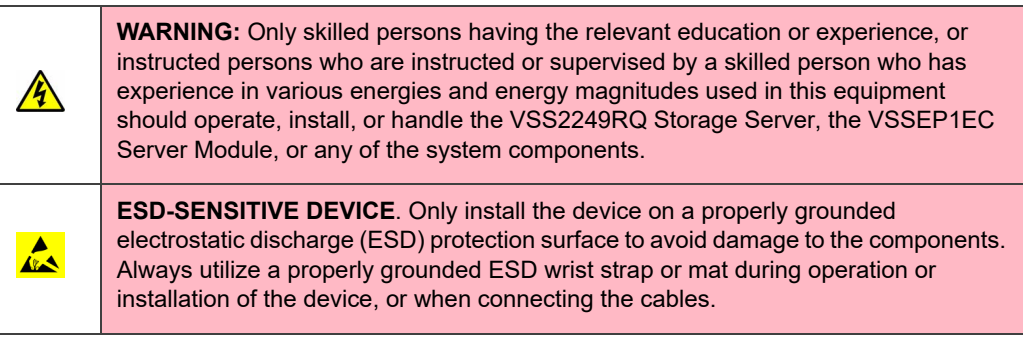

## **CAUTION** EARING<br>TECTION CO

**HEARING PROTECTION:** This enclosure produces 78 dB levels of sound power at 60% of power during normal operation. The acoustic sound power increases to 85.5dB at 100% power under fault conditions. Prolonged periods of high sound levels may be potentially harmful. Use of hearing protection is recommended.

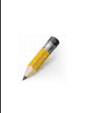

**NOTE:** The maximum current draw is listed on each PM label. For example, if the maximum input for one 1600W PSU is 200–240V ~15A max, this rating is for one PM and there are two PMs per enclosure sharing the load.

# <span id="page-19-0"></span>**Planning & Preparation**

Planning ensures the installation process goes smoothly. The recommendations provided help the user properly plan for installation, and includes the steps necessary to install the VSS2249RQ Storage Server.

## INSTALLATION CHECKLIST

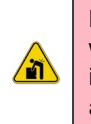

**HEAVY OBJECT:** This system weighs approximately **56.2 pounds (25.5 kilograms)** when all drives, two PMs, and two server modules are installed. (This weight does not include the container weight.) Prevent personal injury and equipment damage. Obtain assistance during rack installation and when sliding the system in or out of the rack.

1. Consider the power requirements when planning installation. The supplied power cords extend 6 feet (1.8 meters) beyond the enclosure when inserted into a rack. The maximum length of each PDU extension plus PM power cord must not exceed 8 feet (2.4 meters) long.

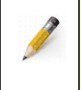

**NOTE:** The rack envelope is 39.4 inches (1.0 meter).

- 2. The rail kit supports a 30.0-inch (76.2-centimeter) to 37.0-inch (94.0-centimeter) rail depth.
- 3. Plan the system environment beforehand to ensure that the following conditions are met:
	- a. There is access to 200–240V AC.
	- b. There is enough room around the rack to allow for future servicing. (See Appendix D.)
	- c. There is sufficient air flow around the system.
	- d. The space is dust-free and well-ventilated.
	- e. The space is close to an uninterruptible power supply (UPS) and that appropriate power is available. The maximum wall current is ~15A for each 1600W PM.
- 4. Lifting the system into and out of the rack requires two people (A forklift or lift table is recommended). Always obtain help when lifting the system, or when negotiating the system into and out of the rack.

## REQUIRED HARDWARE

Verify that all necessary installation hardware is available.

- All necessary cables (e.g. CAT5e, USB, 100 GbE QSFP28, etc.)
- Phillips® #2 screwdriver
- Level

## RECEIVING & INSPECTION

Once the checklist items are completed, the required hardware is available, and the shipment is received, the next steps are to unpack the system from the shipping container, inspect the packaging and contents for any damage, and verify all necessary components are included in the shipment.

### **Unpacking & Inspecting the Shipping Container**

The following image illustrates the typical container used to ship the VSS2249RQ Storage Server. The container style may vary depending on availability and customer needs.

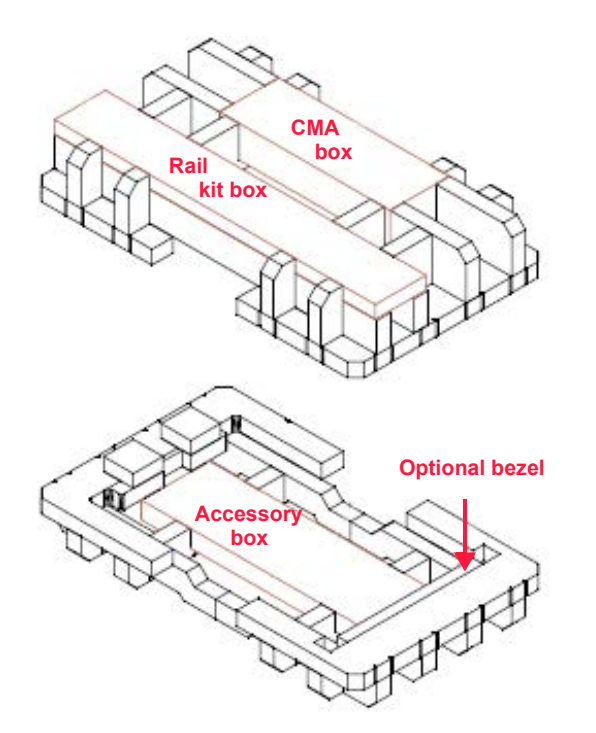

#### **Figure 2.1 Packaging**

1. Visually inspect the shipping box and lid for any signs of damage before opening the container.

a. If the container is damaged, contact a Viking Enterprise Solutions support representative for RMA instructions.

[See the section titled "Contact Information" that begins on page 89](#page-100-0) for instructions on contacting a Viking Enterprise Solutions support representative.

b. If the container is undamaged, continue to step 2.

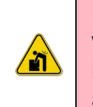

**HEAVY OBJECT:** This system weighs approximately **56.2 pounds (25.5 kilograms)** when all drives, two PMs, and two server modules are installed. (This weight does not include the container weight.) Prevent personal injury and equipment damage. Obtain assistance during rack installation and when sliding the system in or out of the rack.

- 2. Unpack the shipping container.
	- a. Remove the rail kit and CMA boxes from the shipping container.
	- b. Lift the top packing from the shipping container.
	- c. Lift the enclosure out of the shipping container.
	- d. Lift the bezel box from the bottom packing, if included.
	- e. Lift the accessory box from the bottom packing.
- 3. Inspect each box for shipping damage.
	- a. If any of the boxes have sustained damage, contact a Viking Enterprise Solutions support representative for RMA instructions.

[See the section titled "Contact Information" that begins on page 89](#page-100-0) for instructions on contacting a VES support representative.

- b. If the contents are not damaged, continue to step 3.
- 4. Place all contents on an anti-static surface and proceed to verify container contents.

#### **Shipping Container Contents**

The shipping container contents may vary in both system components and quantity based on individual customer needs. The system typically arrives with each component preinstalled, but might require installation. The container contents will likely include the following:

- VSS2249RQ Storage Server:
	- Two VSSEP1EC Server Modules
	- Two PMs, each containing one 1600W PSU
	- $\circ$  Six 60mm single impeller fans

 24 drive carrier assemblies with drives or drive blanks preinstalled in the drive carriers

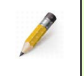

**NOTE:** Viking Enterprise Solutions recommends that disk drives acclimate to room temperature for two hours prior to installation.

- Accessories:
- $\circ$  Interface cables (if ordered)
- Rail kit:
	- One left adjustable rack mounting rail (marked LEFT)
	- One right adjustable rack mounting rail (marked RIGHT)
	- Rail installation hardware
		- Four M4  $\times$  4 Phillips® screws (two for rack installation and two spares)
		- Eight  $\#$ 10 32 X 14.5 (7.1mm) round hole rack screws
		- $\blacksquare$  Two M5 X 9 Phillips shipping screws

[See the section titled "Contact Information" that begins on page 89](#page-100-0) for instructions on contacting a Viking Enterprise Solutions sales representative to inquire about any missing components.

### REDUCING SYSTEM WEIGHT

If all FRU components arrive preinstalled, removing them from the enclosure may be necessary to reduce system weight before installing the enclosure into the rack. Removing these FRUs can reduce the total weight by as much as 29.2 pounds (13.3 kilograms). This section provides instructions on removing the FRU components to minimize system weight for rack installation.

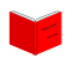

To skip the weight reduction instructions, proceed to ["Enclosure Rack Installation"](#page-26-0)  [on page 15.](#page-26-0)

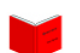

3877

To view the system weight table, [refer to the section titled "Weights" that begins](#page-88-0)  [on page 77 of Appendix A.](#page-88-0)

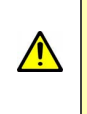

**CAUTION:** These instructions assume the enclosure and drives are being installed for the first time, and the enclosure has not yet been connected to a power source. If replacing or hot-swapping a FRU, see the System Maintenance chapter in the VSS2249RQ Storage Server User Guide for instructions.

### **Removing the Drives**

The following instructions guide the user in removing the drive carrier assemblies to minimize weight during rack installation.

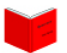

[See the section titled "Removing Server Modules" that begins on page 13](#page-24-0) to skip drive carrier assembly removal instructions.

#### Drive Carrier Assemblies

A drive carrier assembly consists of the drive carrier and a 2.5-inch U.2 NVMe SSD or drive blank. Drive carriers provide for controlled installation and removal of the drives into and out of the VSS2249RQ Storage Server. The drive carrier handle ensures complete seating of the connectors through typical operational shock and vibration by camming the drive carrier assembly into the drive bay.

The following instructions guide the user in removing the drive carrier assembly from the enclosure to minimize enclosure weight. Removal of a drive or drive blank from the drive carrier is not necessary. [Figure 2.2](#page-23-1) shows the front of the enclosure with an extended drive carrier assembly.

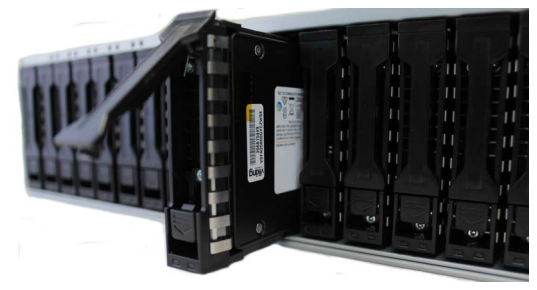

**Figure 2.2 Drive carrier assembly access**

<span id="page-23-1"></span>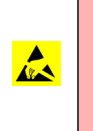

**ESD-SENSITIVE DEVICE**. Only install the device on a properly grounded electrostatic discharge (ESD) protection surface to avoid damage to the components. Always utilize a properly grounded ESD wrist strap or mat during operation or installation of the device, or when connecting the cables.

1. Press the release catch in the direction of the arrow on the drive carrier to open the release handle as shown in [Figure 2.3.](#page-23-0) The cam releases from the locked position.

<span id="page-23-0"></span>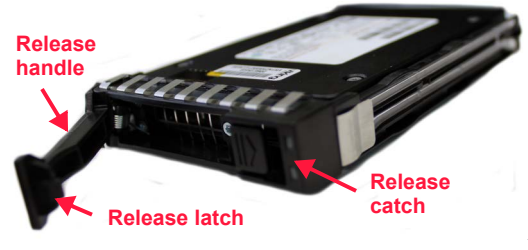

**Figure 2.3 Drive carrier assembly**

- 2. Lift the release handle fully open as shown in [Figure 2.2](#page-23-1) and gently begin to remove the drive carrier from the drive bay by gently pulling the middle of the handle. Use care to avoid damaging the release latch identified in [Figure 2.3](#page-23-0).
- 3. Grab the carrier frame above and below the release handle as shown in [Figure 2.3](#page-23-0) and pull the drive carrier assembly completely out of the bay.
- 4. Place the drive carrier assembly on an anti-static surface until reinstallation.
- 5. Repeat steps 1 through 4 to remove the remaining drive carrier assemblies from the enclosure.
- 6. Drive carrier removal is complete.

#### <span id="page-24-0"></span>**Removing Server Modules**

Removing the VSSEP1EC Server Modules may be necessary during rack installation to minimize weight. The following instructions describe how to remove the server modules from the enclosure.

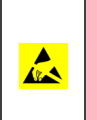

**ESD-SENSITIVE DEVICE**. Only install the device on a properly grounded electrostatic discharge (ESD) protection surface to avoid damage to the components. Always utilize a properly grounded ESD wrist strap or mat during operation or installation of the device, or when connecting the cables.

1. Loosen the thumbscrew securing the first server module to the enclosure. The thumbscrew is identified in [Figure 2.4.](#page-24-1)

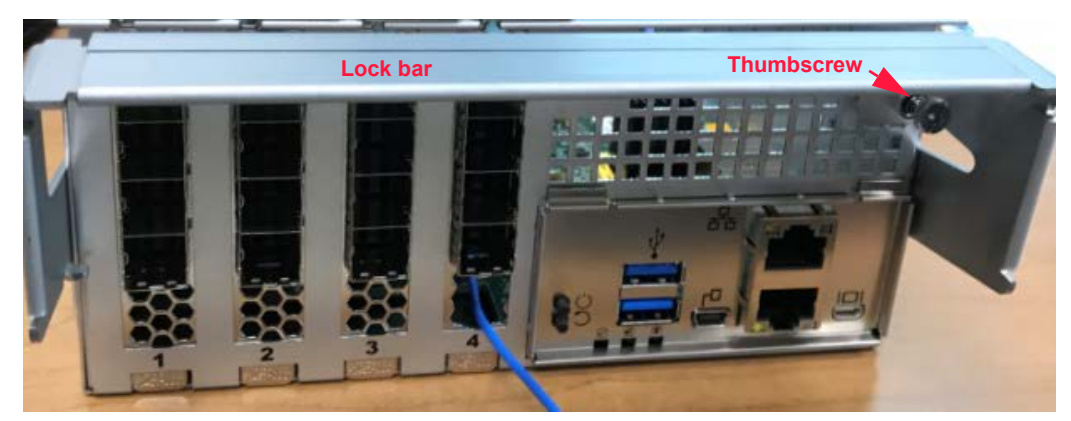

**Figure 2.4 Server module thumbscrew and lock bar**

<span id="page-24-1"></span>2. Pull the lock bar downward to release the cam from the locked position. The lock bar motion is demonstrated in [Figure 2.5 on page 14.](#page-25-0)

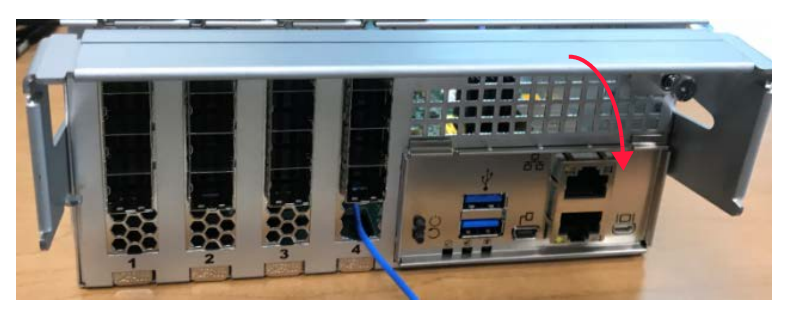

**Figure 2.5 Server module removal**

- <span id="page-25-0"></span>3. With one hand supporting the bottom of the module, grab the lock bar and pull the server module out of the enclosure.
- 4. Place the server module on an anti-static surface until reinstallation.
- 5. Repeat steps 1 through 4 to remove the second server module.
- 6. VSSEP1EC Server Module removal is complete.

#### **Removing the PMs**

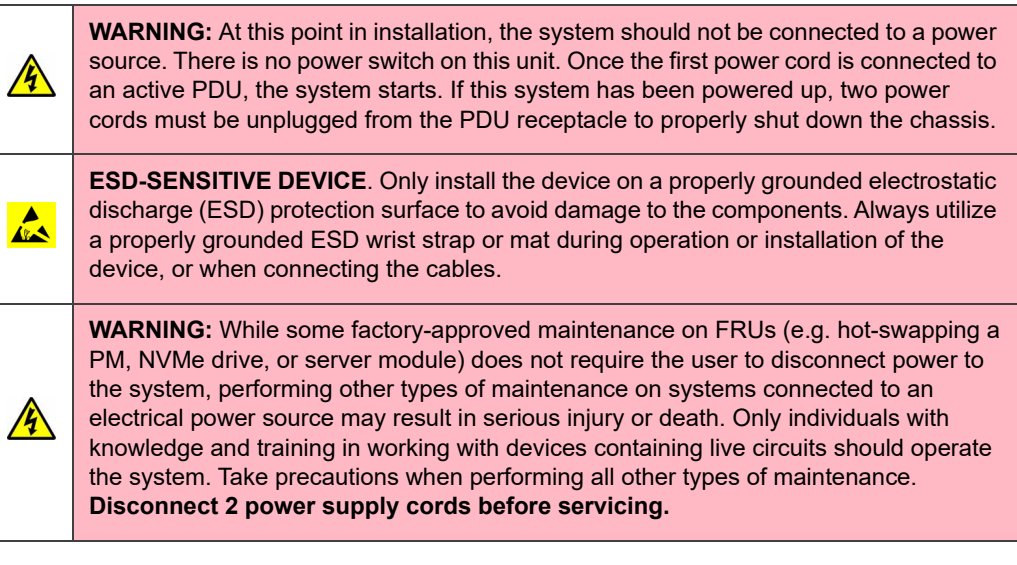

1. Verify that both power cords are unplugged from the PM jacks on the rear of the enclosure. Refer to [Figure 2.6](#page-25-1) for the location of the jacks.

<span id="page-25-1"></span>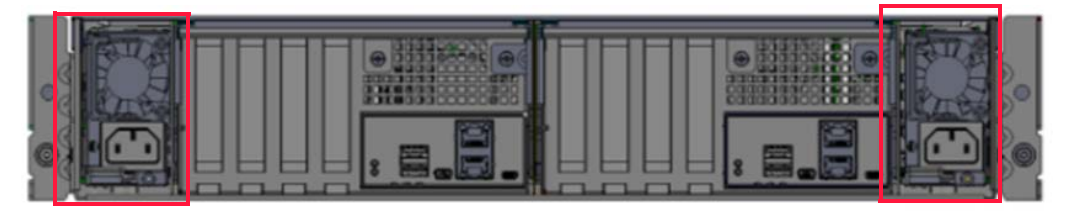

**Figure 2.6 PM jacks**

2. Push the PM release tab downwards in the direction of the finger handle while simultaneously pulling the finger handle outward to disengage the PM cam. [Figure 2.7](#page-26-1) identifies the release tab and finger handle. Do NOT press the PSU tab below the finger handle.

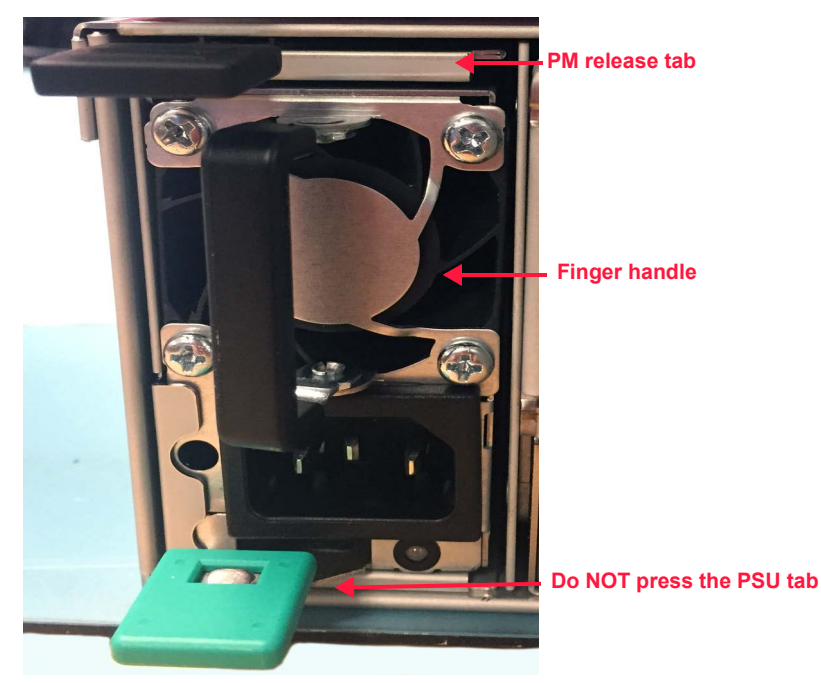

**Figure 2.7 PM removal**

- <span id="page-26-1"></span>3. Using one hand to support the bottom of the PM, let go of the release tab and pull the PM completely out of the enclosure by the finger handle.
- 4. Place the PM on an anti-static surface until reinstallation.
- 5. Repeat steps 1 through 4 for the remaining PM.
- 6. PM removal is complete.

## <span id="page-26-0"></span>**Enclosure Rack Installation**

The instructions that follow discuss the procedures for installing the VSS2249RQ Storage Server into a standard EIA 19-inch (48.3-centimeter) rack. When properly installed, the rail kit's chassis member (bolted to the sides of the enclosure) slides inside the rail kit's cabinet member (bolted to the rack).

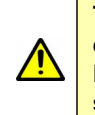

**TIPPING HAZARD:** Only extend one enclosure from the rack at a time. Ensure that each of the remaining enclosures in the rack are secured to the front rack posts. Enclosures should be installed into the rack according to their weight, with the heaviest system on the bottom and lightest system on top.

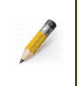

**NOTE:** The rail kit supports a 30.0-inch (76.2-centimeter) to 37.0-inch (94.0-centimeter) rail depth. The rack envelope is 39.4 inches (1 meter).

## PREPARING THE RAILS FOR INSTALLATION

The rail kit accommodates racks with square or round rack post holes. Preparation for each type are nearly identical with the exception that round post holes will require the use of a different set of screws. No changes are necessary for racks with square rack post holes.

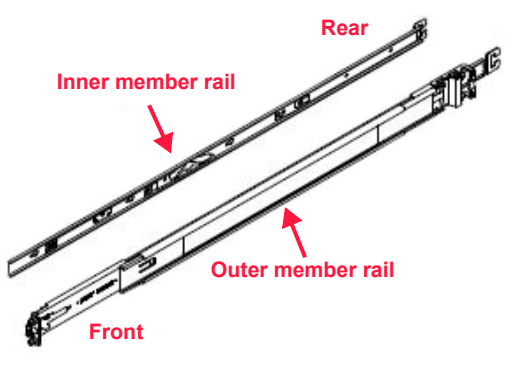

**Figure 2.8 Inner and outer rails**

### **For Racks with Round Post Holes**

Complete the following steps only if the rack has round post holes. If the rack has square post holes, skip this section and move on to "[Separating the Inner](#page-28-1)  [and Outer Rails](#page-28-1)."

1. Remove the eight preinstalled 9.5mm screws (used for racks with square post holes): two on each of the brackets on the front and rear outer cabinet member rail as demonstrated in [Figure 2.9](#page-27-0).

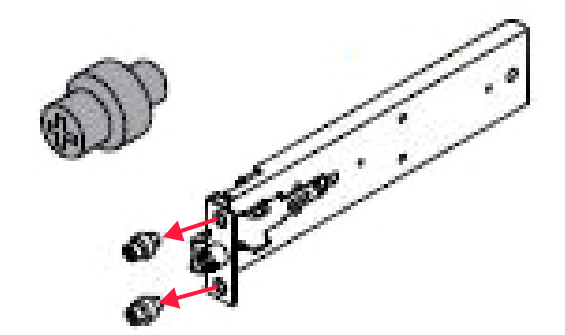

**Figure 2.9 Removing the 9.5-inch screws**

<span id="page-27-0"></span>2. Install the eight 7.1mm screws (used for racks with round post holes): two on each of the brackets on the front and rear outer cabinet member rail as demonstrated in [Figure 2.10 on page 17.](#page-28-0)

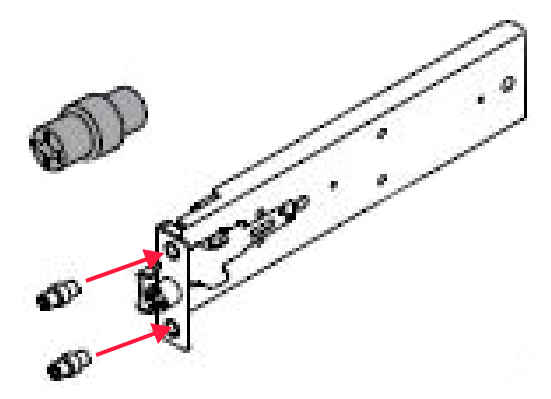

**Figure 2.10 Installing 7.1-inch screws**

<span id="page-28-0"></span>3. Proceed to the next section to separate the rails for installation.

#### <span id="page-28-1"></span>**Separating the Inner and Outer Rails**

Before the rail kit is installed, the inner chassis member rails must be separated from the outer cabinet member rail.

1. Slide the inner chassis member rail out from the outer cabinet member rail until there is an audible click. The rail locks in the serviceable position as shown in [Figure 2.11.](#page-28-2)

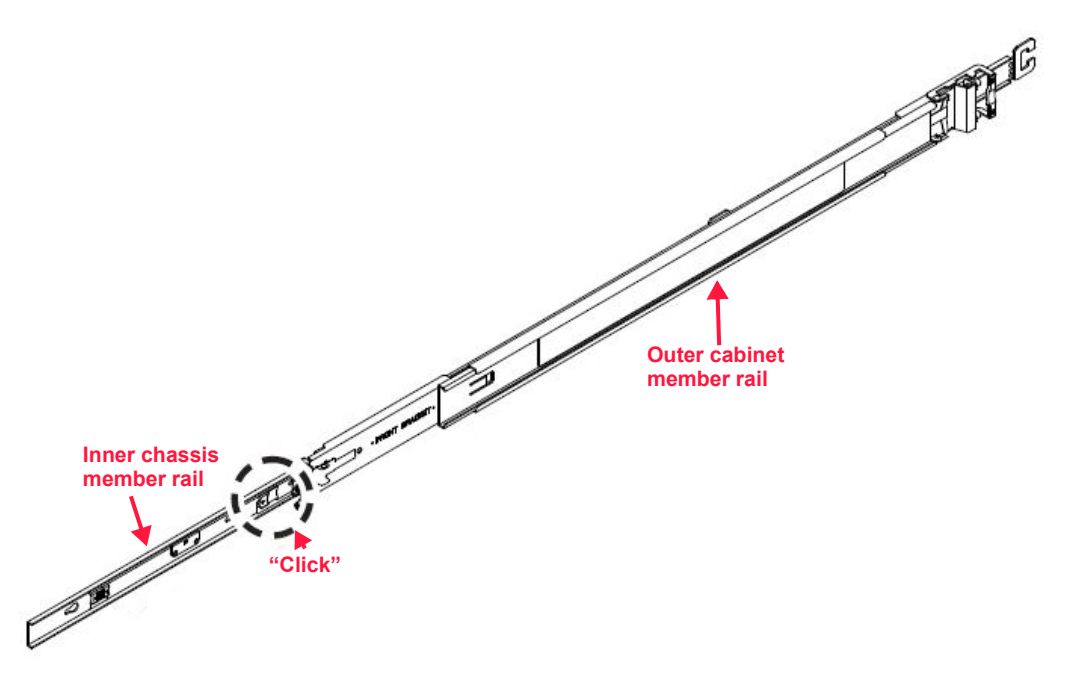

**Figure 2.11 Removing the inner rail**

<span id="page-28-2"></span>2. Pull the release tab on the inner chassis member rail forward as demonstrated in [Figure 2.12 on page 18](#page-29-0).

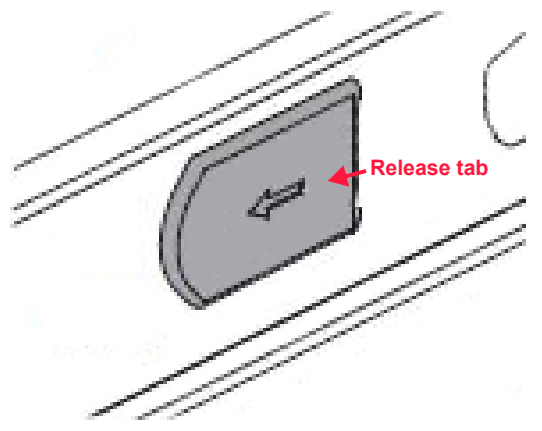

**Figure 2.12 Rail release tab**

- <span id="page-29-0"></span>3. Fully pull the inner chassis member rail from the outer cabinet member rail and set aside.
- 4. Repeat steps 1 through 3 to separate the second inner chassis member rail from the outer cabinet member rail.

### INSTALLING THE INNER RAILS ONTO THE CHASSIS

Each inner chassis member rail must be installed onto the left and ride sides of the enclosure.

1. Align the large section of the keyholes on the right chassis member rail with the standoffs on the right side of the chassis as shown in [Figure](#page-30-0)  [2.13 on page 19](#page-30-0).

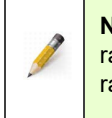

**NOTE:** RIGHT and LEFT are marked on the front end of the adjustable rack mounting rails to indicate the proper placement. The shelves on the bottom of the left and right rail should be positioned towards the inside of the rack.

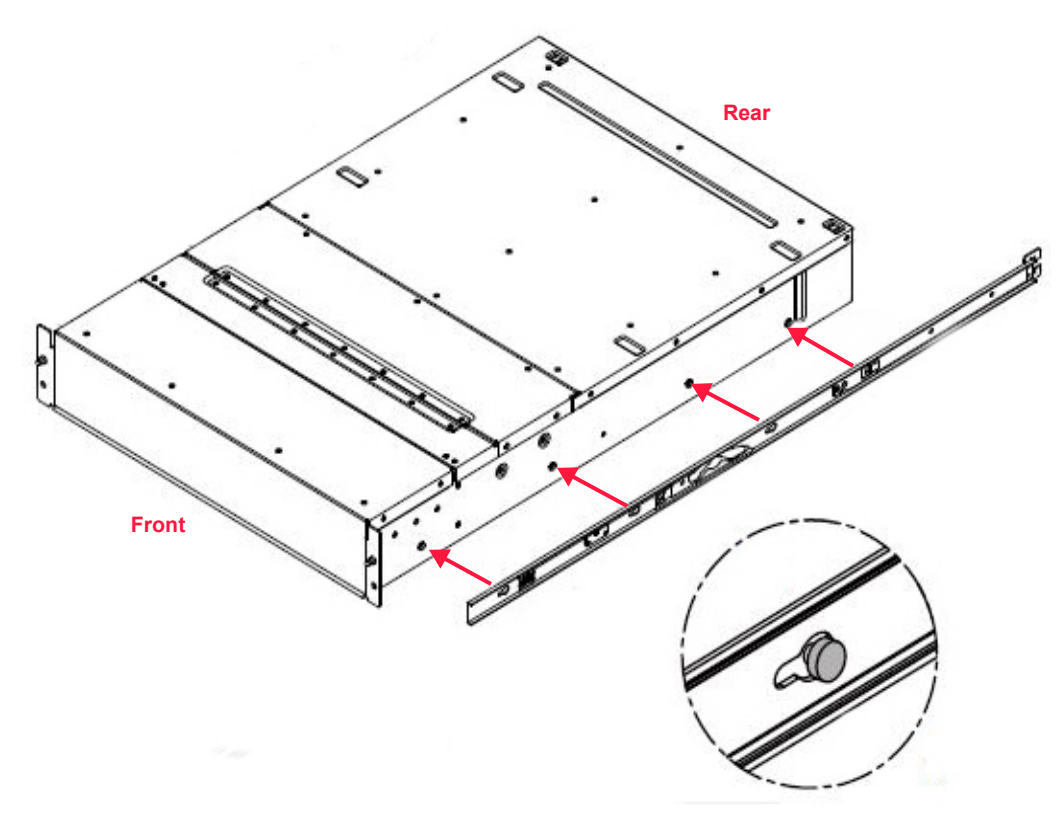

<span id="page-30-0"></span>**Figure 2.13 Align the standoffs with the keyholes**

2. Slide the rail towards the back of the enclosure to secure the standoff on the smaller section of the keyhole to lock the rail in place, which is accompanied by an audible click. Refer to [Figure 2.14.](#page-30-1)

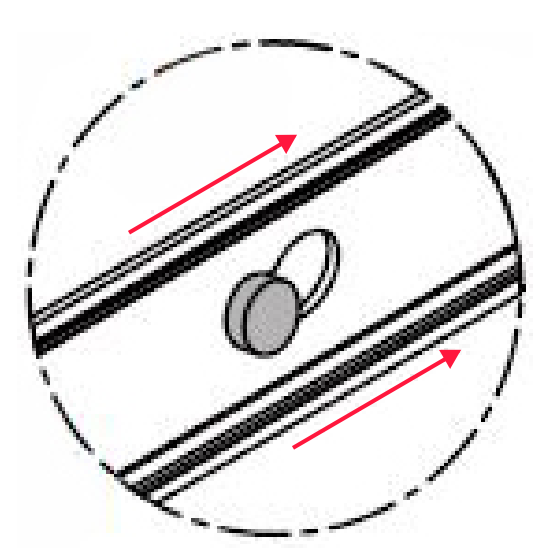

<span id="page-30-1"></span>**Figure 2.14 Securing the standoff over the keyhole**

3. Secure the rail in place using one of the M4 X 4 screws in the hole just behind the release tab as identified in [Figure 2.15 on page 20.](#page-31-0)

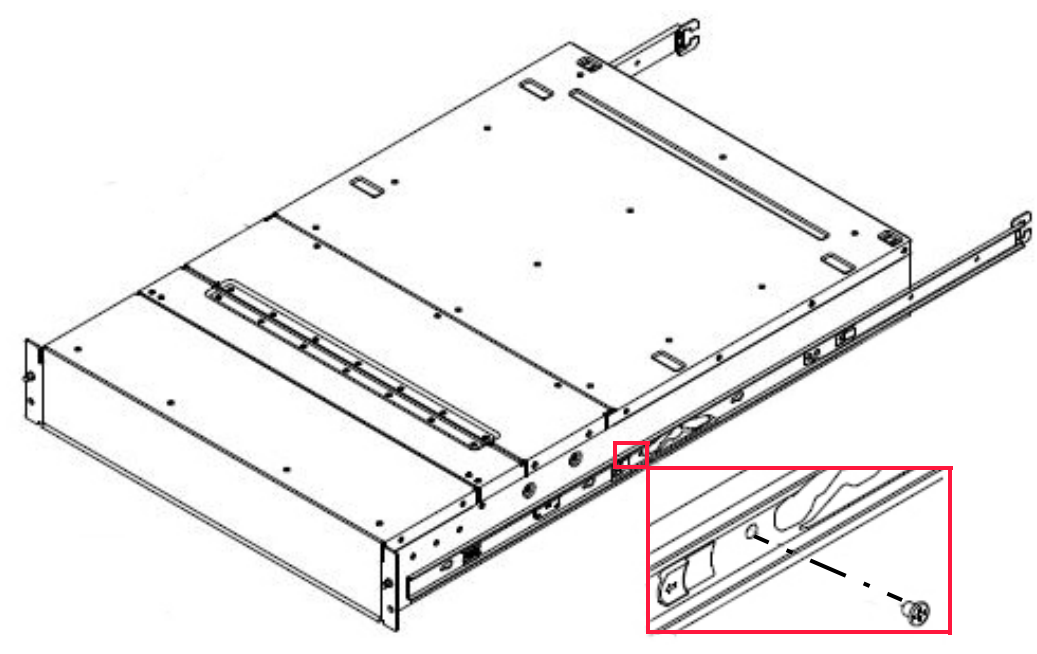

<span id="page-31-0"></span>**Figure 2.15 Securing the rail**

4. Repeat steps 1 through 3 to secure the left rail onto the chassis.

### INSTALLING THE RAILS ONTO THE RACK POSTS

These instructions provide the process for installing the front and rear mounting brackets into each of the four rack posts.

1. Align the left rear bracket mounting screws with the appropriate left rear rack post holes as shown in the "Before" image of [Figure 2.16.](#page-31-1)

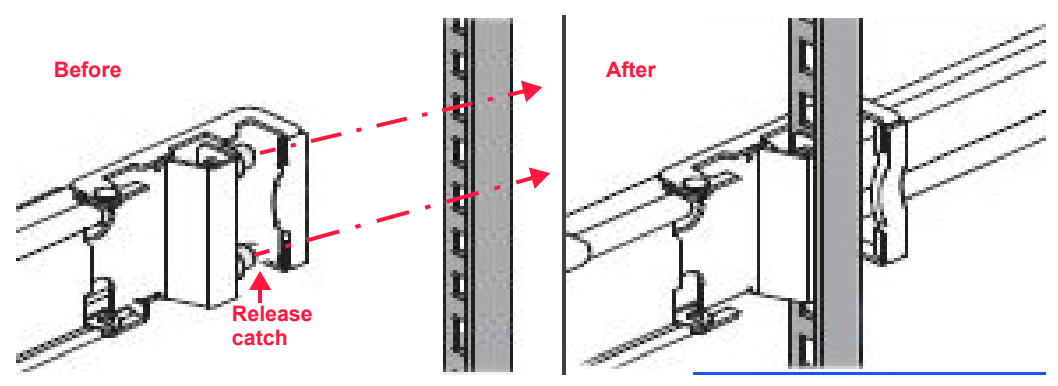

<span id="page-31-1"></span>**Figure 2.16 Installing the left rear bracket**

2. Press and hold the release catch identified in the "Before" image of [Figure 2.16](#page-31-1) and push the bracket into place so that the mounting screws install securely into the rack post holes.

- 3. Once the screws are fully inserted, release the catch to secure the rail to the post. Refer to the "After" image in [Figure 2.16 on page 20](#page-31-1) for an illustration of a properly installed left rear cabinet member bracket.
- 4. Align the left front bracket mounting screws with the appropriate rack post holes in the front left rack post. Ensure the rail is level before continuing.
- 5. Push and hold the release catch outward (see [Figure 2.17](#page-32-0)) and insert the left front bracket mounting screws into the left front rack post holes. Verify the rail is level.

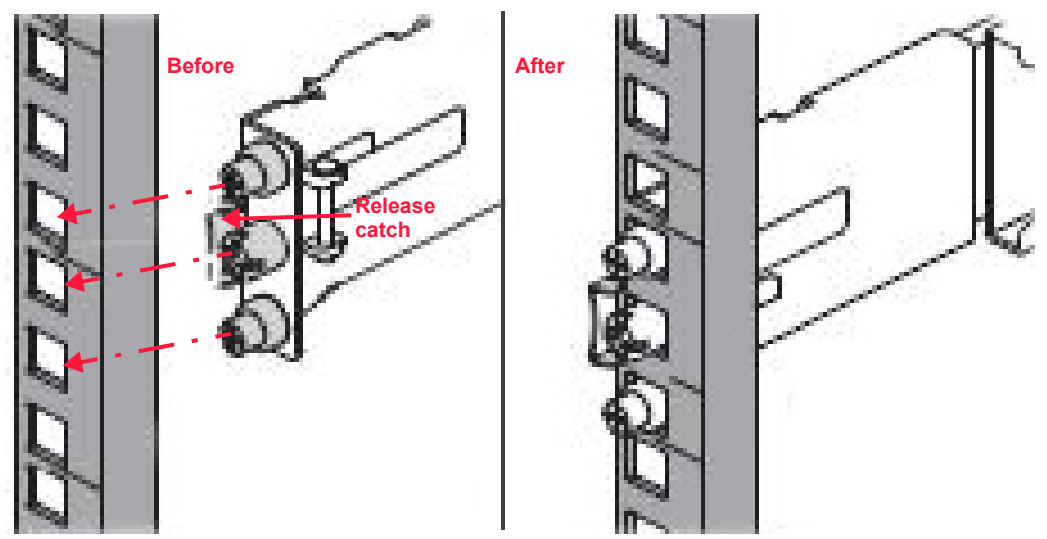

<span id="page-32-0"></span>**Figure 2.17 Install the front bracket**

- 6. Once the mounting screws are fully inserted into the rack post holes, release the catch to secure the rail to the post. Refer to the "After" image in [Figure 2.17](#page-32-0) for an illustration of a properly installed left front cabinet member bracket.
- 7. Repeat steps 1 through 6 to install the right rear and front cabinet member rail into the right rear and front rack post.

## INSTALLING THE ENCLOSURE INTO THE RACK

Once the rail kit is installed, install the enclosure into the rack as outlined in the following steps.

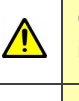

**CAUTION:** Avoid personal injury and obtain assistance or use a lift table or forklift when installing the system into the rack.

⚠

**CAUTION:** Extreme care must be taken when inserting the enclosure to hold it both horizontally and square to the rails. This will require two people.

- 1. Ensure the ball bearing retainers are located at the front of the left and right cabinet member rails. This is followed by an audible click.
- 2. While facing the front of the VSS2249RQ Storage Server, align the enclosure both horizontally and square to the rails.
- 3. Insert each chassis member rail into the cabinet member rail.
- 4. Push the enclosure into the rack while pulling the cabinet member rail until the cabinet and chassis member rails lock into the serviceable position. This is accompanied by an audible click.
- 5. Press the release tab shown in [Figure 2.12 on page 18](#page-29-0) and push the enclosure fully into the rack.
- 6. Secure the dog ears on the left and right front of the enclosure to the left and right front rack posts using the two M5 X 9 shipping screws.

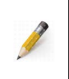

**NOTE:** The rail kit supports rail depths between 30 inches (76.2 centimeters) and 37 inches (94.0 centimeters). The rack envelope is 39.4 inches (1 meter).

7. Installation of the storage enclosure into the rack is complete.

## **Reinstalling the FRUs**

Once enclosure rack installation is complete, return the FRUs that were removed earlier to minimize weight back to the enclosure.

## DRIVE CARRIER ASSEMBLIES

The following instructions guide the user in reinstalling the drive carrier assemblies.

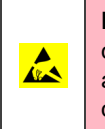

<u>/N</u>

 $\Lambda$ 

**ESD-SENSITIVE DEVICE**. Only install the device on a properly grounded electrostatic discharge (ESD) protection surface to avoid damage to the components. Always utilize a properly grounded ESD wrist strap or mat during operation or installation of the device, or when connecting the cables.

**CAUTON:** Ensure that the SSDs have had a minimum of two hours to acclimate to room temperature prior to their installation in the enclosure.

**CAUTION:** Due to thermal considerations, all 24 drive bays must be populated with drive carrier assemblies containing SSDs or drive blanks to maintain proper cooling.

1. Ensure the release handle is in the open position as shown in [Figure 2.3](#page-23-0)  [on page 12.](#page-23-0)

- 2. With the drive upright and the release handle at the top, grab the frame just below the release handle and carefully push the drive carrier assembly into the drive bay until the carrier handle engages the cam.
- 3. Ensure the drive is pushed fully into the drive bay and press the release handle downward until the release catch engages and the drive carrier assembly cams into place.
- 4. Repeat steps 1 through 3 for the remaining 23 drives carrier assemblies.
- 5. Drive reinstallation is complete.

## SERVER MODULES

 $\sqrt{4}$ 

This section discusses reinstalling the VSSEP1EC Server Modules into the enclosure.

**ESD-SENSITIVE DEVICE**. Only install the device on a properly grounded electrostatic discharge (ESD) protection surface to avoid damage to the components. Always utilize  $\triangle$ a properly grounded ESD wrist strap or mat during operation or installation of the device, or when connecting the cables.

**WARNING:** Install the server module in the correct orientation. Ensure the connector pins in the storage enclosure are straight and ready to align into the connector holes in the server module. Never force the module into the enclosure. If a pin or data connector is damaged, return the system for service. Do NOT attempt to straighten pins as this can cause further damage to the storage enclosure.

1. Become familiar with the server module connectors. The connectors must align properly so that the module smoothly inserts into the I/O option slot on the rear of the enclosure. Refer to [Figure 2.18](#page-34-0) for a close-up view of the server module connectors.

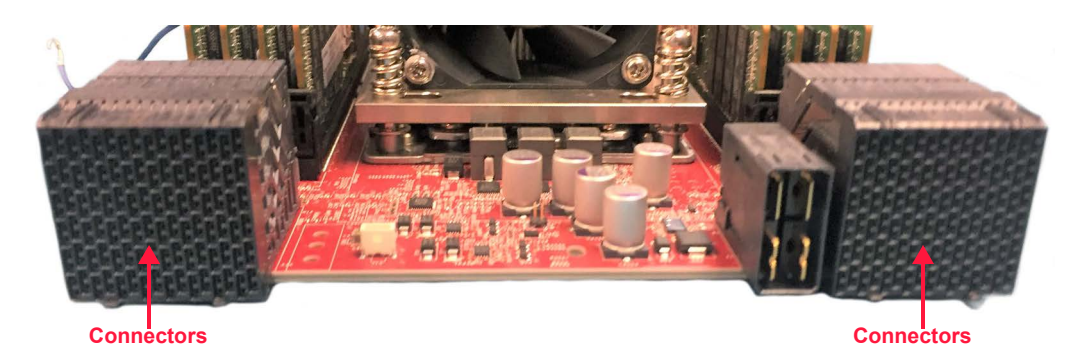

<span id="page-34-0"></span>**Figure 2.18 Server module connectors**

- 2. Ensure the server module lock bar is in the down, unlocked position. Refer to [Figure 2.4 on page 13](#page-24-1) to view the lock bar operation.
- 3. With one hand supporting the bottom of the server module, fully slide the server module into the appropriate empty slot on the rear of the storage enclosure.
- 4. Push the module into the enclosure until the lock bar engages and the module is flush with the face of the enclosure. Never force the module into place.
- 5. Push the lock bar upward to cam the server module into the enclosure.
- 6. Tighten the thumbscrew to secure the module in place. The thumbscrew locations are also pictured in [Figure 2.4 on page 13.](#page-24-1)
- 7. Install the appropriate cables into their corresponding ports on the server module operator panel.

[See the section titled "Server Module Operator Panel" that begins on page 4](#page-15-1) for guidance in cable connection.

- 8. Repeat steps 1 through 7 to install the remaining server module.
- 9. Server module reinstallation is complete.

### REINSTALLING THE PMS

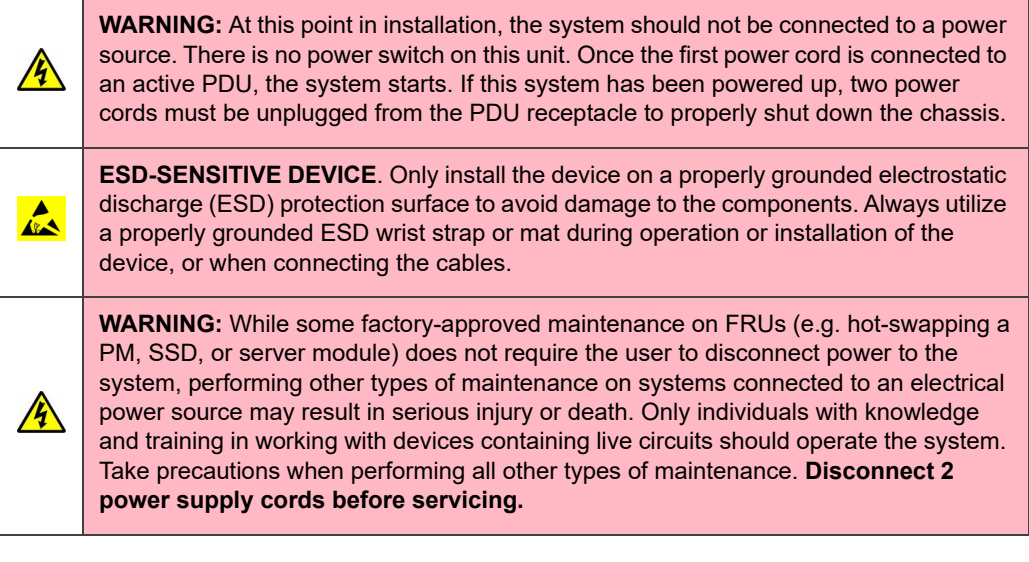

- 1. Ensure the PM is in the proper orientation with the PM release tab at the top. [Figure 2.7 on page 15](#page-26-1) identifies the release tab and finger handle.
- 2. With one hand supporting the bottom of the first PM, insert the first PM into the power cavity on the rear of the enclosure.
- 3. Fully push the PM into the enclosure until the PM release tab engages and the PM cams into place.
- 4. Test to ensure the PM is properly installed. Pull the finger handle slightly outward to verify the PM is locked in place. If the PM can be easily removed from the enclosure without pushing the PM release tab, remove the PM and repeat steps 2 and 3, and then retest installation.
- 5. Repeat steps 1 through 4 for the remaining PM to complete installation.
# **Cable Management Hardware**

The CMA aids in better routing and securing of the system's cabling and enables the storage enclosure to be easily slid into and out of the rack for drive installation or replacement without having to disconnect cables from the PMs or server modules. A properly installed CMA prevents cable tangling and interference with other components in the rack, allowing for smooth operation of the rails.

# CMA INSTALLATION

Each server module enclosure is supported by a CMA, which permits removal of the cables from one server module without disrupting any other server modules. Each of the CMA connectors listed in [Table 2.1](#page-36-1) is identified in [Figure 2.19](#page-36-0).

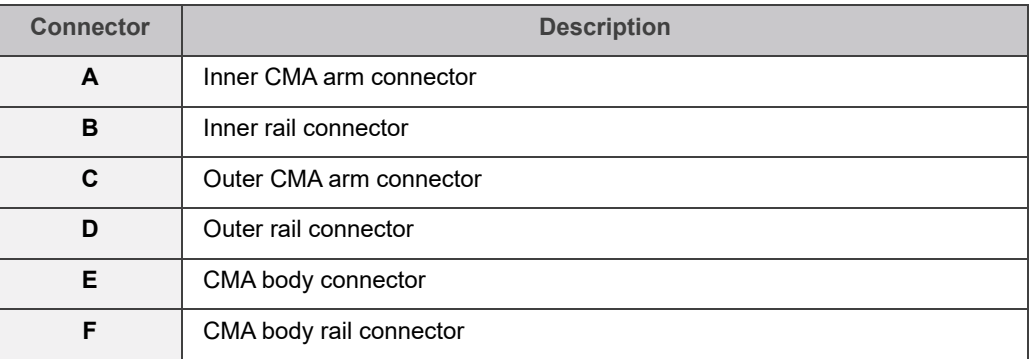

<span id="page-36-1"></span>**Table 2.1 CMA components**

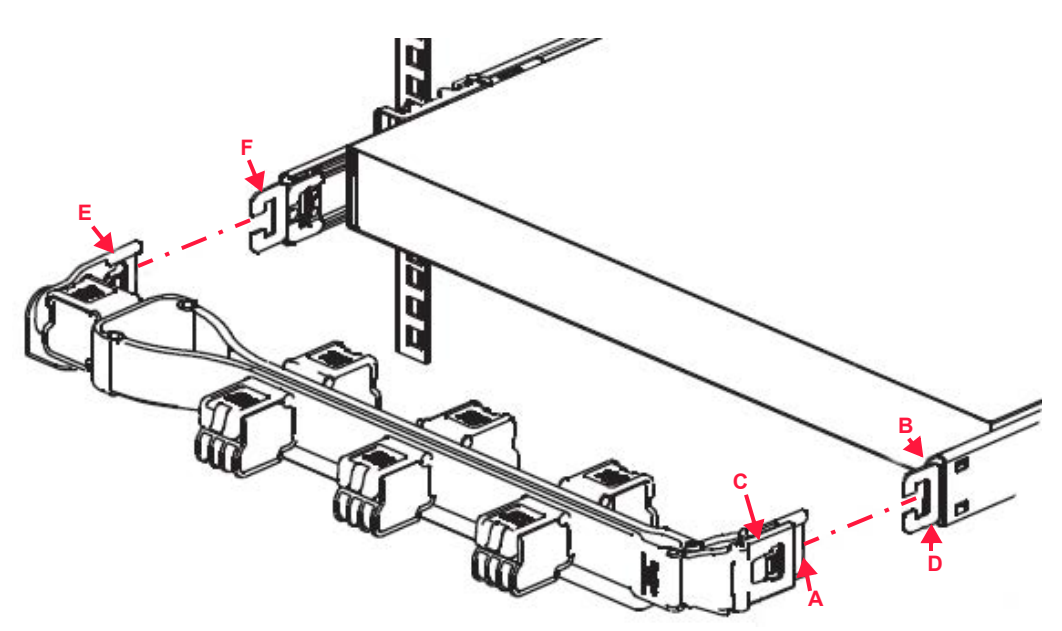

<span id="page-36-0"></span>**Figure 2.19 CMA components**

The following instructions guide the user in the installation of the CMAs.

1. Become familiar with each of the CMA components that are identified in [Figure 2.19](#page-36-0) and listed in [Table 2.1 on page 25.](#page-36-1)

⁄Ņ

**CAUTION:** If the CMA ships preinstalled, a zip tie strap will secure the CMA to the cross bar during transportation to prevent damaging the CMA. This strap must be removed prior to initial use. See [Figure 2.21 on page 27](#page-38-0).

2. Verify the CMA direction. To change the direction of the CMA so that the body connector is on the opposite side of the enclosure, press the pivot release button on the outside of the CMA elbow (identified in [Figure](#page-37-0)  [2.20](#page-37-0)), pivot the arm 180 degrees, and pivot the arm connectors 180 degrees.

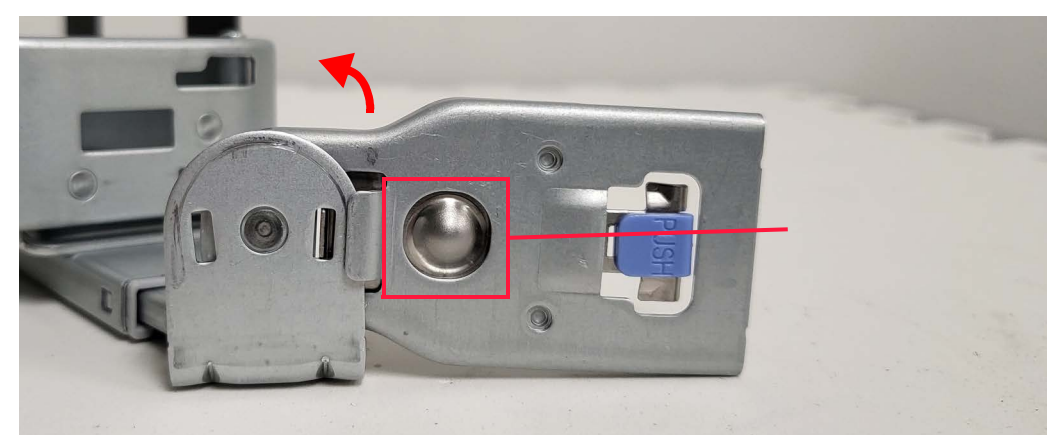

**Figure 2.20 Switching CMA directions**

- <span id="page-37-0"></span>3. Slide the CMA body connector (E) onto the body rail connector (F) until the connector release button clicks.
- 4. Slide the inner CMA arm connector (A) onto the inner rail connector (B) until the connector release button clicks.
- 5. Slide the outer CMA arm connector (C) onto the outer rail connector (D) until the connector release button clicks.
- 6. Connect the cables to the appropriate ports server module operator panels and jacks. **Do not** connect the power cords to a PDU at this time.
- 7. Starting with the thickest gauge cable first, run each cable through the loops on the CMA as demonstrated in [Figure 2.21.](#page-38-0)

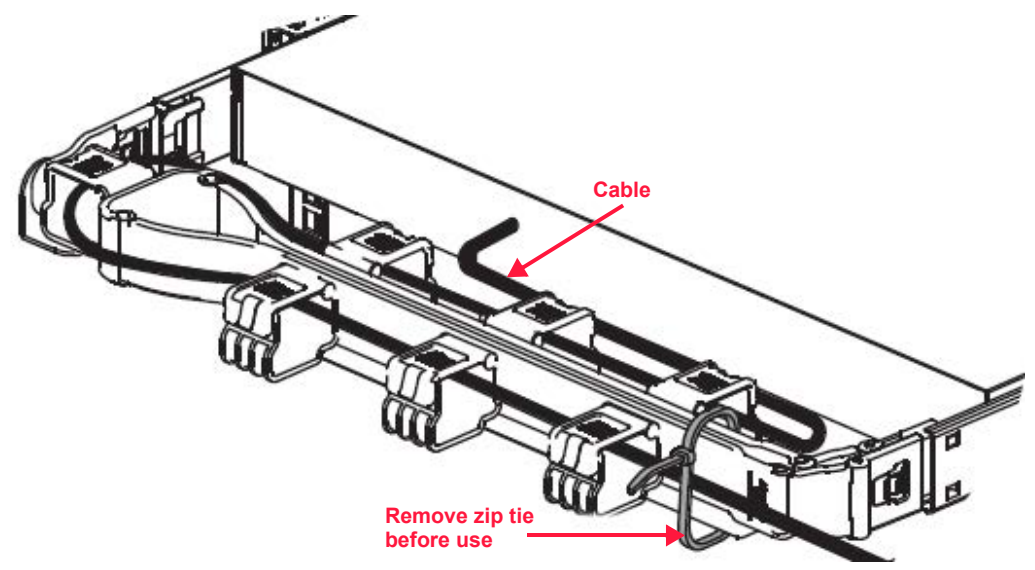

<span id="page-38-0"></span>**Figure 2.21 Assembled CMA**

8. Test the lower CMA to ensure smooth CMA operation. No pinching or binding of the cables should occur. When pulling the enclosure from the rack, the rails lock in the serviceable position. To release the rails from the serviceable position, press the release tab on each inner chassis member rail and simultaneously push the enclosure into the rack. The release tab is identified in [Figure 2.22.](#page-38-1)

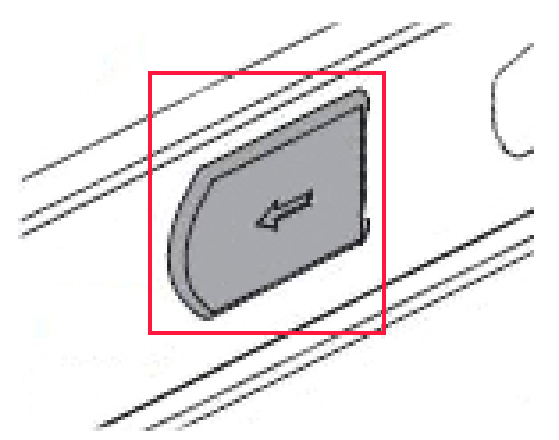

**Figure 2.22 Release tab**

<span id="page-38-1"></span>9. Repeat steps 1 through 8 to Install the upper CMA 2. Note that the inner and outer CMA arm connectors (A & C) are installed onto the inner and outer rail connectors (B & D) on the upper left side of the enclosure. The CMA body connector (E) is installed onto the CMA rail connector (F) on the upper right side of the enclosure. Cables for Server 2 and PM 2 are looped onto CMA 2.

Refer to [the section titled "System Cabling & Management" that begins on page 1](#page-12-0)  [of Chapter 1](#page-12-0) for guidance with the server module operator panel and cable recommendations.

10. Do not power the system at this time. Proceed to Chapter 5 to review the system power configuration.

# **Attaching the Optional Bezel**

At the time of publication, the optional bezel was still in development. The following image presents a rendering of the optional bezel design.

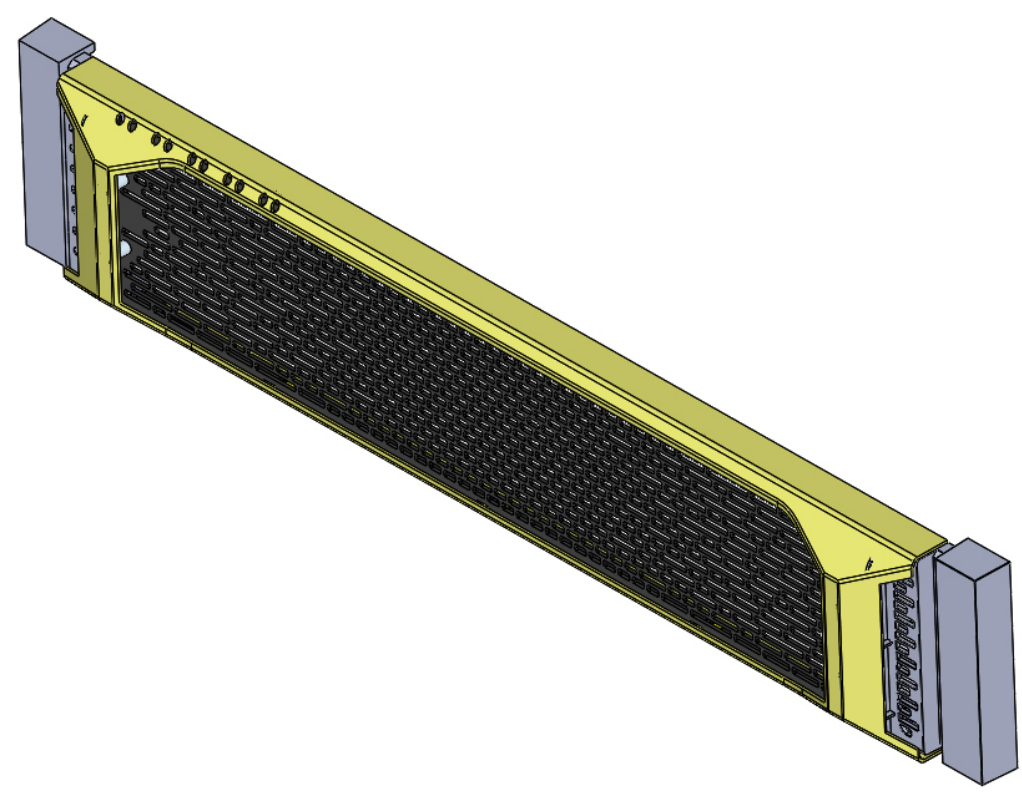

**Figure 2.23 Optional bezel**

# BEZEL INSTALLATION

- 1. Align the ends of the bezel with the right and left rack ears.
- 2. Push the bezel into the right side of the right rack ear. The stud should join the retention clip inside the right side of the bezel cover (see Figure [2.24](#page-40-0).

**NOTE:** Only the left side rack ear and bezel underside are shown in [Figure 2.24.](#page-40-0) The right side is a mirror image of the left.

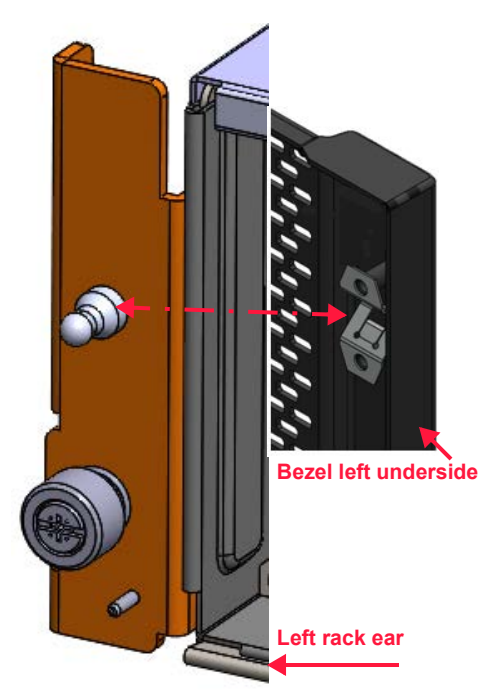

<span id="page-40-0"></span>**Figure 2.24 Bezel installation**

- 3. Push the bezel into the left side of the left rack ear. The stud should join the retention clip inside the left side of the bezel cover.
- 4. Bezel installation is complete.
- 5. Rack installation is complete.

This page intentionally left blank.

# **Chapter 3 Operating System & Firmware Setup**

The VSSEP1EC Server Module is a compact, full-function compute node for the VSS2249RQ Storage Server and is designed to run an operating system from the two type M.M2 SSDs, an optional Pre-boot Execution Environment (PXE) server, or a USB device. This chapter explores the recommended methods for the operating system and firmware set up for each server module.

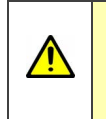

**CAUTION:** The M.2 SSDs are **NOT** hot-swappable or field-serviceable. Opening any of the canister covers might void the warranty. Contact a Viking Enterprise Solutions™ support representative for assistance.

# **Supported Operating Systems**

The server module utilizes a single AMD EPYC™ Rome CPU and supports the following Linux and Windows® operating systems. Contact a Viking Enterprise Solutions support representative for information on other operating systems.

- Linux, e.g. CentOS®, Ubuntu®, or Fedora®
- Windows Server® 2012

# <span id="page-42-0"></span>**Establishing Server Console Access**

The VSSEP1EC Server Module uses the ASPEED® AST2500 (video over IP) iBMC. Connecting a PC (either a desktop or laptop) to the server's serial or video functionality is necessary to obtain and define various settings in the BIOS, and to install an operating system.

This section provides the procedures necessary to establish a serial connection in order to obtain the BMC IP address from the BIOS, and then to establish a virtual video connection over the BMC controller to prepare for operating system installation. Also included are instructions for using an optional, alternative method for establishing a serial connection using IPMI SOL.

# REQUIRED HARDWARE/SOFTWARE

- A PC (either a laptop or desktop)
- One USB to Mini-B USB cable
- One CAT5e RJ45 Ethernet cable
- Internet access and a web browser
- Operating system preloaded on a USB drive or other device

# <span id="page-43-1"></span>ESTABLISHING A SERIAL CONSOLE CONNECTION

A serial console connection allows the user to connect to the BIOS to obtain the BMC IP address, which is necessary when using the JAVA™ console session to install an operating system. Though a few operating systems may be installed using a serial console, the majority of operating systems require the use of a video console.

#### **Setting up the Serial Console**

The serial console connection is established by connecting a USB to Mini-B USB cable between the Mini-B USB port (shown in [Figure 3.1](#page-43-0)) on the server's operator panel and a USB port on the PC, and then installing a terminal emulator application to establish communication between the server and PC.

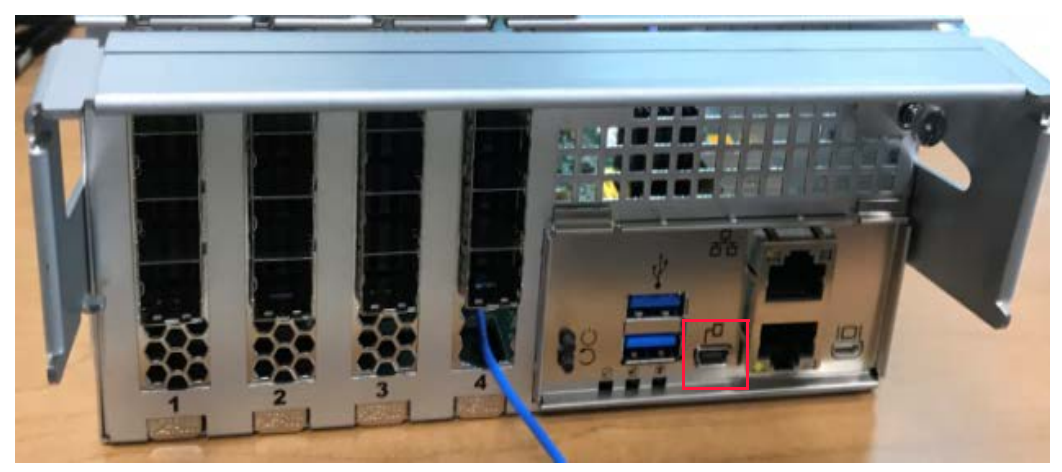

**Figure 3.1 Mini-B USB port on server's operator panel**

<span id="page-43-0"></span>The first step in establishing communication is to install a virtual communications port (VCP) driver on the PC.

#### Install the VCP Driver on the PC

The appropriate VCP driver for the VSSEP1EC Server Module's Cypress® CY7C65213 USB to Universal Asynchronous Receiver-Transmitter (UART) Bridge Controller is available directly from the Cypress website. At the time of publication, the Cypress web address was http://www.cypress.com. Once the appropriate VCP driver for the PC's operating system has been selected and downloaded onto the PC, proceed with installation.

- 1. Power on the PC.
- 2. Power on the storage enclosure.

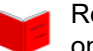

Refer to [Chapter 4 titled "Powering the VSS2249RQ Storage Server" that begins](#page-58-0)  [on page 47](#page-58-0) for guidance.

3. The PC's operating system detects the connected device and automatically installs the VCP driver.

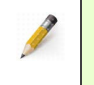

**NOTE:** Contact the Cypress support department for detailed guidance in the download and installation of the Cypress VCP driver onto the PC.

#### Install a Terminal Emulator Application

Once the VCP driver is installed onto the PC, install the terminal emulator application. Many open-source terminal emulator applications are available for free download on the Internet. Select from any of the available products; however, it is important to note that some products have some limitations. For example, Tera Term and HyperTerminal may not properly display some of the lines, colors, or highlighting.

#### *Downloading and Installing the Terminal Emulator Application*

Contact the individual organization's support department for detailed instructions with downloading, installing, and executing the chosen terminal emulator application onto the PC. Typical installation includes these steps:

- 1. On the local PC, open a web browser and search for any specific terminal emulator application, or search "free" or "open source" and "terminal emulator application."
- 2. Choose from the list of available applications.
- 3. Follow the instructions provided to download the desired application appropriate for the local PC's operating system.
- 4. Follow the instructions provided to install the terminal emulator application onto the local PC.

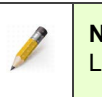

**NOTE:** PuTTY is available for Microsoft® Windows download as an executable, or for Linux as an installation.

5. For future use, make note of the directory in which the tool saves the transfer files.

#### Setting up the VCP

After installing the VCP driver and terminal emulator application, configure the PC's VCP. Verify the PC's COM port terminal emulation settings are properly defined as follows:

- Function keys and keypad = **VT100**
- $\bullet$  Speed (baud) = **115200**
- Data bits: **8**
- Stop bits: **1**
- Parity: **None**
- Flow control: **None**
- Click the **Control**-**H** option button in **The Backspace key** dialog.

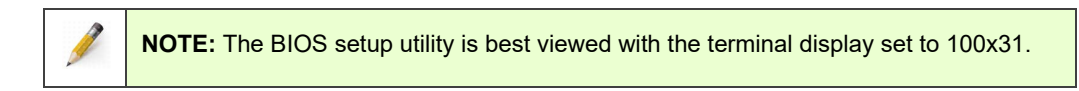

#### **Obtaining the Server's BMC IP Address**

To obtain the server's BMC IP address, the user must access the BIOS. The user may change the BIOS settings to perform certain task, such as to:

- Select a different boot order (e.g. to boot an operating system from a USB device)
- Turn processor chip hyperthreading on or off
- Enable Virtualization settings
- Set up the BMC network configuration
- Reset the system date and time

#### <span id="page-45-0"></span>Accessing the BIOS

These instructions guide the user in accessing the server's BIOS to obtain the BMC IP address.

1. Insert the USB drive or other device—preloaded with the chosen operating system—into one of the USB ports on the server's operator panel. The USB ports are identified in [Figure 3.2.](#page-46-0)

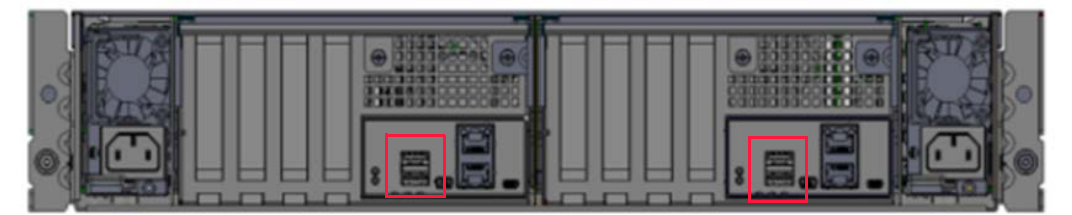

<span id="page-46-0"></span>**Figure 3.2 USB port on server's operator panel**

- 2. Start a serial console session using the terminal emulator application installed on the PC.
- 3. Reset the server.

Refer to [Chapter 4 titled "Powering the VSS2249RQ Storage Server" that begins](#page-58-0)  [on page 47](#page-58-0) for instructions to reset the server.

- 4. As the server reboots, BIOS messages begin to appear in the terminal emulator's window.
- 5. Press the <**Esc**> or <**F7**> key repeatedly once the logo displays during boot to interrupt the boot process and enter the BIOS setup utility.

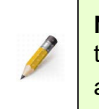

**NOTE:** If the terminal emulation program does not respond, connect a USB keyboard to one of the server's USB ports, and repeat steps 1 and 2 to interrupt the boot process and enter the BIOS setup.

- 6. A line of text displays at the bottom of the screen to advise the user that they are entering the BIOS setup mode. If the BIOS has an administrator or limited user password set, the **Password** dialog box will appear. Type the password to proceed into the BIOS setup utility. Note the following:
	- a. If both the administrator and limited user passwords are set, one of the passwords must be entered correctly to enter BIOS setup.
	- b. If only the administrator password is set, any user may enter BIOS setup by leaving the password field blank and pressing <**Enter**>. This user is then logged into the BIOS as a limited user instead of as an administrator. Only administrators have access to configurable options.
- 7. The BIOS **Main** tab opens automatically. Refer to [Figure 3.3 on page 36](#page-47-0) for a screen capture of the BIOS Main tab.

| Main                                                                                 | Advanced Chipset Security Boot Save & Exit AMD CBS                                        |                                                              |
|--------------------------------------------------------------------------------------|-------------------------------------------------------------------------------------------|--------------------------------------------------------------|
| BIOS Information<br>BIOS Vendor                                                      | Viking Enterprise<br>Solutions                                                            | Set the Time. Use Tab<br>to switch between Time<br>elements. |
| Core Version<br>Compliancy<br>Project Version<br>Build Date and Time<br>Access Level | 5.14-0ACPX004<br>UEFI 2.7; PIN1.0.0.A<br>11.04.00<br>04-21-2021 17:08:00<br>Administrator |                                                              |
| Memory Information                                                                   |                                                                                           |                                                              |
| Total Memory                                                                         | Total Memory: 65536 MB<br>(DDR4)                                                          | **: Select Screen<br><b>14:</b> Select Item<br>Enter: Select |
| System Language                                                                      | [English]                                                                                 | +/-: Change Opt.<br>F1: General Help                         |
| System Date                                                                          | [Wed 11/16/2011]                                                                          | F2: Previous Values                                          |
| System Time                                                                          | [03:02:44]                                                                                | F3: Optimized Defaults<br>F4: Save & Exit<br>ESC: Exit       |

<span id="page-47-0"></span>**Figure 3.3 BIOS setup utility—BIOS Main tab**

8. Press the right arrow key to navigate to the **Server Mgmt** tab, which displays as shown in [Figure 3.4](#page-48-0) that follows.

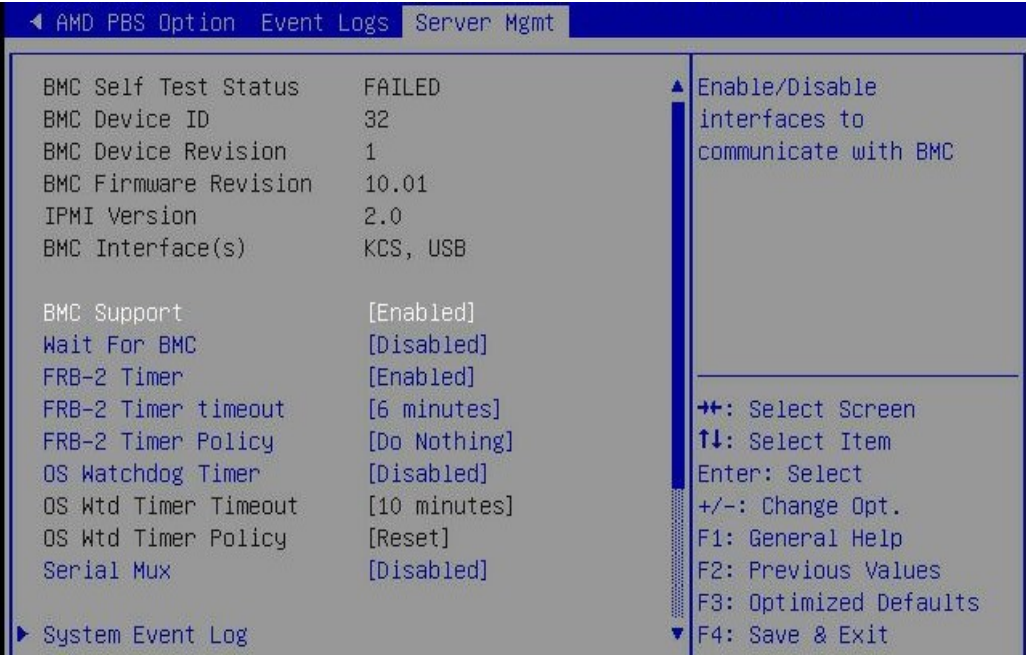

| Bmc self test log                               | Enter: Select                 |
|-------------------------------------------------|-------------------------------|
| <b>D</b> View FRU information                   | $+/-:$ Change Opt.            |
| $\blacktriangleright$ BMC network configuration | F1: General Help              |
| ▶ View System Event Log                         | F2: Previous Values           |
| ▶ BMC User Settings                             | <b>F3:</b> Optimized Defaults |
| <b>BMC Warm Reset</b>                           | F4: Save & Exit               |
|                                                 | ESC: Exit                     |
|                                                 |                               |

<span id="page-48-0"></span>**Figure 3.4 Server Mgmt tab**

9. Press the arrow down key to position the cursor at **BMC network configuration** on the Server Mgmt menu, and then press <**Enter**>. The **BMC Network Configuration** screen displays as shown in [Figure 3.5,](#page-48-1) and the **Configuration Address source** field displays **Unspecified**.

|                                                                                                    | Server Mgmt                   |                                                                                                    |
|----------------------------------------------------------------------------------------------------|-------------------------------|----------------------------------------------------------------------------------------------------|
| --BMC network configuration--<br><b>ЖЖЖЖЖЖЖЖЖЖЖЖЖЖЖЖЖЖЖЖ</b><br>Configure IPv4 support<br><b>ЖЖЖЖЖЖЖЖЖЖЖЖЖЖЖЖЖЖЖЖЖ</b><br>Lan channel 1 |                               | Select to configure LAN<br>channel parameters<br>statically or<br>dynamically(by BIOS or<br>BMC). Unspecified<br>option will not modify |
| Configuration Address<br>source                                                                                                    | [Unspecified]                 | any BMC network<br>parameters during BIOS                                                                                               |
| Current Configuration<br>Address source                                                                                                 | DynamicAddressBmcDhcp         |                                                                                                    |
| Station IP address                                                                                                    | 172.17.44.78                  | <b>++:</b> Select Screen                                                                                                    |
| Subnet mask                                                                                                    | 255.255.255.0                 | ↑↓: Select Item                                                                                                    |
| Station MAC address                                                                                                    | $00 - 09 - 3D - 06 - 06 - 1A$ | Enter: Select                                                                                                    |
| Router IP address                                                                                                    | 172.17.44.254                 | $+\angle -$ : Change Opt.                                                                                                    |
| Router MAC address                                                                                                    | $00 - 00 - 00 - 07 - 00 - 03$ | F1: General Help<br>F2: Previous Values                                                                                                 |
| Lan channel 2                                                                                                    |                               | F3: Optimized Defaults                                                                                                    |

<span id="page-48-1"></span>**Figure 3.5 BMC network config**

- 10. The **Station IP address** field typically displays the BMC IP address that is assigned automatically during system boot. Choose from 10a or 10b, as appropriate.
	- a. Make note of the address and proceed to ["Establishing The BMC](#page-49-0)  [Remote Video Connection" on page 38.](#page-49-0)
	- b. If the Station IP address does not display an address, then proceed to the next section to define a static IP address.

#### Defining a Static IP Address (DHCP Server is Unavailable)

The network's Dynamic Host Configuration Protocol (DHCP) server is the primary method used to assign an IP address automatically during the boot process; however, if the network's DHCP server is not available, a static IP address must be assigned.

These instructions guide the user in defining a static IP address for the VSS2249RQ Storage Server when the DHCP server is not available.

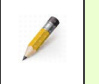

**NOTE:** The user must have access to the appropriate static IP address for the network to define a static IP address for the server system.

- 1. Return to the terminal emulator application established on the PC. The BMC Network Configuration screen should still be displayed and the cursor positioned in the **Configuration Address** field.
- 2. Press <**Enter**> to edit the configuration address source.
- 3. Press the down arrow key to select **Static** from the list of available choices, and then press <**Enter**>.
- 4. Press the down arrow key to navigate to the **Station IP address** field, and then press <**Enter**>.
- 5. Backspace over the zeros and type the appropriate network static IP address. (Click <**123** > to access the numeric keypad.)
- 6. Press <**Esc**> to return to the Sever Mgmt tab.
- 7. Press the right arrow key to navigate to the **Save & Exit** tab.
- 8. **Save Changes & Exit** is highlighted. Press the down arrow key to select **Save Changes**, and then press <Enter>.
- 9. Leave the terminal emulator application window open and perform one of the following tasks, as appropriate:
	- a. Proceed to the next section to establish the BMC remote video connection to prepare for a graphical installation of the operating system.
	- b. Proceed to the section titled ["Installing Linux \(Console Installation\)"](#page-53-0)  [on page 42](#page-53-0) to install a Linux operating system over the serial console.

### <span id="page-49-0"></span>ESTABLISHING THE BMC REMOTE VIDEO CONNECTION

Establishing a virtual video connection over the BMC controller is necessary to perform a graphical installation of the chosen operating system either directly, or over a network.

1. Connect a CAT5e RJ45 cable to the RJ45 port on the VSSEP1EC Server Module operator panel. The RJ45 port provides network access to the BMC WebUI and is identified in [Figure 3.6.](#page-50-0)

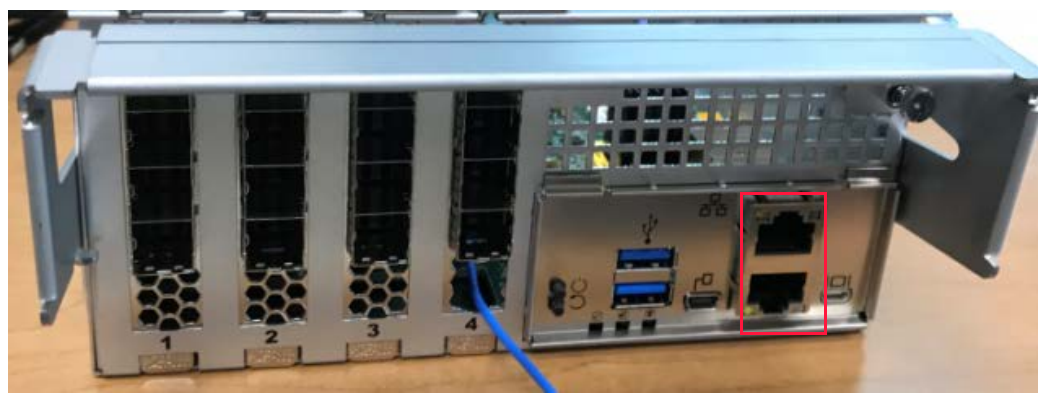

**Figure 3.6 RJ45 port on server's operator panel**

- <span id="page-50-0"></span>2. Connect the opposite end of the cable to the appropriate port on the local PC.
- 3. Proceed to access the BMC WebUI to graphically install the operating system.

#### <span id="page-50-1"></span>**Accessing the BMC WebUI**

The BMC WebUI is used to launch the JAVA™ console, which provides a graphical interface necessary to install most operating systems.

Replace the "*BMC-IP-Address*" using the actual address for the BMC IP.

1. From the PC, open a web browser and navigate to the following URL. (Use https for a secure login.)

#### **https://<***BMC-IP-Address***>**

2. The BMC WebUI login dialog box displays as shown in [Figure 3.7 on](#page-51-0)  [page 40.](#page-51-0)

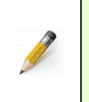

**NOTE:** The screen captures presented here are indicative of what displays upon logging on to the BMC WebUI. The information may differ slightly depending on the operating system, chosen browser, and server configuration.

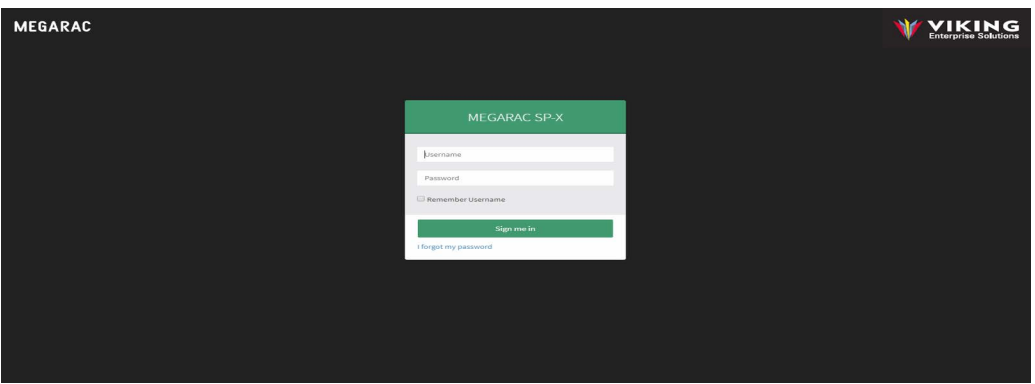

<span id="page-51-0"></span>**Figure 3.7 BMC WebUI login screen**

- 3. Log on to the software. Type the standard login, **admin**, for both the Username and Password fields.
- 4. The BMC WebUI **Dashboard** is automatically displayed as shown in [Figure 3.8](#page-51-1). Click **Remote Control** from the main menu.

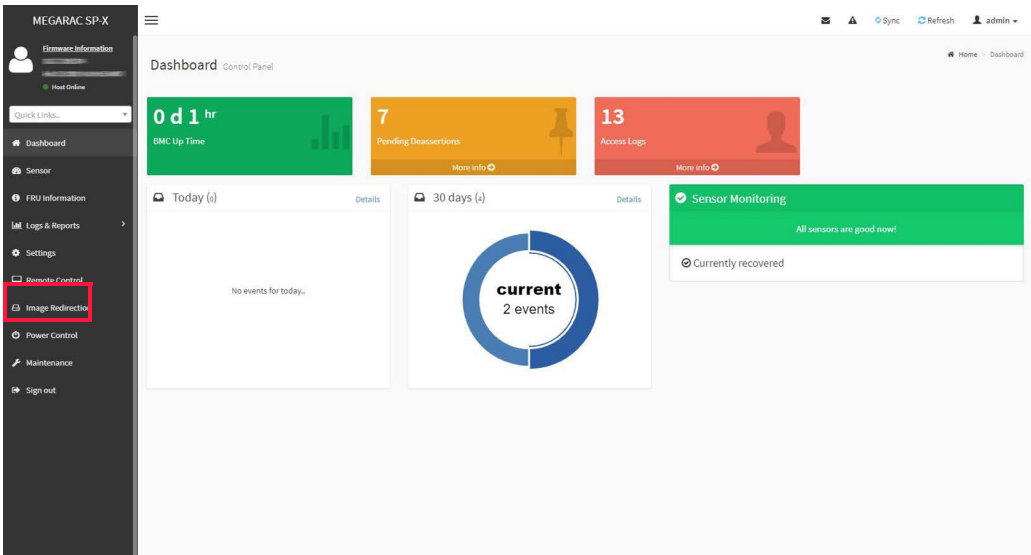

<span id="page-51-1"></span>**Figure 3.8 BMC WebUI Dashboard**

5. Select **Launch JViewer**. **Open with: Java™ Web Start Launcher**  (default) is automatically selected as shown [Figure 3.9 on page 41.](#page-52-0) Click **OK** to proceed.

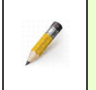

**NOTE:** These screen shots provide examples of possible dialog boxes and may differ depending on the JAVA version installed and/or the web browser in use.

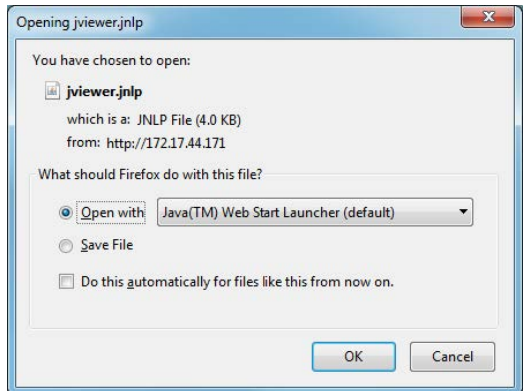

<span id="page-52-0"></span>**Figure 3.9 Opening JAVA**

6. Depending on the chosen browser, a security warning may appear as displayed in [Figure 3.10,](#page-52-1) which asks if the user wants to run the JViewer application

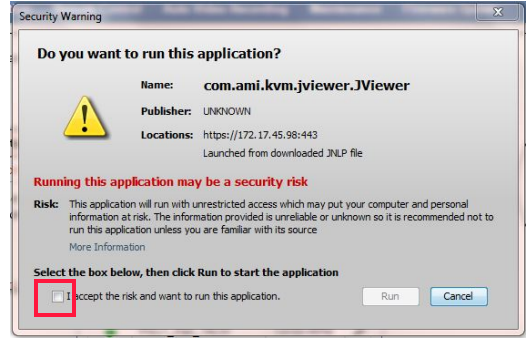

<span id="page-52-1"></span>**Figure 3.10 Security warning**

- 7. Select **I accept the risk and want to run this application**, and then click **Run**. JViewer displays the command prompt.
- 8. BMC video console connection is established. Proceed to the appropriate graphical operating system installation instructions that follow.

# **Operating System Installation**

The VSSEP1EC Server Module provides industry-standard CPU resources and runs standard operating systems, such as Windows Server 2012 and a variety of Linux platforms.

## INSTALLING THE OPERATING SYSTEM

The upcoming section includes basic installation instructions for a Linux operating system or Windows Server 2012, which are representative of many installation procedures.

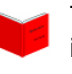

To obtain additional information or assistance with the operating system installation, refer to ["Customer Support" on page 89](#page-100-0) for instructions on contacting a Viking Enterprise Solutions support representative.

#### **Linux Operating Systems**

Linux operating system installation instructions are provided for both graphical and console installation methods.

#### Installing Linux (Graphical Installation)

The Linux operating system installation is straightforward. Consult the operating system's documentation for graphical installation procedures.

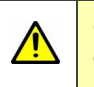

**CAUTION:** Contact a Viking Enterprise Solutions support representative to verify the chosen Linux operating system prior to installation.

#### <span id="page-53-0"></span>Installing Linux (Console Installation)

This section describes how to install a typical Linux operating system over a serial console using the terminal emulator application. Though the instructions pertain to a specific Linux version, they are representative of many Linux platforms.

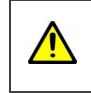

**CAUTION:** Contact a Viking Enterprise Solutions support representative to verify the chosen Linux operating system prior to installation.

1. The terminal emulator application window should still be active in the BIOS and positioned at the **Save & Exit** tab. If the terminal emulator application is not currently running, reestablish a connection and follow the instructions provided for ["Accessing the BIOS" on page 34](#page-45-0).

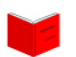

Refer to ["Establishing Server Console Access" on page 31](#page-42-0) for instructions on installation and setup of the terminal emulation program.

**NOTE:** Connect a USB keyboard directly to the server's USB port to simplify setup. Some of the keystrokes, such as **Ctrl**+**Alt**+**Delete**, are easier to enter using an external keyboard rather than the terminal emulation program.

2. From the **Save & Exit** tab, arrow down to the **Boot Override** section, and then select the appropriate USB drive or CD-ROM containing the preloaded Linux operating system image.

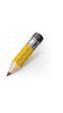

**NOTE:** The characters typed do not display in the terminal emulation window; however, the operating system's installer program still recognizes and responds to them. If the installer program does not respond, press the <**space bar**> before the console line when typing the command.

- 3. Press the up arrow key to select **Save Changes and Reset**, and press <**Enter**> to reset the server system.
- 4. In the terminal emulator window, the first screen of the Linux installer appears as shown in [Figure 3.11 on page 43.](#page-54-0) Continue through the screens, following the online instructions to complete the operating system installation.

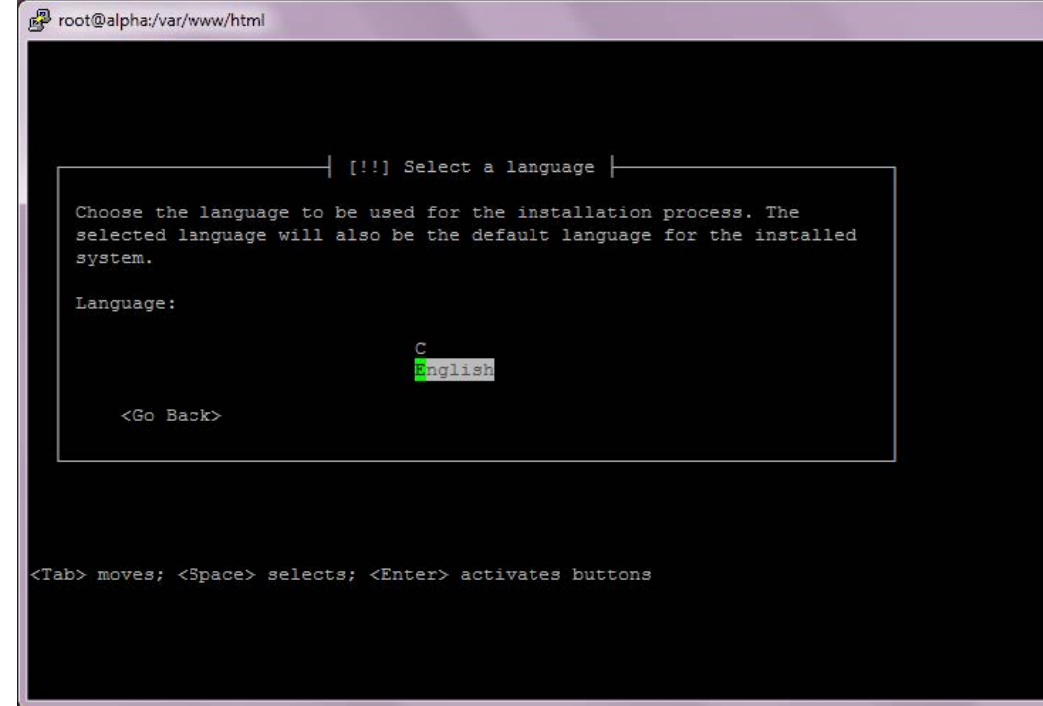

<span id="page-54-0"></span>**Figure 3.11 Linux installation screen**

#### **Windows Server 2012 Operating System**

These instructions guide the user in installing the Windows Server 2012 operating system.

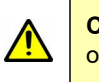

**CAUTION:** Contact a Viking Enterprise Solutions support representative to verify any other Windows operating systems prior to installation.

Windows Server 2012 (Graphical Installation)

Use these steps to install Windows Server 2012 from a bootable USB drive or CD ROM.

1. Return to the JAVA console window in the BMC WebUI, and then follow steps 1a through 1e to access BIOS.

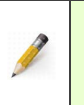

**NOTE:** Connect a USB keyboard directly to the server's USB port to simplify setup. Some of the keystrokes, such as **Ctrl**+**Alt**+**Delete**, are easier to enter using an external keyboard rather than the terminal emulation program.

- a. Follow the instructions provided for ["Accessing the BMC WebUI" on](#page-50-1)  [page 39.](#page-50-1) If the JAVA console window is still active, skip this step.
- b. From within the BMC WebUI, select the **Remote Control** tab and follow the prompts to reset the server.
- c. As the server reboots, BIOS messages begin to appear in the JAVA console window.
- d. Press the <**Esc**> or <**F7**> key repeatedly when the logo displays during boot to interrupt the boot process and enter the BIOS setup utility.
- e. A line of text displays at the bottom of the screen to advise the user that they are entering the BIOS setup mode. If the BIOS has an administrator or limited user password set, the **Password** dialog box will appear. Type the password to proceed into the BIOS setup utility.
	- If both the administrator and limited user passwords are set, one of the passwords must be entered correctly to enter BIOS setup.
	- $\blacksquare$  If only the administrator password is set, any user may enter BIOS setup by leaving the password field blank and pressing <**Enter**>. This user is then logged into the BIOS as a limited user instead of as an administrator. Only administrators have access to configurable options.
- f. The BIOS **Main** tab opens automatically. (Refer to [Figure 3.3 on](#page-47-0)  [page 36](#page-47-0) for a screen capture of the BIOS Main tab.)
- g. Press the right arrow to navigate to the **Save & Exit** tab.

**NOTE:** If the terminal emulation program does not respond, connect a USB keyboard to one of the server's USB ports and repeat steps 1b through 1f to interrupt the boot process and enter the BIOS setup.

2. From the **Save & Exit** tab, arrow down to the **Boot Override** section, and then select the appropriate bootable USB drive or CD-ROM containing the preloaded Windows Server 2012 operating system image.

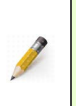

**NOTE:** The characters typed do not display in the terminal emulation window; however, the operating system's installer program still recognizes and responds to them. If the installer program does not respond, press the <**space bar**> before the console line when typing the command.

3. Press the up arrow key to select **Save Changes and Reset**, and then press <**Enter**> to reset the server system.

4. Windows® Installer launches. Follow the on-screen instructions in the JAVA console window to install the Windows Server 2012 operating system.

# IPMI SOL (OPTIONAL)

IPMI SOL is an optional method of establishing a serial console connection to enable the console installation of a Linux operating system onto the server and is used instead of a terminal emulator program. IPMItool is open source and information on its use is available online. IPMI SOL allows the user to install the operating system through the use of IPMItool commands.

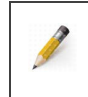

**NOTE:** The user must have IPMItool installed on the local PC for the appropriate operating system to use IPMI SOL.

#### **Beginning a IPMI SOL session on the PC:**

- 1. Access the IPMItool directory.
- 2. Type the following command to obtain the BMC IP address. **ipmitool lan print**
- 3. Type the following command from the command prompt at the IPMItool directory.

**ipmitool -I lanplus -H bmc\_ip\_addr -U admin -P admin sol activate**

- Replace the "*bmc\_IP\_addr*" using the actual address for the BMC IP.
- 4. The IPMI SOL session initiates on the local PC.
- 5. Follow the instructions provided to install the Linux operating system via a serial console.

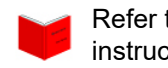

Refer to the section titled ["Installing Linux \(Console Installation\)" on page 42](#page-53-0) for instructions on installing Linux through an IPMI SOL session.

**Completing an IPMI SOL session:**

Once the Linux operating system is installed, end the IPMI SOL session.

- 1. Type the following command to disconnect the IPMI SOL session (including the period):
	- **~.**
- 2. The IPMI SOL session ends. Close the IPMItool window.

# **Server Firmware Updates**

Occasionally, it may be necessary to update the BIOS, BMC, and FPGA firmware when new releases become available. These procedures guide the user in updating the storage enclosure firmware, both remotely and locally.

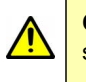

**CAUTION:** Only update firmware on one server at a time. Confirm that the updated server is functioning properly before updating any remaining server.

#### UPDATING THE BIOS

Viking Enterprise provides the tools necessary for updating the system BIOS in the field. Contact a Viking Enterprise Solutions support representative to obtain the necessary updates and the release notes, which include detailed installation instructions.

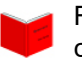

Refer to the section titled ["Customer Support" on page 89](#page-100-0) for instructions on contacting a Viking Enterprise Solutions customer support representative.

## UPDATING THE BMC

The BMC is the center of the IPMI architecture, which functions independently of the operating system and manages the monitoring and recovery interface between the system's firmware and hardware. Stored on a 128 MB SPI flash on the server module baseboard, the BMC boot drive image is updated using one of the methods described as follows.

- BMC WebUI
- YAFUFlash

Detailed instructions to update the BMC remotely using either of these methods are available in the release notes that accompany the update. Contact a Viking Enterprise Solutions support representative to obtain the necessary updates and the release notes, which include detailed installation instructions.

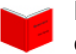

Refer to the section titled ["Customer Support" on page 89](#page-100-0) for instructions on contacting the customer support department.

# UPDATING THE FPGA

FPGA firmware are typically performed in one of two ways: automatically during the BMC firmware update process or via an independent update. Refer to the release notes accompanying the firmware files for more information or contact a customer support representative for assistance.

# <span id="page-58-0"></span>**Chapter 4 Powering the VSS2249RQ Storage Server**

This chapter discusses the available system power configurations and includes procedures—and important considerations—for controlling power to the VSS2249RQ Storage Server.

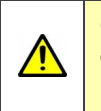

**CAUTION:** Use only VES-approved power cords. Do not use any other type of cords or extension cords. To obtain additional power cords, please contact a Viking Enterprise Solutions™ sales representative.

# **System Power Overview**

This section provides an overview of the system-compatible PMs. Input specifications are also included.

# ABOUT THE SYSTEM POWER CONFIGURATION

The VSS2249RQ Storage Server power configuration includes two power sleds, each containing one factory-installed 12V DC 1600W PSU and one factory-installed 3.3V power adapter board that provides standby power to the drives. Regardless of the desired power configuration, both PSUs must be of the same capacity and form factor.

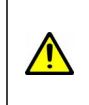

**CAUTION:** A change in power module capacity and/or length will likely require a change in the power adapter board. Contact a Viking Enterprise Solutions™ support representative for assistance in upgrading the system power configuration.

PMs have active load-sharing and support 1+1 redundancy. This configuration enables the PMs to operate in an active/passive mode, so during normal system operation, each PM is functioning at the most efficient level.

If there is a PM failure, the system defaults to the second PM without fault. During a PM hot-swap, the remaining PM powers the VSS2249RQ Storage Server until the hot-swap is completed. (PM hot-swaps should be performed within five minutes to ensure redundancy.) Though a single PM can power the VSS2249RQ Storage Server indefinitely, both are required to ensure redundancy.

For more information on power supply replacement, refer to the VSS2249RQ Storage Server User Guide for instructions.

Each PM contains a built-in cooling fan and a bi-color LED to assist the user in identifying the PM operational status. (The PM cooling fan is not field-serviceable and failure requires PM replacement.) [Figure 4.1](#page-59-1) provides a close-up of an installed 1600W PM.

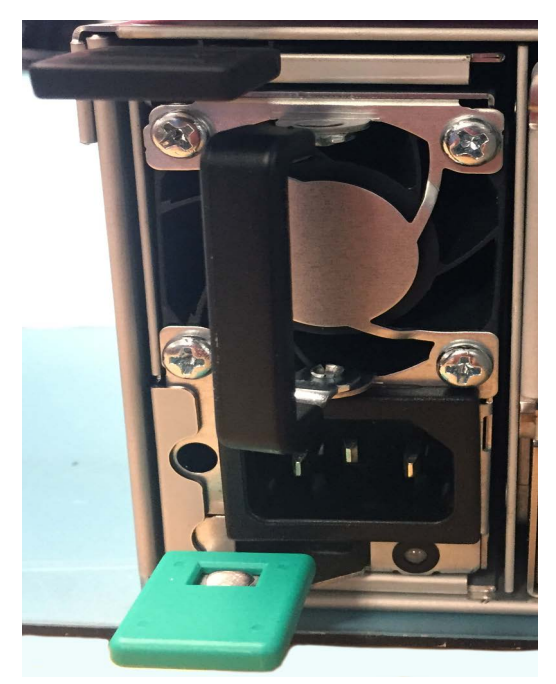

**Figure 4.1 1600W PM close-up**

<span id="page-59-1"></span>To learn more about the PM LEDs, refer to [the section titled "PMs" that begins on](#page-73-0)  [page 62 of Chapter 5.](#page-73-0)

#### **AC Input Specifications**

Based on the system requirements, each PM will contain one of three possible factory-installed PSUs—using the same PSU model number for both PMs. The three PSUs meet the AC input specifications as outlined in [Table 4.1.](#page-59-0)

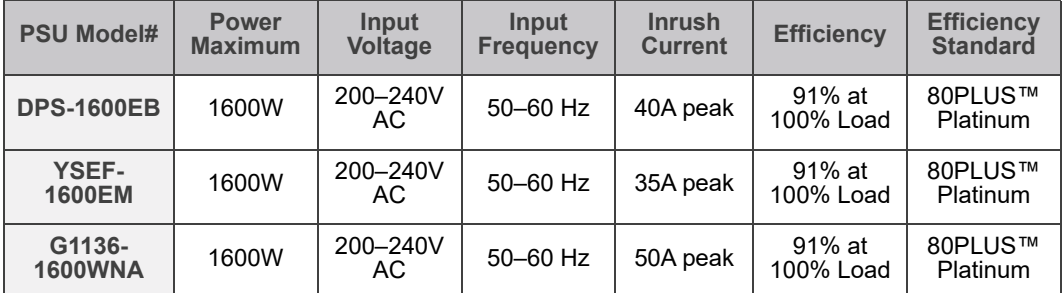

<span id="page-59-0"></span>**Table 4.1 AC input specifications**

# SERVER POWER CONFIGURATION

The VSSEP1EC Server Module includes a power button and a CPU reset button that enable the user to control server power independently of the system power or remaining server module.

#### **Power & CPU Reset Actions**

Power and CPU reset buttons are identified in [Figure 4.2](#page-60-0). These buttons are recessed to prevent accidental activation.

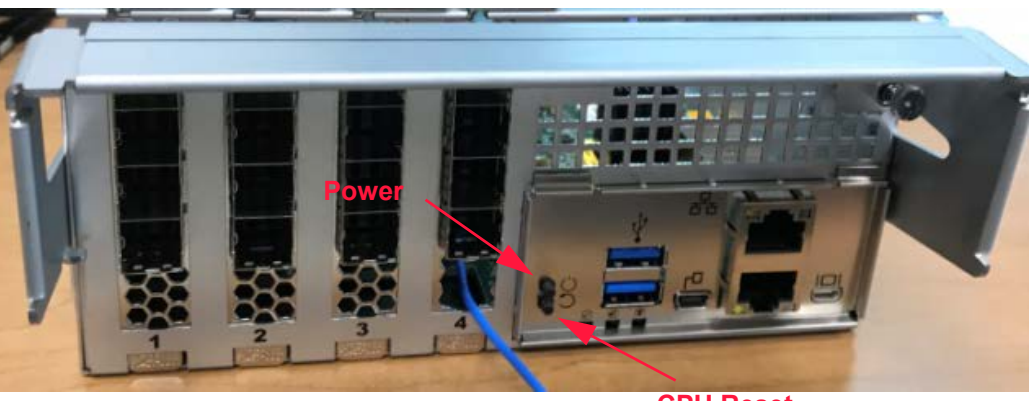

**CPU Reset**

<span id="page-60-0"></span>**Figure 4.2 Server power and reset buttons**

Button access is accomplished by inserting a blunt pointed object (such as a paper clip) into the recessed opening, and then gently pressing the button for the amount of time specified in [Table 4.2,](#page-60-1) depending on the desired functionality. Avoid the use of sharp objects (such as thumbtacks) that might damage the equipment.

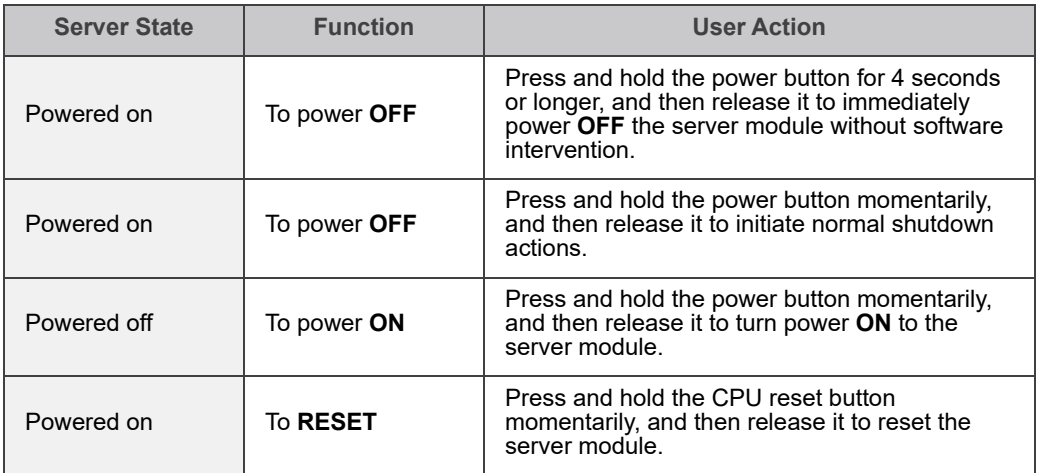

<span id="page-60-1"></span>**Table 4.2 Power and CPU reset button actions** 

# **Controlling System Power**

This section includes generic step-by-step instructions for using the power cords to control system power, using the server module's power and CPU reset buttons to control server power, and for performing a graceful or immediate shutdown from the command line or BMC WebUI. Individual system configurations may differ based on customer needs and customization. Contact an IT manager for additional information on controlling power for the system configuration in use.

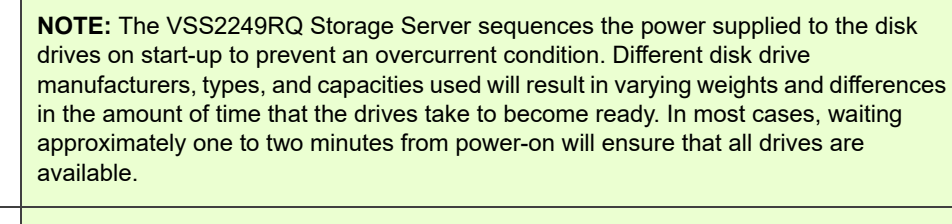

**NOTE:** The VSS2249RQ Storage Server does not support single PM configurations due to thermal and redundancy considerations.

# USING THE POWER CORDS

The storage server does not contain a power button. Power is controlled by the two power cords that plug into the two PM jacks on the rear of the enclosure and into an active power distribution unit (PDU). The system initiates a power up when the first PM is plugged into an active power source. While connected to active PDUs, drives will remain at an idle speed, even if both servers are powered down. PMs are hot-swappable and do not require the system power to be shut down during replacement. The PM jacks are located at the rear of the enclosure, as pictured in [Figure 4.3 on page 50.](#page-61-0)

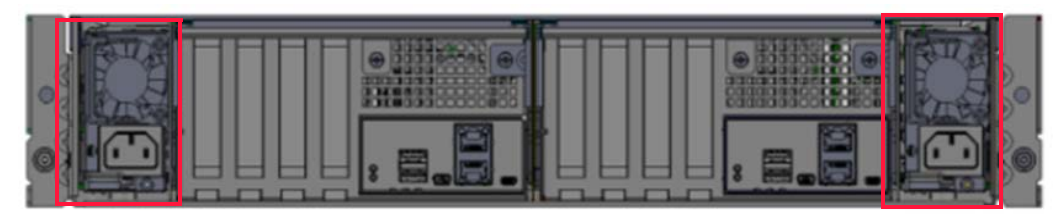

**Figure 4.3 PM jack locations**

 $\sqrt{4}$ 

<span id="page-61-0"></span>**WARNING:** While some factory-approved maintenance on FRUs (e.g. hot-swapping a PM, server module, fan, or drive) does not require the user to disconnect power to the system, performing other types of maintenance on systems connected to an electrical power supply may result in serious injury or death. Only individuals with knowledge and training in working with devices containing live circuits should operate the system. Take precautions when performing all other types of maintenance. **Disconnect 2 power supply cords before servicing.** 

#### **Powering on the System**

These step-by-step instructions guide the user in turning system power **ON**.

- 1. Plug the female end of each power cord into a jack on the enclosure rear as identified in [Figure 4.3.](#page-61-0)
- 2. Plug the male end of each power cord into an active PDU.
- 3. System power initiates the moment that the first PM is plugged into the PDU. The NVMe SSDs power on simultaneously.
- 4. Wait approximately one to two minutes for the drives to become ready.

Power-Up Sequence and Online Readiness Time

Power-up sequence and online readiness time are shown in [Table 4.3.](#page-62-0)

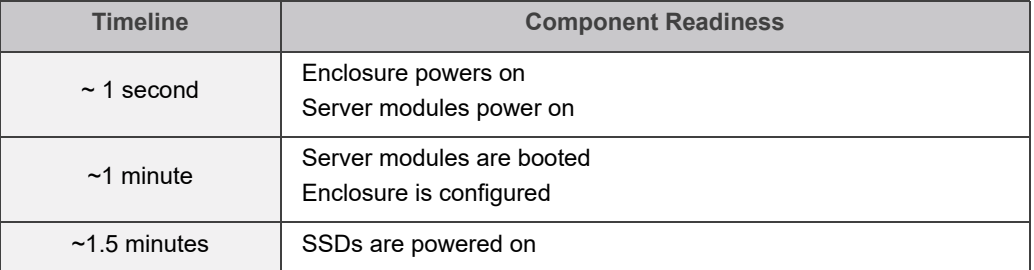

<span id="page-62-0"></span>**Table 4.3 Power-up sequence and readiness time**

#### **Shutting System Power Down**

**CAUTION**: Viking Enterprise Solutions recommends using proper shutdown procedures when shutting down the storage server to prevent possible data loss or damage to the equipment. Only perform an immediate shutdown when absolutely necessary.

**CAUTION:** Ensure no data transactions are taking place on either server module before initiating an immediate system shutdown.

These step-by-step instructions guide the user in performing an immediate shutdown. Though not recommended, it might be necessary at times to shut the system down immediately without waiting for the operating system to do so.

- 1. Verify all data transactions have completed prior to shutting down the system.
- 2. Disconnect power to the VSS2249RQ Storage Server. Unplug each power cord from each of the PM jacks or from the PDU.
- 3. System power shuts down immediately.
- 4. Wait a minimum of 15 seconds before restoring power to the system.

# USING THE SERVER

Both power and CPU reset buttons are located on the bottom center of each server's operator panel as shown in [Figure 4.2 on page 49.](#page-60-0) Viking Enterprise Solutions recommends using these buttons when either rebooting or shutting down the server.

#### **Booting the Server**

When the server module is shut down, use the power button to start it.

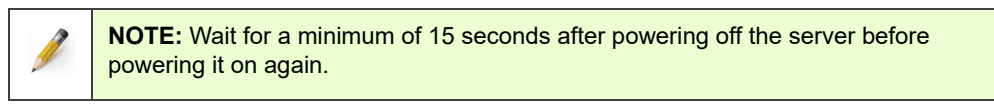

- 1. Gently insert the end of a paper clip (or other blunt, pointed object) into the recessed power button opening, just until the paper clip reaches the button. (Refer to [Figure 4.2 on page 49](#page-60-0) to identify the location of the power button.)
- 2. Using the paper clip, press the power button momentarily and then release it to initiate boot-up procedures.
- 3. The server powers on.

#### **Resetting the Server**

When the server must be reset, use the CPU reset button to allow the software to initiate normal reset actions.

- 1. Ensure no data transactions are taking place on the server being reset.
- 2. Gently insert the end of a paper clip (or other blunt, pointed object) into the recessed CPU reset button opening, just until the paper clip reaches the button. (Refer to [Figure 4.2 on page 49](#page-60-0) to identify the location of the CPU reset button.)
- 3. Using the paper clip, press and hold the CPU reset button momentarily and then release it to initiate a CPU reset action.
- 4. The server resets.

#### **Server Shutdown**

When it is necessary to shut down a server, one of two options are available. The user may initiate an immediate shutdown without software intervention, or shutdown the server module gracefully, which allows the software to perform normal shutdown actions. If the user has shut down each server module (and providing the two PMs remain connected to a power source), the drives will remain powered at an idle speed.

- 1. Ensure no data transactions are taking place on the server module that will be shut down.
- 2. Gently insert the end of a paper clip or other blunt, pointed object into the recessed power button opening, just until the paper clip reaches the button. (Refer to [Figure 4.2 on page 49](#page-60-0) to identify the location of the power button.)
- 3. Using the paper clip, perform one of the following two actions:

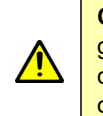

**CAUTION:** Viking Enterprise Solutions recommends shutting the server down gracefully, allowing the operating system to perform normal shutdown actions. Shutting down the server without proper software intervention may cause damage to the operating system.

- a. Press and hold the power button momentarily and then release it to initiate normal shutdown actions. This is the desired method.
- b. Press and hold the power button for four seconds to immediately power off the server without software intervention.
- 4. The server module powers off.

# USING THE BMC WEBUI

A user may control power using the BMC WebUI. Accessing the BMC WebUI requires a virtual video connection, the BMC IP address, and a web browser. The information contained in each screen capture in this section is for illustrative purposes only and may vary depending on the BMC version, web browser, system, and chosen configuration in use.

**NOTE:** To access the BMC WebUI, a virtual video connection, knowledge of the BMC IP address, and a web browser are required.

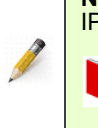

For detailed instructions on setting up a video connection and obtaining the server's BMC IP address, refer to the section titled ["Establishing a Serial](#page-43-1)  [Console Connection" on page 32 of Chapter 3](#page-43-1).

**<sup><sup>®</sup>Replace the**</sup> "*BMC-IP-Address*" using the actual address for the BMC IP.

- 1. Point a web browser (e.g. Internet Explorer®, Firefox®, etc.) to: **https://<***BMC-IP-Address***>**
- 2. The BMC WebUI login screen displays as shown in [Figure 4.4](#page-65-0).

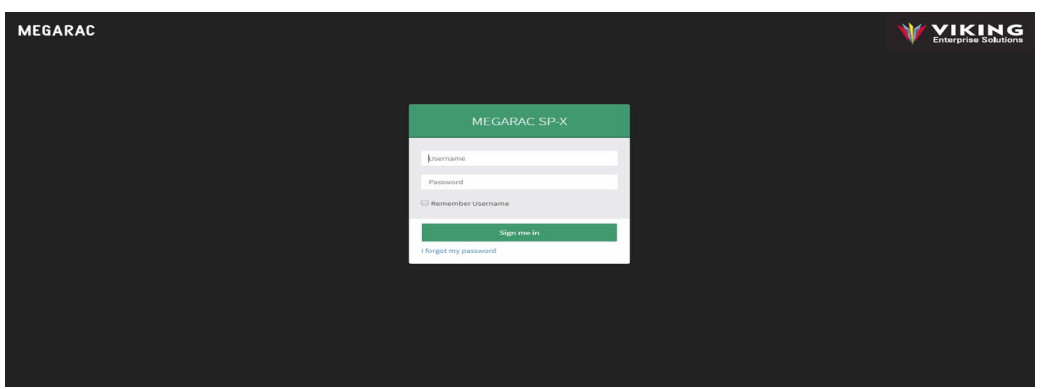

**Figure 4.4 BMC WebUI login**

- <span id="page-65-0"></span>3. Log on to the software. Type the standard credentials, **admin**, for both the **Username** and **Password** fields, and click **Login**.
- 4. The BMC WebUI automatically displays the Dashboard as shown in [Figure 4.5 on page 54](#page-65-1).

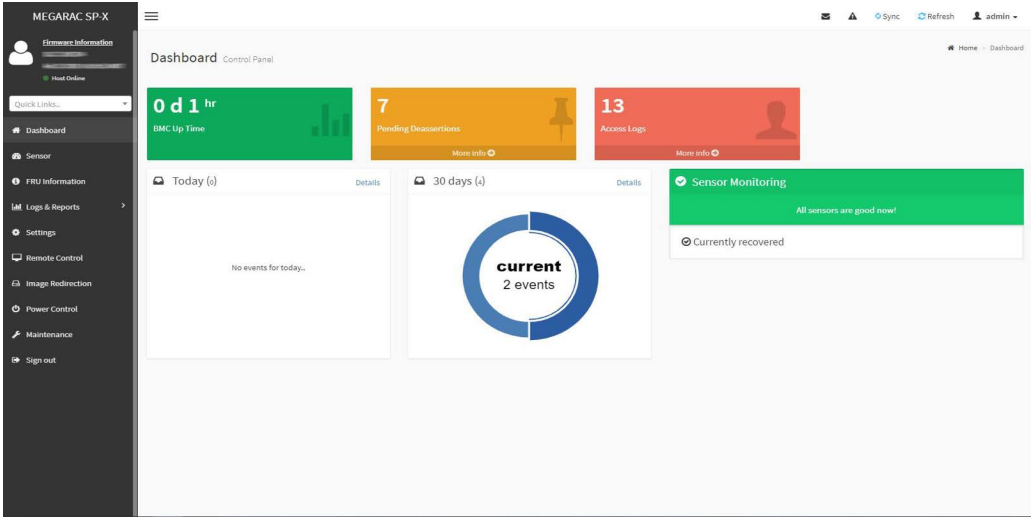

<span id="page-65-1"></span>**Figure 4.5 Dashboard menu**

5. Click **Power Control** on the WebUI menu (shown in [Figure 4.6](#page-66-0)) to control server power by selecting the appropriate option.

| <b>MEGARAC SP-X</b>                           | $\equiv$                     |                         |
|-----------------------------------------------|------------------------------|-------------------------|
| <b>Einmware Information</b><br>Host Offline   | Power Control on Host Server |                         |
| Quick Links                                   | Power Actions                | $\bullet$               |
| # Dashboard                                   | Host is currently off        |                         |
| <b>do</b> Sensor                              | Power Off                    |                         |
| <b>O</b> FRU Information                      | Power On<br>$\bullet$        |                         |
| <b>Id Logs &amp; Reports</b><br>$\rightarrow$ | Power Cycle                  |                         |
| <b>O</b> Settings                             | <b>Hard Reset</b>            |                         |
| Remote Control                                | <b>ACPI Shutdown</b>         |                         |
| <b>E Image Redirection</b>                    |                              | <b>O</b> Perform Action |
| <b>O</b> Power Control                        |                              |                         |
| $\bigg $ Maintenance                          |                              |                         |
| <sup>(b)</sup> Sign out                       |                              |                         |

<span id="page-66-0"></span>**Figure 4.6 Power Control menu**

- 6. The server's power status is shown, followed by options to power off, power on, power cycle, hard reset, and ACPI shutdown. Make the appropriate selection and click **Perform Action**.
- 7. The server is reset.

## IPMI TOOLPMITOOL

The VSS2249RQ Storage Server supports IPMItool, which is a standardized open-source command-line interface (CLI) utility that is available online for both Linux and Windows operating systems. Numerous IPMItool commands are available to control system power, such as "ipmitool chassis power on" or "ipmitool chassis reset," etc. Refer to the online IPMItool documentation for assistance with this product.

This page intentionally left blank.

# **Chapter 5 Monitoring the VSS2249RQ Storage Server**

The VSS2249RQ Storage Server provides the flexibility to enable users to customize the behavior of many of the system LEDs using IPMI commands. This chapter discusses the programmable and self-driven LEDs and provides suggestions for programming LED behavior. Additionally, the BMC WebUI provides access to system monitoring tools.

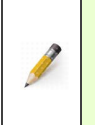

**NOTE:** VES offers assistance with using IPMI commands to program LED behavior in the document titled, "VSS2249RQ Management Over IPMI," which is available for download. Contact a VES support representative (see [page 89](#page-100-0)) to obtain the secure login and password to access the VES Online Document Library.

# **LEDs**

LEDs are available for the following components:

- [System Status](#page-68-0)
- **FRUs** 
	- [Drive Carrier Assemblies](#page-70-0)
	- o [Fans](#page-71-0)
	- [PMs](#page-73-1)
	- o [Server Module Operator Panel](#page-75-0)

## <span id="page-68-0"></span>SYSTEM STATUS

Ten programmable status LEDs are located along the top left edge on the front of the enclosure, just above the drive bays. These LEDs do not illuminate on startup until programmed. From the left of the enclosure, the first three LEDs can provide system status. For those FRUs that are not visible from the cold aisle—the fans, server modules, and power modules—the next six LEDs can provide FRU group status and direct the user to the appropriate FRU for further investigation in the event of a fault. The final LED is not currently in use. [Figure](#page-69-0)  [5.1 on page 58](#page-69-0) provides a close-up view of these LEDs.

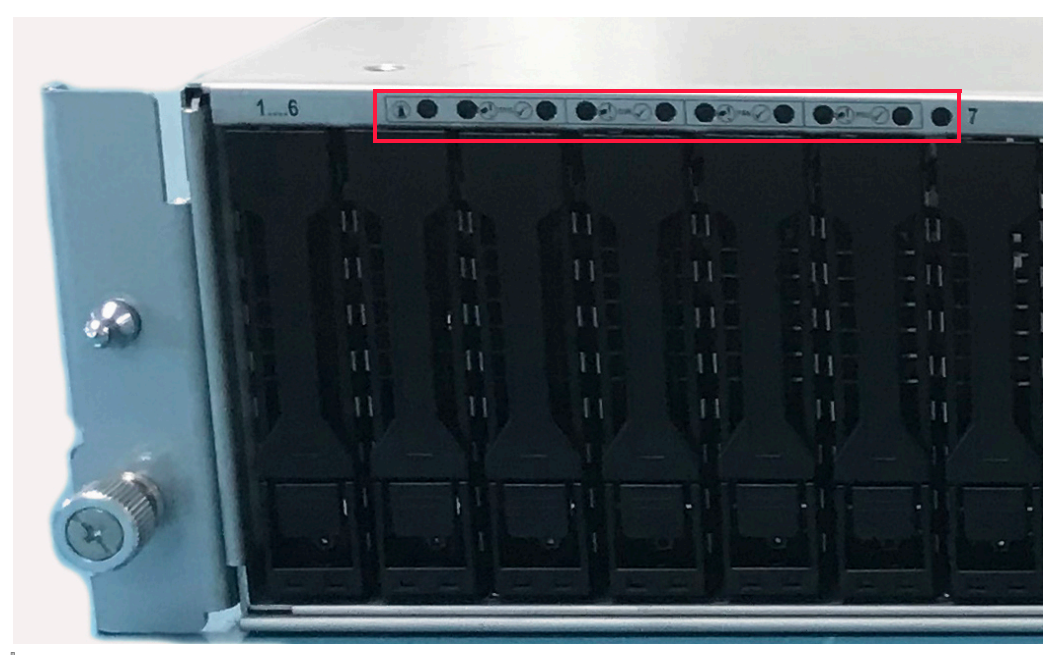

**Figure 5.1 Enclosure status LEDs**

<span id="page-69-0"></span>[Figure 5.2](#page-69-2) demonstrates the location of each LED available for system status running from the left to the right.

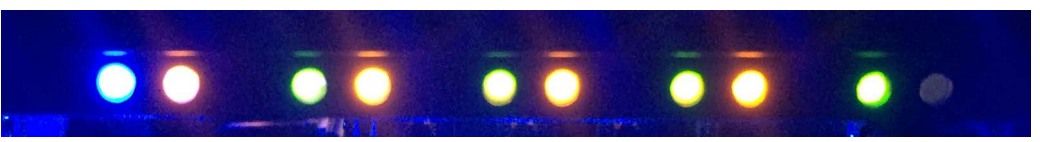

**Figure 5.2 Illuminated system status LEDs**

<span id="page-69-2"></span>One example of possible system status LED behavior is outlined in [Table 5.1](#page-69-1).

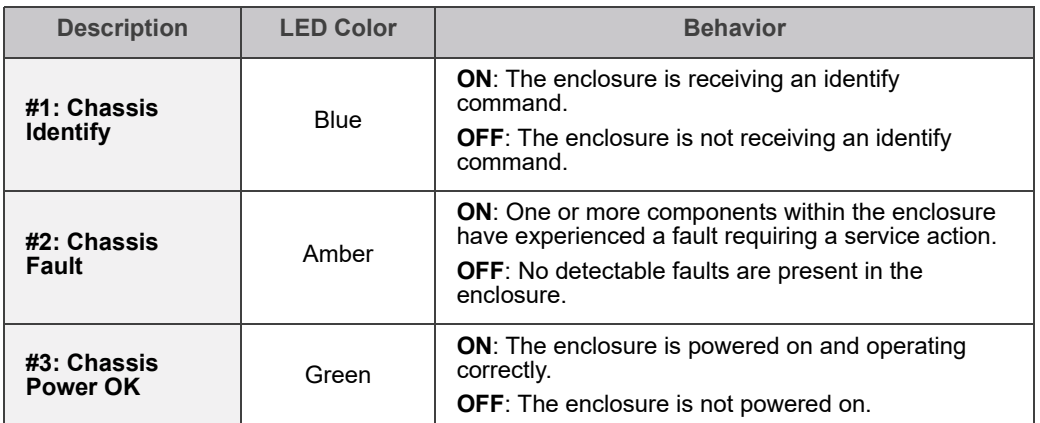

<span id="page-69-1"></span>**Table 5.1 Possible system status LED behavior** 

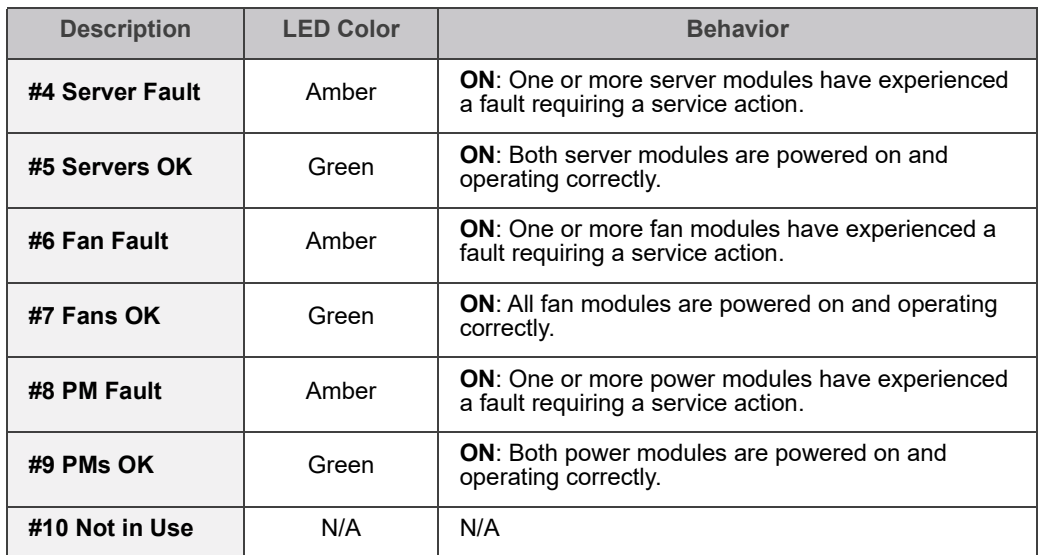

**Table 5.1 Possible system status LED behavior (cont.)**

# <span id="page-70-0"></span>DRIVE CARRIER ASSEMBLIES

Each drive carrier assembly includes one set of LEDs that are visible from the bottom of the drive carrier. On system startup, the green LED illuminates automatically. Behavior for the left blue identify LED is programmable. The right bi-color green/amber LED is self-driven and behavior may not be changed. The location of the drive status LEDs is shown in [Figure 5.3](#page-70-1) that follows.

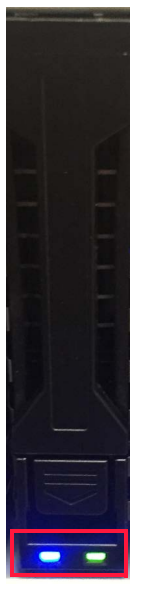

**Figure 5.3 Drive carrier LEDs**

<span id="page-70-1"></span>One example of possible drive identify LED behavior is outlined in [Table 5.2.](#page-71-1)

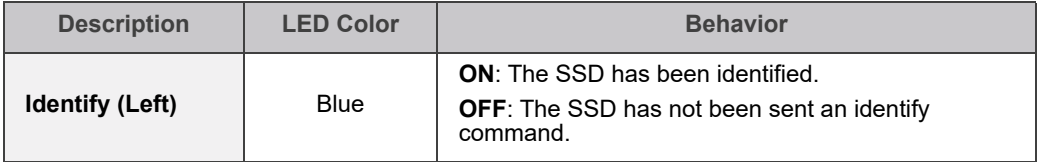

<span id="page-71-1"></span>**Table 5.2 Drive identify LED**

The behavior of the self-driven drive carrier LEDs is described in [Table 5.3](#page-71-2).

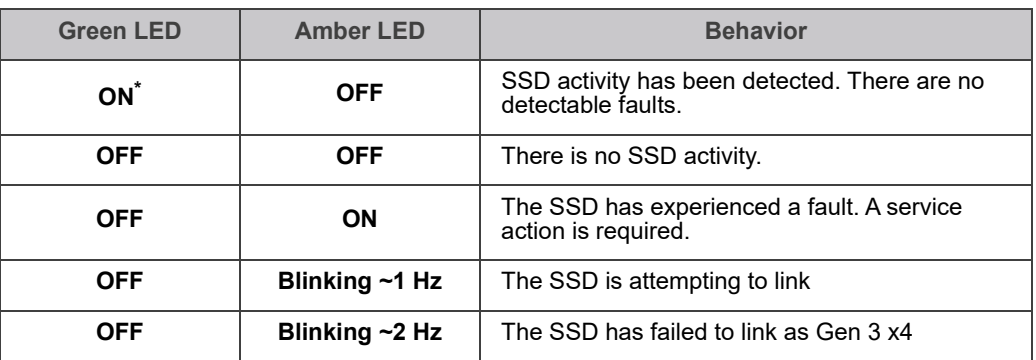

<span id="page-71-2"></span>**Table 5.3 Self-driven drive carrier LED behavior**

\*. This LED may be reversed or absent depending on the manufacturer and SSD in use. Consult the drive manufacturer documentation for the self-driven LED behavior.

#### <span id="page-71-0"></span>FANS

The VSS2249RQ Storage Server includes three programmable LEDs with each of the six fan modules. The available LEDs are blue, amber, and green. On system startup, the green LED is illuminated automatically until reprogrammed. [Figure 5.4 on page 61](#page-72-0) provides an illustration of the illuminated LEDs.
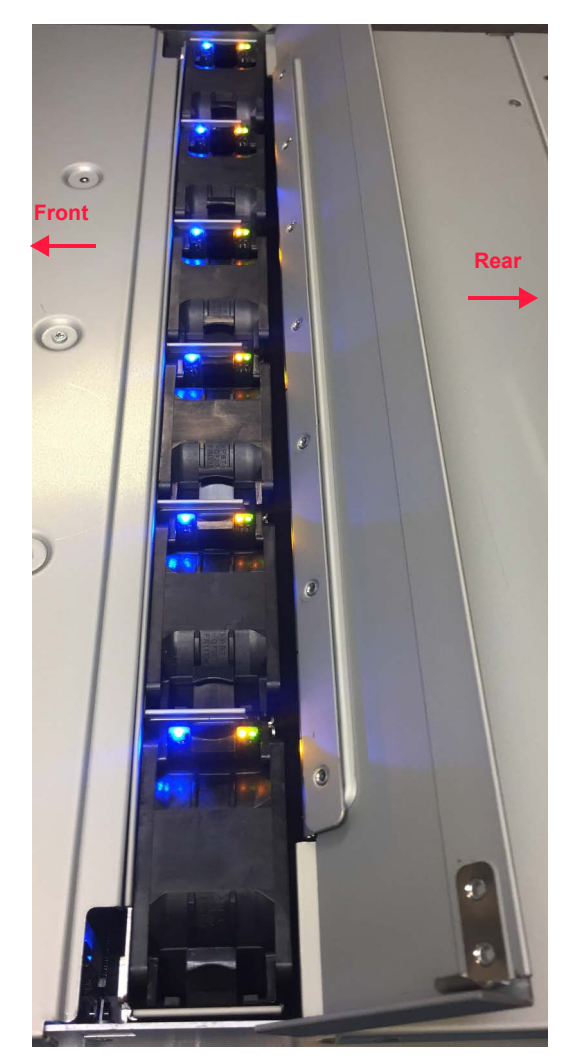

**Figure 5.4 Fan LEDs**

One example of possible LED behavior is provided in [Table 5.4.](#page-72-0)

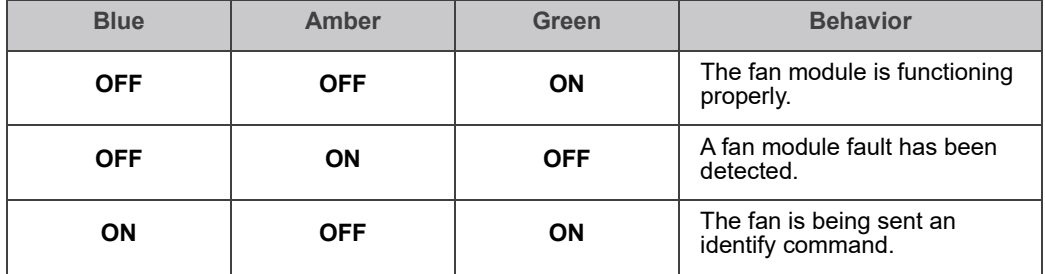

<span id="page-72-0"></span>**Table 5.4 Possible fan LED behavior** 

### **PMS**

The PM LEDs are self-driven and the LED functionality and location may vary based on the PSU manufacturer and model; therefore, refer to the manufacturer's data sheet for LED location and behavior. The power status LEDs are visible from the rear of the enclosure. [Figure 5.15](#page-81-0) provides a close-up of the typical PSU LED location.

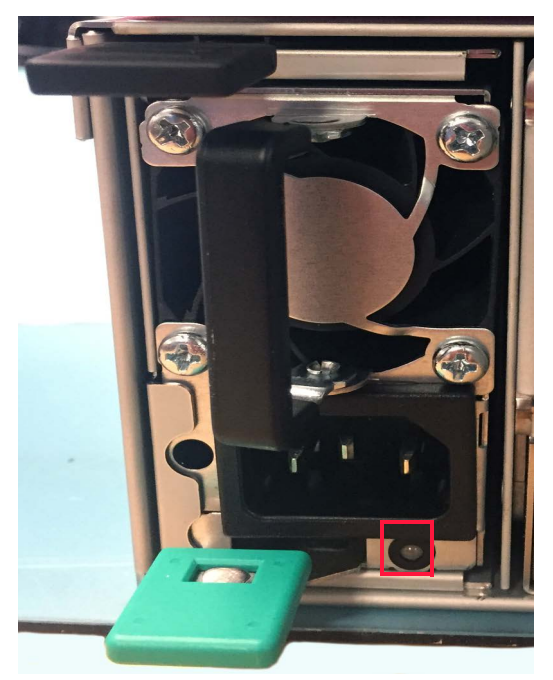

**Figure 5.5 PM LED**

**Delta DPS-1600EB**

A bi-color LED is provided to indicate the PM status as outlined in [Table 5.5](#page-73-0).

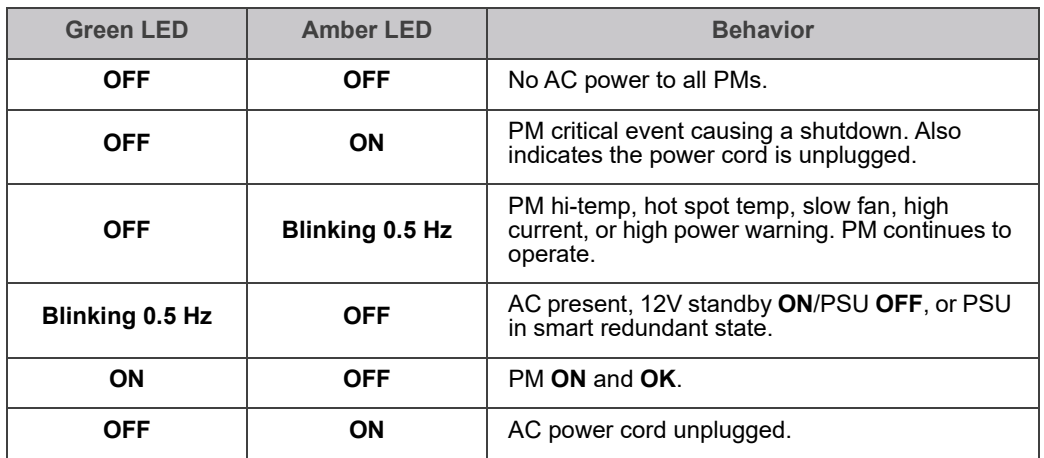

<span id="page-73-0"></span>**Table 5.5 DPS-1600EB PM LEDs** 

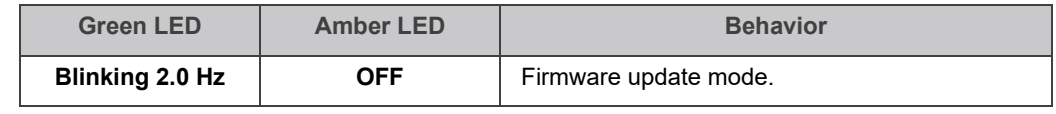

**Table 5.5 DPS-1600EB PM LEDs (cont.)**

#### **3Y YSEF-1600AM**

A bi-color LED is provided to indicate the PM status as outlined in [Table 5.6](#page-74-0).

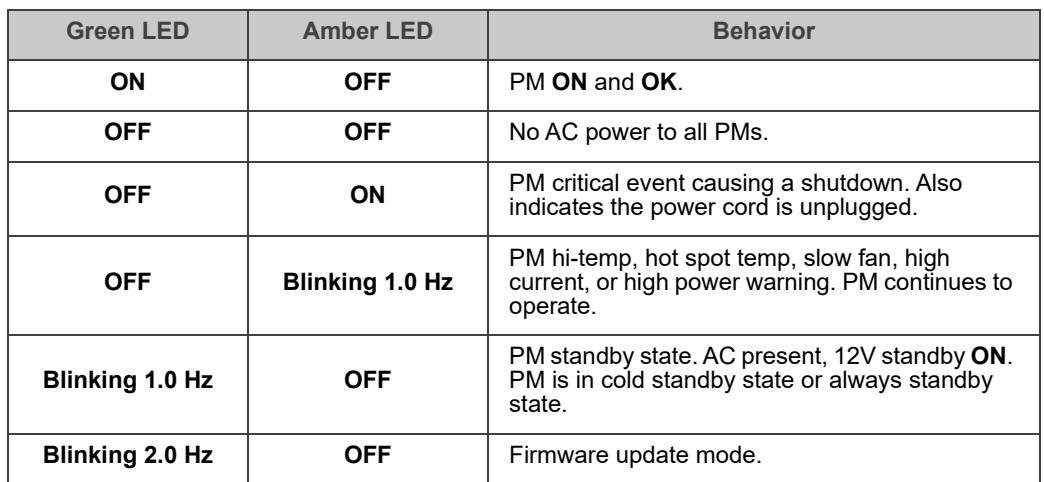

<span id="page-74-0"></span>**Table 5.6 YSEF-1600AM LEDs** 

#### **Gospower G1136-1600WNA**

A bi-color LED is provided to indicate the PM status as outlined in [Table 5.7](#page-74-1) that follows.

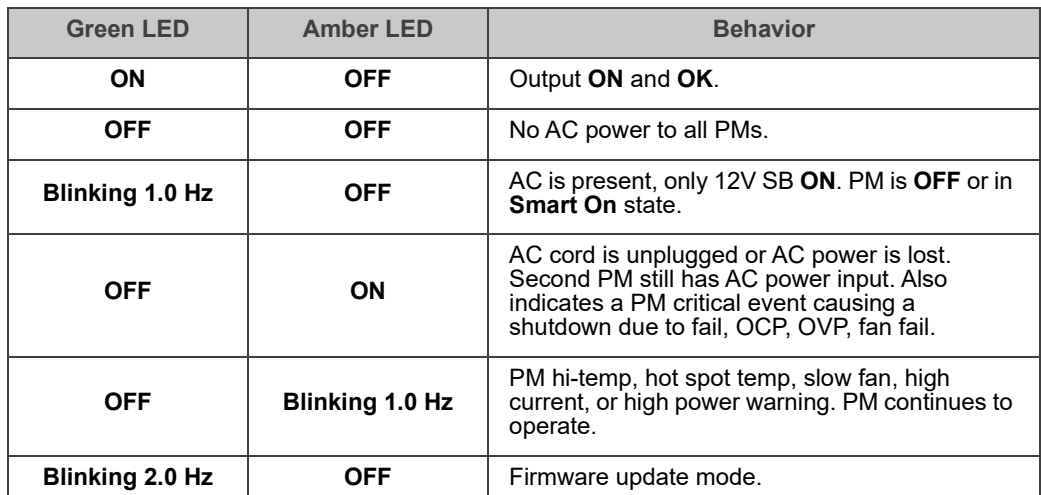

<span id="page-74-1"></span>**Table 5.7 G1136-1600WNA LEDs** 

### SERVER MODULE OPERATOR PANEL

The VSSEP1EC Server Module includes three programmable status LEDs located on the bottom of the server module operator panel and two self-driven NIC LEDs to the right of the server status LEDs. Until programmed, the green "Server OK" LED illuminates on system startup.

The add-in card LEDs vary from manufacturer and may or may not be available, depending on the card and system configuration chosen. LED locations are identified in [Figure 5.6](#page-75-0).

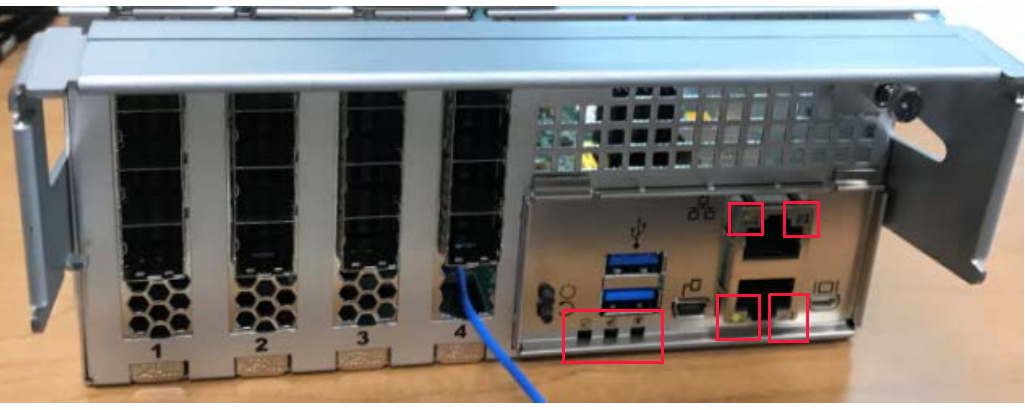

**Figure 5.6 Server module LED locations**

<span id="page-75-0"></span>[Figure 5.7](#page-75-1) provides a close-up of the server LED locations.

<span id="page-75-1"></span>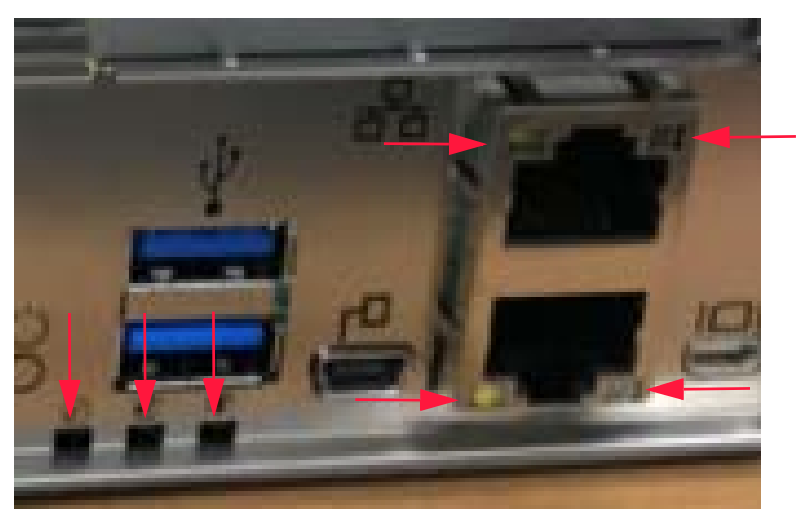

**Figure 5.7 Server module LEDs**

#### **Server Module Status**

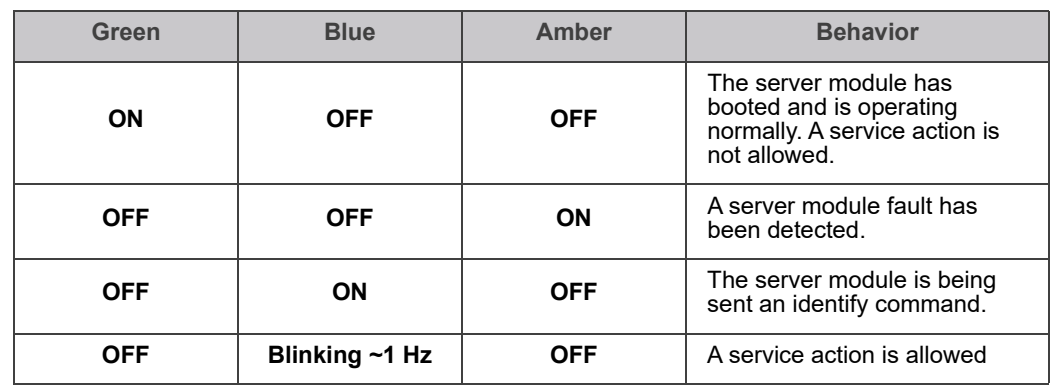

Possible server module status LED behavior is exampled in [Table 5.8](#page-76-0).

<span id="page-76-0"></span>**Table 5.8 Potential server module status LEDs** 

#### **NIC Status**

The GbE port on the rear of each server module is a standard RJ45-style connector. The self-driven green LEDs indicate link and speed. The amber LEDs indicate link activity. A close-up of the LEDs is shown in [Figure 5.7 on](#page-75-1)  [page 64](#page-75-1) and [Figure 5.8](#page-76-2) that follows.

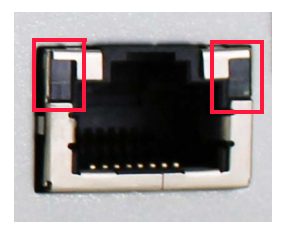

**Figure 5.8 Ethernet LEDs**

<span id="page-76-2"></span>The NIC LED functionality is outlined in [Table 5.9](#page-76-1).

| <b>Green LED</b><br><b>Amber LED</b> |                  | <b>Description</b>                |  |  |
|--------------------------------------|------------------|-----------------------------------|--|--|
| Linked at 1000 Mb                    | Linked at 100 Mb | Link activity                     |  |  |
| ΟN<br>ΟN                             |                  | Indicates Ethernet link activity. |  |  |

<span id="page-76-1"></span>**Table 5.9 NIC LEDs**

## **BMC WebUI**

The VSSEP1EC Server Module provides a variety of system tools to monitor system health. These tools are available using the BMC WebUI utility, which provides the user with remote BMC access and BIOS management.

## SYSTEM MONITORING VIA THE BMC WEBUI

The BMC WebUI is a built-in web server that provides access to a variety of information and controls, such as:

- At-a-glance sensor health
- BMC Ethernet network configuration
- FRU data contents (also available using **ipmi fru print** command)
	- Drive-specific information is not available using IPMI
- Detailed sensor information, including error thresholds
	- All customer-defined sensor thresholds are set through IPMI commands
- BMC system event logs
- Remote power control (even if the host is shut down)
- Remote graphical console redirection using keyboard, video, and mouse (iKVM)
- Remote BMC firmware updating

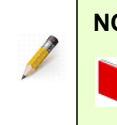

**NOTE:** To access the BMC WebUI, a video connection is required.

For instructions on setting up a video connection, refer to the section titled ["Establishing The BMC Remote Video Connection" on page 38 of Chapter 3](#page-49-0).

#### **Accessing the BMC WebUI**

These instructions offer a brief overview of functionality available in the BMC WebUI, along with sample screen captures. The information on these screens may vary depending on the enclosure, server configuration, operating system, and selected web browser.

Replace the "*BMC-IP-Address*" using the actual address for the BMC IP.

- 1. Point a web browser (e.g. Microsoft Edge®, Chrome®, etc.) to: **https://<***BMC-IP-Address***>**
- 2. The BMC WebUI login screen displays as shown in [Figure 5.9 on page](#page-78-0)  [67](#page-78-0).

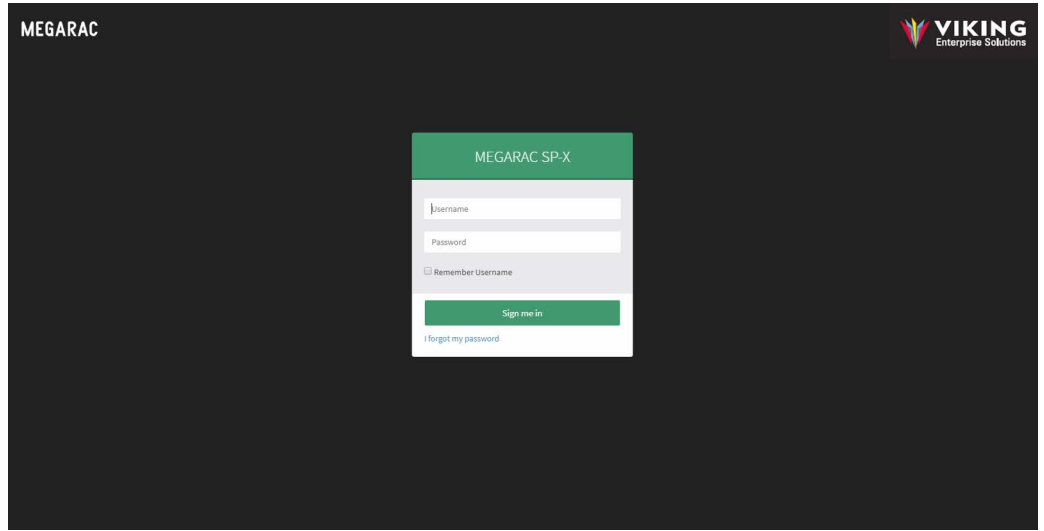

**Figure 5.9 MegaRAC® BMC WebUI login**

- <span id="page-78-0"></span>3. Log on to the software. Type the standard credentials, **admin**, for both the **Username** and **Password** fields, and click **Login**.
- 4. The BMC WebUI automatically displays the **Dashboard** tab as shown in [Figure 5.10.](#page-78-1) Device, network, sensor monitoring, and event log information is presented.

| <b>MEGARAC SP-X</b>                                      | $\equiv$                       |                                               |                   |                       | $\overline{\phantom{a}}$<br>A | $\triangle$ admin $\sim$<br>O Sync C Refresh |
|----------------------------------------------------------|--------------------------------|-----------------------------------------------|-------------------|-----------------------|-------------------------------|----------------------------------------------|
| <b>Firmware Information</b><br>-<br><b>B</b> Host Online | Dashboard Control Panel        |                                               |                   |                       |                               | R Home - Dashboard                           |
| Quick Links<br># Dashboard                               | 0 d 1 hr<br><b>BMC Up Time</b> | $\overline{7}$<br><b>Pending Deassertions</b> | 13<br>Access Logs |                       |                               |                                              |
| <b>do</b> Sensor                                         |                                | More Info O                                   |                   | More info O           |                               |                                              |
| <b>O</b> FRU Information                                 | $\Box$ Today (c)               | $\bigcirc$ 30 days (4)<br>Details             | Details           | Sensor Monitoring     |                               |                                              |
| <b>M</b> Logs & Reports<br>$\rightarrow$                 |                                |                                               |                   |                       | All sensors are good now!     |                                              |
| <b>O</b> Settings                                        |                                |                                               |                   |                       |                               |                                              |
| Remote Control                                           |                                |                                               |                   |                       |                               |                                              |
| <b>El Image Redirection</b>                              |                                |                                               | 2 events          |                       |                               |                                              |
| <b>O</b> Power Control                                   |                                |                                               |                   |                       |                               |                                              |
| $\bigvee$ Maintenance                                    |                                |                                               |                   |                       |                               |                                              |
| <b>D</b> Sign out                                        |                                |                                               |                   |                       |                               |                                              |
|                                                          |                                |                                               |                   |                       |                               |                                              |
|                                                          |                                |                                               |                   |                       |                               |                                              |
|                                                          |                                |                                               |                   |                       |                               |                                              |
|                                                          |                                |                                               |                   |                       |                               |                                              |
|                                                          |                                |                                               |                   |                       |                               |                                              |
|                                                          | No events for today            |                                               | current           | ◎ Currently recovered |                               |                                              |

<span id="page-78-1"></span>**Figure 5.10 Dashboard menu**

5. Select the **Sensor** menu to view the current and discreet system sensors. The **Sensor** menu is shown in [Figure 5.11 on page 68](#page-79-0).

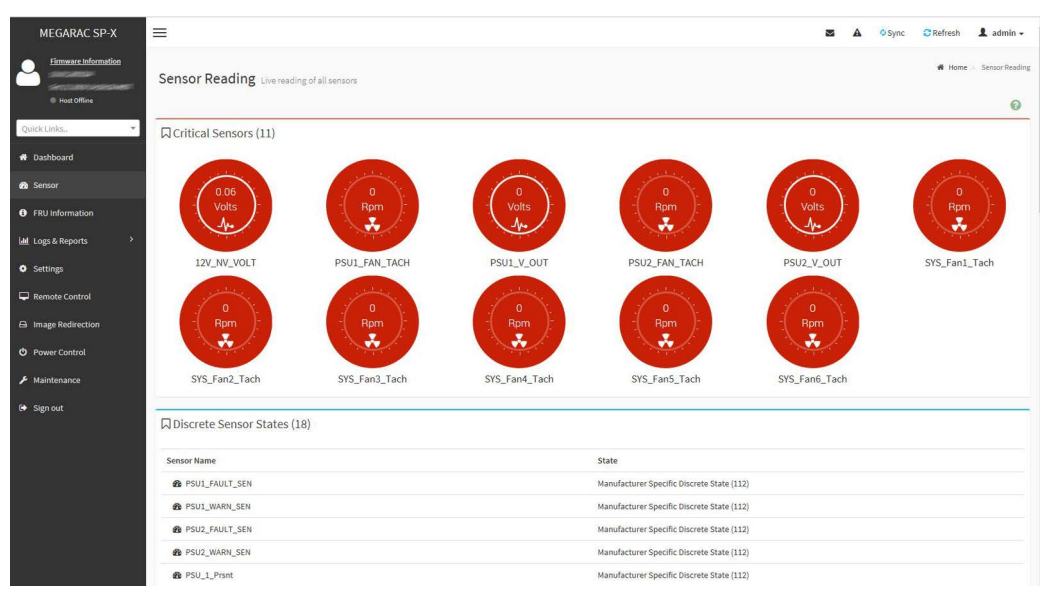

**Figure 5.11 Sensor menu**

<span id="page-79-0"></span>6. Click **FRU Information** to view the chassis, board, and product information related to the selected FRU device as shown in [Figure 5.12.](#page-79-1)

| <b>MEGARAC SP-X</b>                                    | $\equiv$                                |            |                                         |                                   | <b>M</b><br>А                             | Sync C Refresh<br>$\lambda$ admin $\sim$ |
|--------------------------------------------------------|-----------------------------------------|------------|-----------------------------------------|-----------------------------------|-------------------------------------------|------------------------------------------|
| <b>Firmware Information</b><br><b>B</b> Host Online    | FRU Field Replacable Units              |            |                                         |                                   |                                           | # Home > FRU<br>$\odot$                  |
| Quick Links                                            | Available FRU Devices                   |            |                                         |                                   |                                           |                                          |
| # Dashboard                                            | FRU Device ID                           | $0$ v      |                                         |                                   |                                           |                                          |
| <b>de</b> Sensor                                       | FRU Device Name                         | Server_FRU |                                         |                                   |                                           |                                          |
| <b>8</b> FRU Information                               |                                         |            |                                         |                                   |                                           |                                          |
| $\overline{\phantom{a}}$<br><b>Lail</b> Logs & Reports | Chassis Information                     |            | <b>Board Information</b>                |                                   | Product Information                       |                                          |
| <b>O</b> Settings                                      | Chassis Information Area Format Version | $\circ$    | Board Information Area Format Version 1 |                                   | Product Information Area Format Version 1 |                                          |
| $\Box$ Remote Control                                  | Chassis Type                            |            | Language                                | $\circ$                           | Language                                  | $\circ$                                  |
| <b>El Image Redirection</b>                            | Chassis Part Number                     |            | Manufacture Date Time                   | Thu Oct 17 09:54:00 2019          | Product Manufacturer                      | Viking Enterprise Solutions              |
| <b><i>O</i></b> Power Control                          | Chassis Serial Number                   |            | Board Manufacturer                      | <b>Wking Enterprise Solutions</b> | Product Name                              | VSSEPYCIA                                |
| $\blacktriangleright$ Maintenance                      | Chassis Extra                           |            | Board Product Name                      | VSS2249R_Compute                  | Product Part Number                       | ASM-02844-01-B                           |
|                                                        |                                         |            | Board Serial Number                     | CNE850009BFVG00A                  | Product Version                           | Rev A1                                   |
| Sign out                                               |                                         |            | Board Part Number                       | PCA-01105-01-B                    | Product Serial Number                     | USE53009CBVS013ls                        |
|                                                        |                                         |            | FRU File ID                             |                                   | Asset Tag                                 | None                                     |
|                                                        |                                         |            | Board Extra                             |                                   | FRU File ID                               |                                          |
|                                                        |                                         |            |                                         |                                   | Product Extra                             |                                          |
|                                                        |                                         |            |                                         |                                   |                                           |                                          |
|                                                        |                                         |            |                                         |                                   |                                           |                                          |
|                                                        |                                         |            |                                         |                                   |                                           |                                          |
| https://172.17.45.27/#dashboard                        |                                         |            |                                         |                                   |                                           |                                          |

<span id="page-79-1"></span>**Figure 5.12 FRU Information menu**

7. The Logs & Reports menu enables the user to view logs for IPMI events, system events, audits, and video as shown in [Figure 5.13 on page 69](#page-80-0).

| <b>MEGARAC SP-X</b>                                 | $\equiv$                                                                             | $C$ Refresh<br>$\lambda$ admin $\sim$<br><b>O</b> Sync                                              |
|-----------------------------------------------------|--------------------------------------------------------------------------------------|----------------------------------------------------------------------------------------------------|
| <b>Firmware Information</b><br><b>E</b> Host Office | Event Log All sensor event logs                                                      | # Home - Event Log<br>$\Omega$                                                                      |
| Quick Links                                         |                                                                                      |                                                                                                    |
| <b>#</b> Dashboard                                  | O - End Date<br>$_{\odot}$<br>Filter by type All Events<br>Filter by Date Start Date | All Sensors<br>$\vee$<br>$\mathcal{L}$                                                              |
| <b>20</b> Sensor                                    | UTC Offset: GMT - 6:0                                                                | LDownload Event Logs<br><b>B</b> Clear Event Logs                                                   |
| <b>O</b> FRU Information                            |                                                                                      |                                                                                                    |
| Lill Logs & Reports                                 |                                                                                      | Event Log: 113 out of 113 event entries                                                             |
| > IPMI Event Log                                    |                                                                                      | $\hat{ }$<br>December 2011                                                                          |
| > System Log                                        |                                                                                      |                                                                                                    |
| > Audit Log                                         | $80 -$                                                                               | ID: 87 PSU1_V_OUT sensor of type voltage logged a lower non critical ©8 years ago<br>going low      |
| » Video Log                                         | 70.                                                                                  |                                                                                                    |
| <b>Q</b> Settings                                   | no.                                                                                  | ₩.<br>ID: 88 PSU1_V_OUT sensor of type voltage logged a lower critical going @8 years ago           |
| Remote Control                                      | 50<br>40.                                                                            | low                                                                                                 |
|                                                     | 30                                                                                   |                                                                                                    |
| <b>B</b> Image Redirection                          | 20 <sup>°</sup>                                                                      | ID: 89 PSU1_V_OUT sensor of type voltage logged a lower non<br>Os years ago                         |
| <b>O</b> Power Control                              | 10.                                                                                  | recoverable going low                                                                               |
| A Maintenance                                       | <b>Invalid date</b><br>December 1999<br>December 2011                                |                                                                                                    |
| <sup>(b)</sup> Sign out                             |                                                                                      | a.<br>ID: 90 PSU1_FAN_TACH sensor of type fan logged a lower non critical ©8 years ago<br>going low |
|                                                     |                                                                                      |                                                                                                    |
|                                                     | <b>Event Logs Statistics</b>                                                         | Œ,<br>ID: 91 PSU1_FAN_TACH sensor of type fan logged a lower critical going @8 years ago            |

<span id="page-80-0"></span>**Figure 5.13 Logs & reports**

8. The **Settings** menu enables the user to define network settings, virtual media, etc. [Figure 5.14](#page-80-1) displays the list of available configuration options.

| <b>MEGARAC SP-X</b>                                                                                           | $\equiv$                       |                       |                                   | O Sync C Refresh<br>$\triangle$ admin $\sim$<br>$\blacksquare$<br>$\triangle$ |
|----------------------------------------------------------------------------------------------------|--------------------------------|-----------------------|-----------------------------------|-------------------------------------------------------------------------------|
| <b>Firmware Information</b><br>$\boldsymbol{P}$<br><b>CARDON</b><br><b>CONTRACTOR</b><br><b>E</b> Host Offine | Settings Configure BMC options |                       |                                   | W Home Settings                                                               |
| Quick Links                                                                                                   | [o]                            | o                     | E)                                | $\mathbf{r}$                                                                  |
| <b>#</b> Dashboard                                                                                            | Captured BSOD                  | Date & Time           | <b>External User Services</b>     | KVM Mouse Setting                                                             |
| <b>de</b> Sensor                                                                                              | B                              | Q.                    | ⊟                                 | ភ                                                                             |
| <b>O</b> FRU Information                                                                                      | Log Settings                   | Manage Licenses       | <b>Media Redirection Settings</b> | Network Settings                                                              |
| <b>Lad</b> Logs & Reports<br>$\rightarrow$                                                                    |                                |                       |                                   |                                                                               |
| <b>Q</b> Settings                                                                                             | E                              |                       | Q.                                | X                                                                             |
| Remote Control                                                                                                | PAM Order Settings             | Platform Event Filter | Services                          | SMTP Settings                                                                 |
| <b>B</b> Image Redirection                                                                                    |                                |                       | R                                 | $\blacksquare$                                                                |
| <b>O</b> Power Control                                                                                        | SSL Settings                   | System Firewall       | User Management                   | Video Recording                                                               |
| $\bigstar$ Maintenance                                                                                        |                                |                       |                                   |                                                                               |
| <sup>(b)</sup> Sign out                                                                                       |                                |                       |                                   |                                                                               |
|                                                                                                    |                                |                       |                                   |                                                                               |

<span id="page-80-1"></span>**Figure 5.14 Settings menu**

9. Click **Remote Control** to access the JAVA console or H5Viewer. [Figure](#page-81-0)  [5.15 on page 70](#page-81-0) provides a close-up of the Remote Control menu.

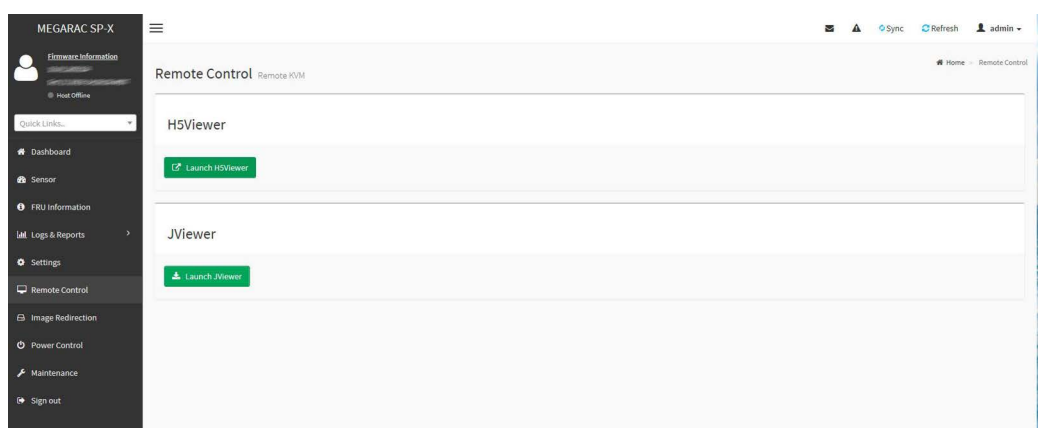

<span id="page-81-0"></span>**Figure 5.15 Remote control menu**

10. **Image Redirection** provides users and administrators with the ability to mount a remote disk image to the server and install software, operating systems, files, BIOS images etc. Refer to [Figure 5.16](#page-81-1) to view the image redirection menu.

| <b>MEGARAC SP-X</b>                                                                                               | $\equiv$                                  | M | $\mathbf{A}$ |  | OSync CRefresh Ladmin -    |
|----------------------------------------------------------------------------------------------------|-------------------------------------------|---|--------------|--|----------------------------|
| <b>Firmware Information</b><br>$\mathbf C$<br><b>CARDS</b><br>General Holly Andrew Corp.<br><b>O</b> Hoat Offline | Image Redirection                         |   |              |  | W Home > Image Redirection |
| Quick Links<br># Dashboard<br><b>et</b> Sensor                                                                    | Pa,<br>Þ<br>Local Images<br>Remote Images |   |              |  |                            |
| <b>O</b> FRU Information                                                                                          |                                           |   |              |  |                            |
| <b>Lill</b> Logs & Reports<br>$\rightarrow$                                                                       |                                           |   |              |  |                            |
| <b>O</b> Settings                                                                                                 |                                           |   |              |  |                            |
| $\Box$ Remote Control                                                                                             |                                           |   |              |  |                            |
| <b>E Image Redirection</b>                                                                                        |                                           |   |              |  |                            |
| <b>O</b> Power Control                                                                                            |                                           |   |              |  |                            |
| $\blacktriangleright$ Maintenance                                                                                 |                                           |   |              |  |                            |
| Sign out                                                                                                    |                                           |   |              |  |                            |

<span id="page-81-1"></span>**Figure 5.16 Image redirection menu**

11. **Power Control** enables users to control server power, but providing options to power off, power on, power cycle, hard reset, and ACPI shutdown as shown in [Figure 5.17 on page 71.](#page-82-0)

| <b>MEGARAC SP-X</b>                        | $\equiv$                     |                         |
|--------------------------------------------|------------------------------|-------------------------|
| <b>Firmware Information</b>                | Power Control on Host Server |                         |
| <b>B</b> Host Offline                      |                              |                         |
| Quick Links.                               | <b>Power Actions</b>         | $\boldsymbol{\Theta}$   |
| * Dashboard                                | Host is currently off        |                         |
| <b>do</b> Sensor                           | Power Off                    |                         |
| <b>O</b> FRU Information                   | $\bullet$<br>Power On        |                         |
| <b>III</b> Logs & Reports<br>$\rightarrow$ | Power Cycle                  |                         |
| <b>O</b> Settings                          | <b>Hard Reset</b>            |                         |
| Remote Control                             | <b>ACPI Shutdown</b>         |                         |
| A Image Redirection                        |                              | <b>O</b> Perform Action |
| <b>O</b> Power Control                     |                              |                         |
| $\bigg $ Maintenance                       |                              |                         |
| G Sign out                                 |                              |                         |
|                                            |                              |                         |

<span id="page-82-0"></span>**Figure 5.17 Power Control menu**

12. Select **Maintenance** to access options to back up the current configuration, identify the firmware image location, view firmware information, and update the current firmware version. The user may also restore configuration settings and obtain access to the password change functionality. Maintenance options are displayed in [Figure 5.18](#page-82-1).

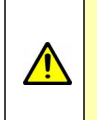

**CAUTION:** Contact a VES customer support representative for instructions on accessing the latest firmware updates and the corresponding release notes containing firmware installation instructions prior to selecting **Firmware Update** in the BMC **WebUI** 

| <b>MEGARAC SP-X</b>                                                                                | $\equiv$                                |                                    |                               | O Sync C Refresh Ladmin +<br>$\overline{\phantom{a}}$<br>$\mathbf{A}$ |
|----------------------------------------------------------------------------------------------------|-----------------------------------------|------------------------------------|-------------------------------|-----------------------------------------------------------------------|
| <b>Firmware Information</b><br><b>Controller</b><br><b>School Section</b><br><b>E</b> Host Offline | Maintenance                             |                                    |                               | # Home - Maintenance                                                  |
| Quick Links<br><b>#</b> Dashboard                                                                  | ┹<br>- 1<br><b>Backup Configuration</b> | P<br>Firmware Image Location       | 0<br>Firmware Information     | ◪<br>Firmware Update                                                  |
| <b>do</b> Sensor<br><b>O</b> FRU Information                                                       | Preserve Configuration                  | Ť<br>- 33<br>Restore Configuration | D<br>Restore Factory Defaults | ų<br>System Administrator                                             |
| $\rightarrow$<br><b>III</b> Logs & Reports<br><b>O</b> Settings                                    |                                         |                                    |                               |                                                                       |
| Remote Control<br><b>El Image Redirection</b>                                                      |                                         |                                    |                               |                                                                       |
| <b>D</b> Power Control<br>$\blacktriangleright$ Maintenance<br><sup>(b)</sup> Sign out             |                                         |                                    |                               |                                                                       |

<span id="page-82-1"></span>**Figure 5.18 Maintenance menu options**

This page intentionally left blank.

# **Appendix A Product Specifications**

# **VSS2249RQ Storage Server**

## SYSTEM FEATURES

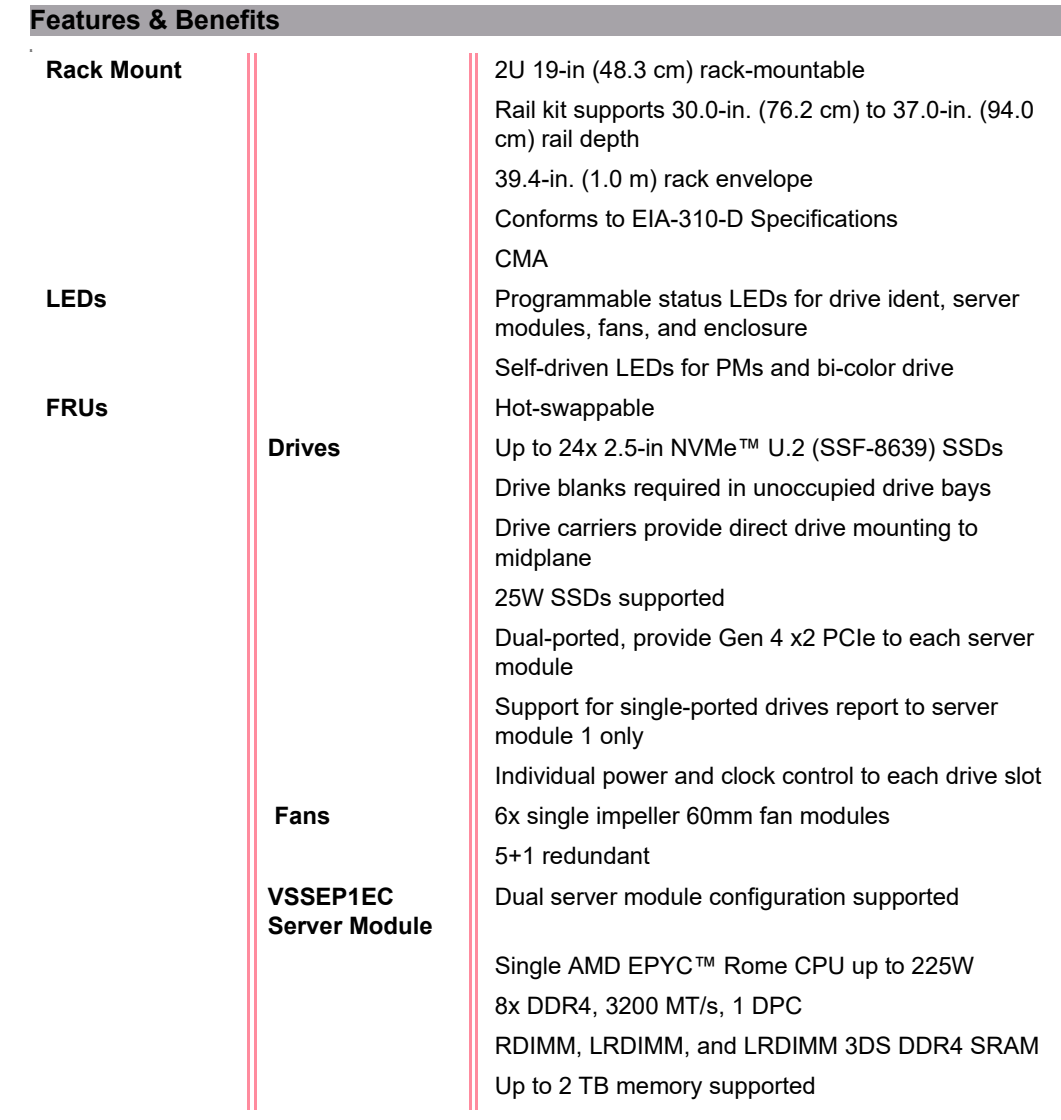

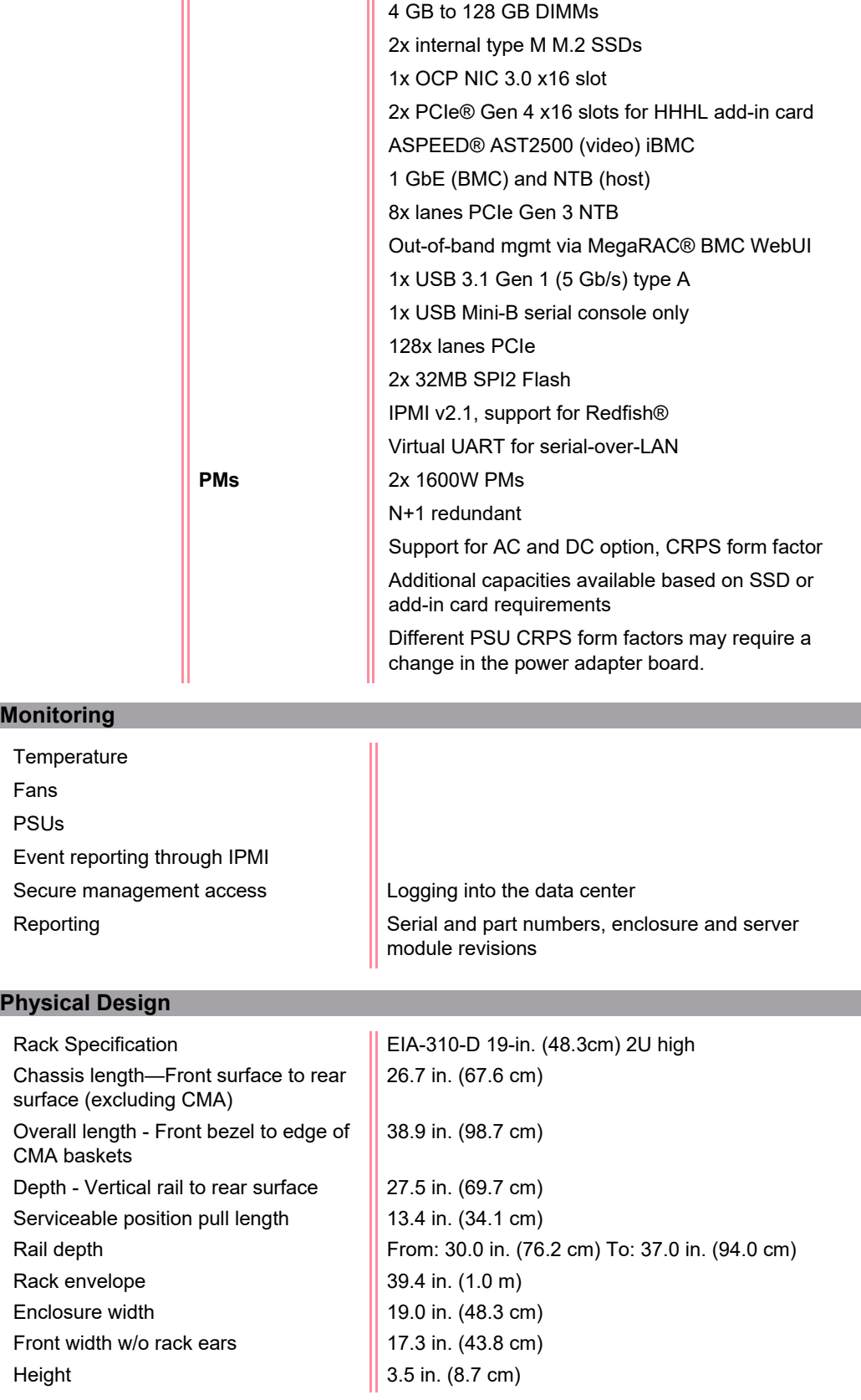

### POWER MODULES

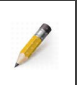

**NOTE:** PSU wattage is dependent on the add-in card power requirements. Both PSUs must be of the same wattage.

#### **1600W PM Input Power—DPS-1600EB**

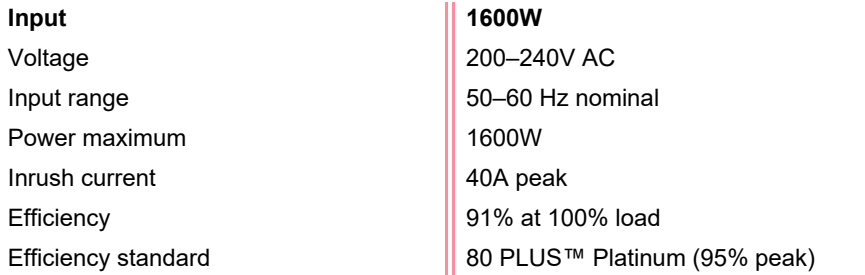

#### **1600W PM Input Power—YSEF-1600EM**

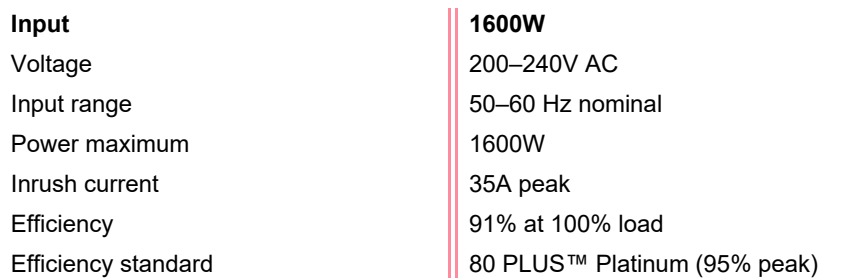

#### **1600W PM Input Power—G1136-1600WNA**

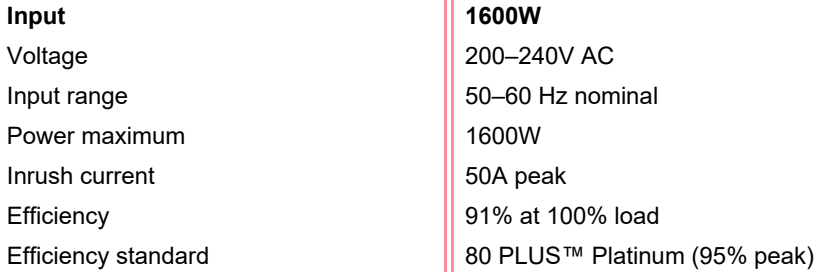

# TEMPERATURE, HUMIDITY, & ALTITUDE

At the time of publication, thermal testing was still in progress. The anticipated environmental specifications for system temperature, RH, and altitude are presented in the following tables.

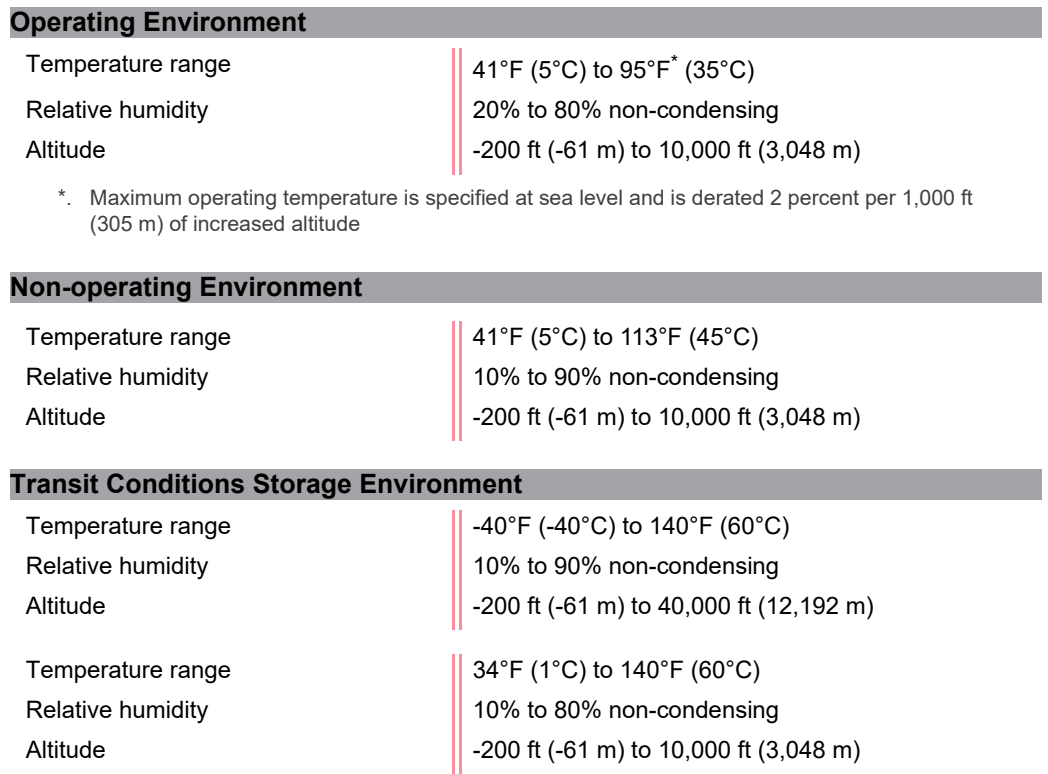

### SOUND POWER

#### **Acoustics**

Acoustic levels are not anticipated to exceed an A-weighted sound power of 7.4 Bels at idle/ active operation and have been tested to ISO 7779. The acoustic sound level is expected to increase to 8.4 Bels under fault conditions.

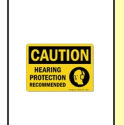

**HEARING PROTECTION:** This enclosure produces 78 dB levels of sound power at 60% of power during normal operation. The acoustic sound power increases to 85.5dB at 100% power under fault conditions. Prolonged periods of high sound levels may be potentially harmful. Use of hearing protection is recommended.

## PACKAGING & TRANSPORTATION

The VSS2249RQ Storage Server's packaging is designed to meet ISTA Procedure 1A 01-06 for single packaging and ISTA Procedure 1E 05-07 for pallet shipping.

### **WEIGHTS**

A breakdown of the chassis and individual component weights is included in the following table on [page 77](#page-88-0). Where more than one product component is available, the heaviest component is listed to provide the maximum weight.

<span id="page-88-0"></span>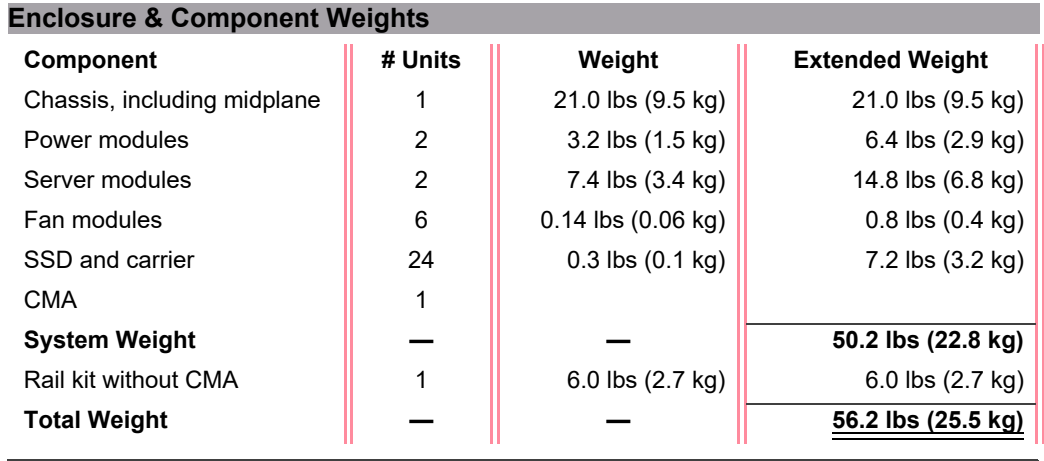

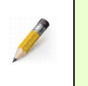

**NOTE:** Drives will not exceed the manufacturers' rotational vibration guidelines during typical enclosure operation.

## FRU WEIGHTS AND DIMENSIONS

The part numbers, dimensions, and weights of the FRUs are listed in the following table.

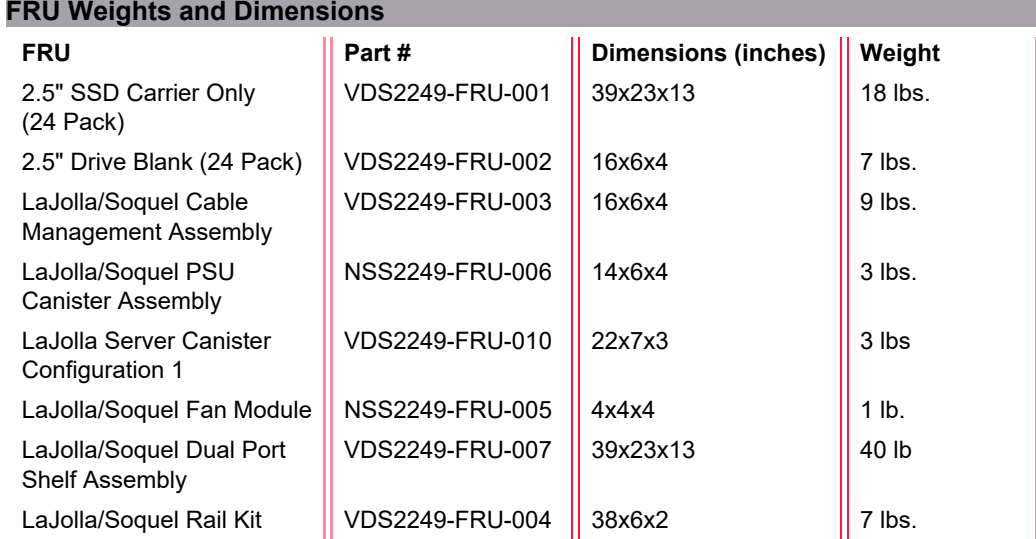

## SHOCK & VIBRATION

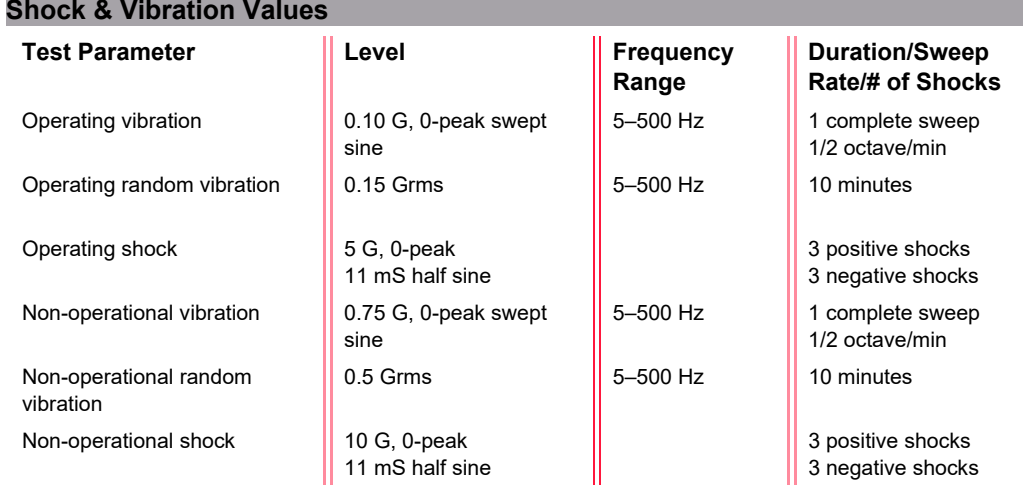

## AGENCY APPROVALS

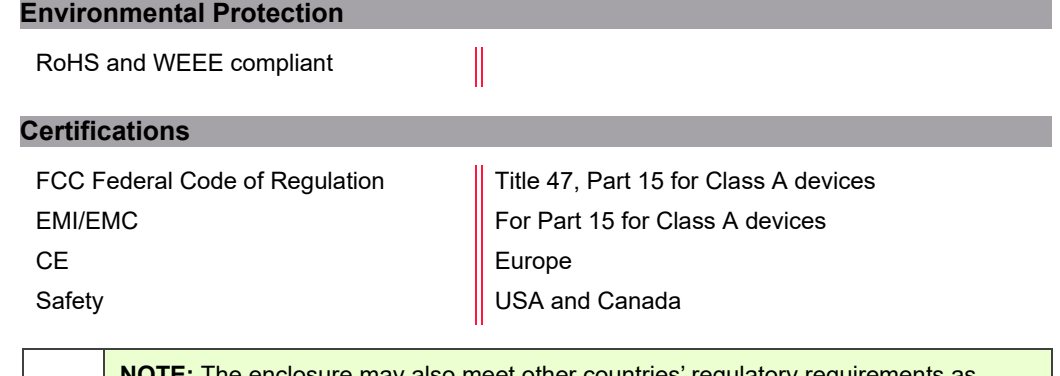

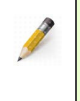

**NOTE:** The enclosure may also meet other countries' regulatory requirements as defined by the country marks on the regulatory label. Additional certifications may be added without notice.

# **Appendix B VSS2249RQQ Block Diagram**

The VSS2249RQ Storage Server offers up to 24 U.2 NVMe SSDs, two server modules, two PMs, and six system fan modules. Refer to [Figure B.1](#page-90-0) to view storage enclosure's block diagram.

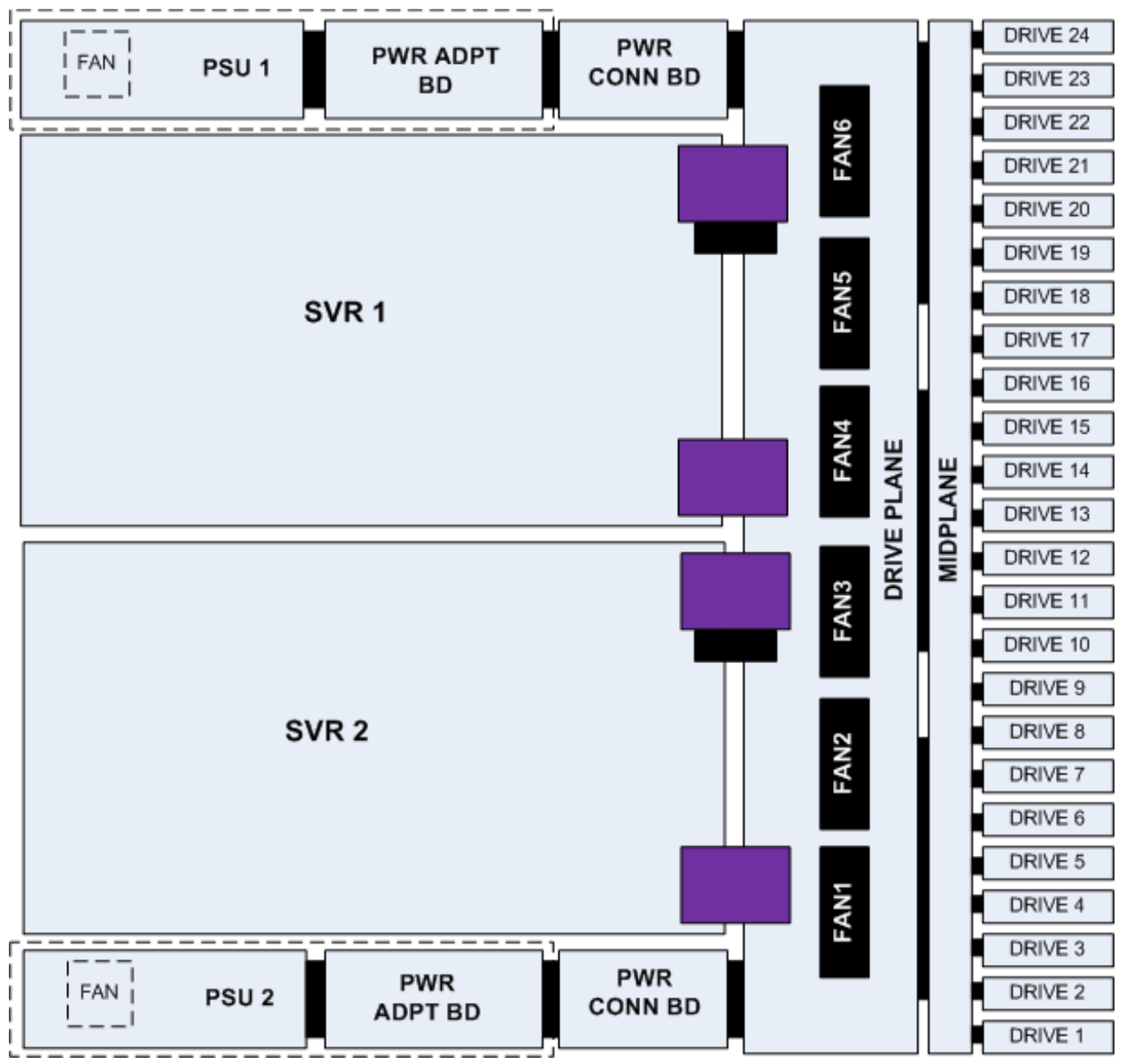

<span id="page-90-0"></span>**Figure B.1 VSS2249RQ block diagram**

This page intentionally left blank.

# **Appendix C VSSEP1EC Block Diagram**

The VSSEP1EC Server Module offers an AMD EPYC™ Rome CPU with eight memory channels and 128 lanes of PCIe. Refer to [Figure C.1](#page-92-0) to view the server module's block diagram.

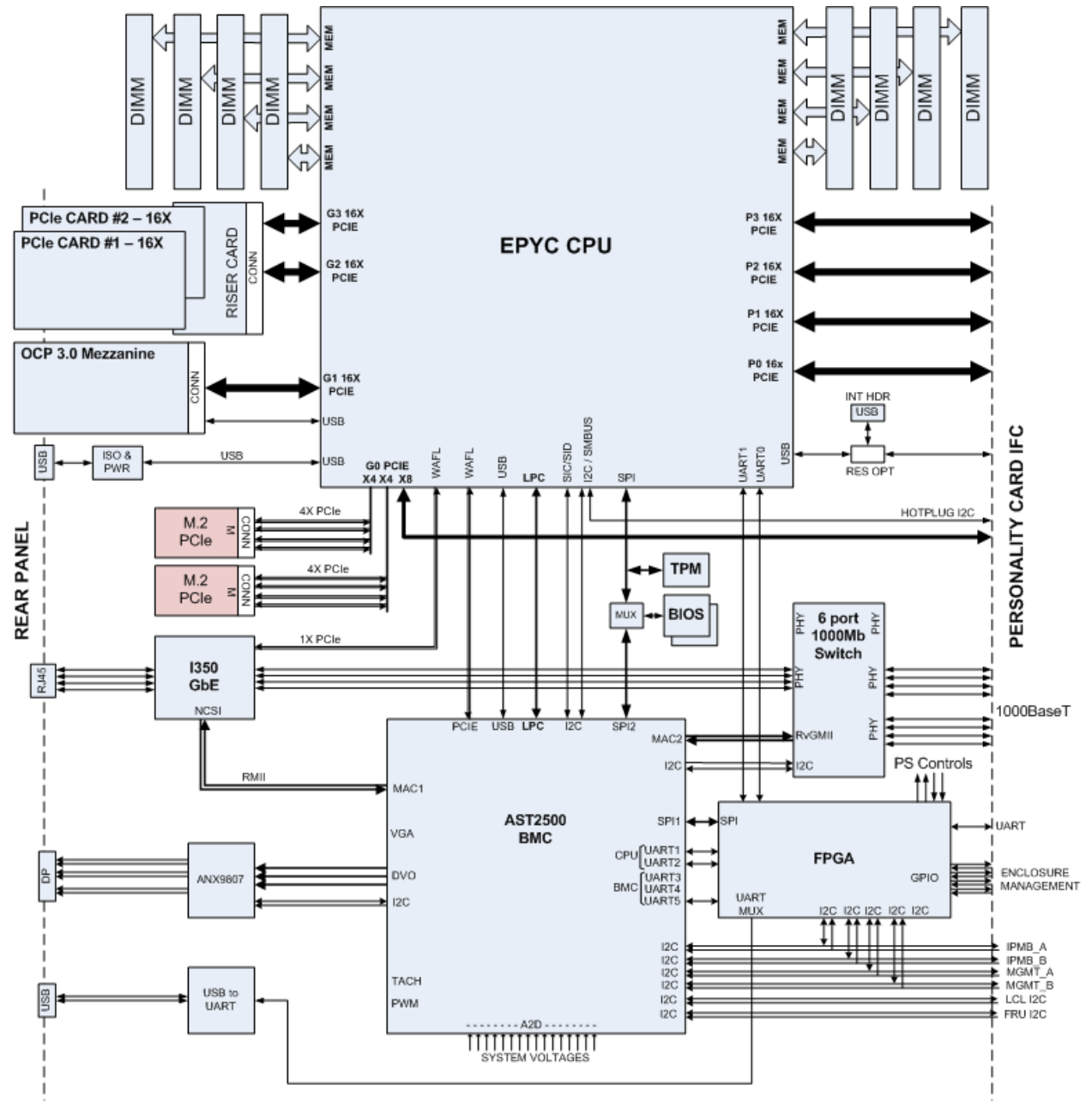

<span id="page-92-0"></span>**Figure C.1 VSSEP1EC block diagram**

This page intentionally left blank.

# **Appendix D Mounting Envelope Diagrams**

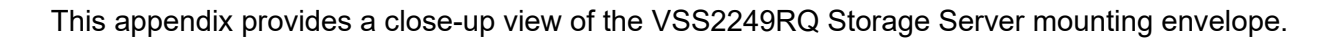

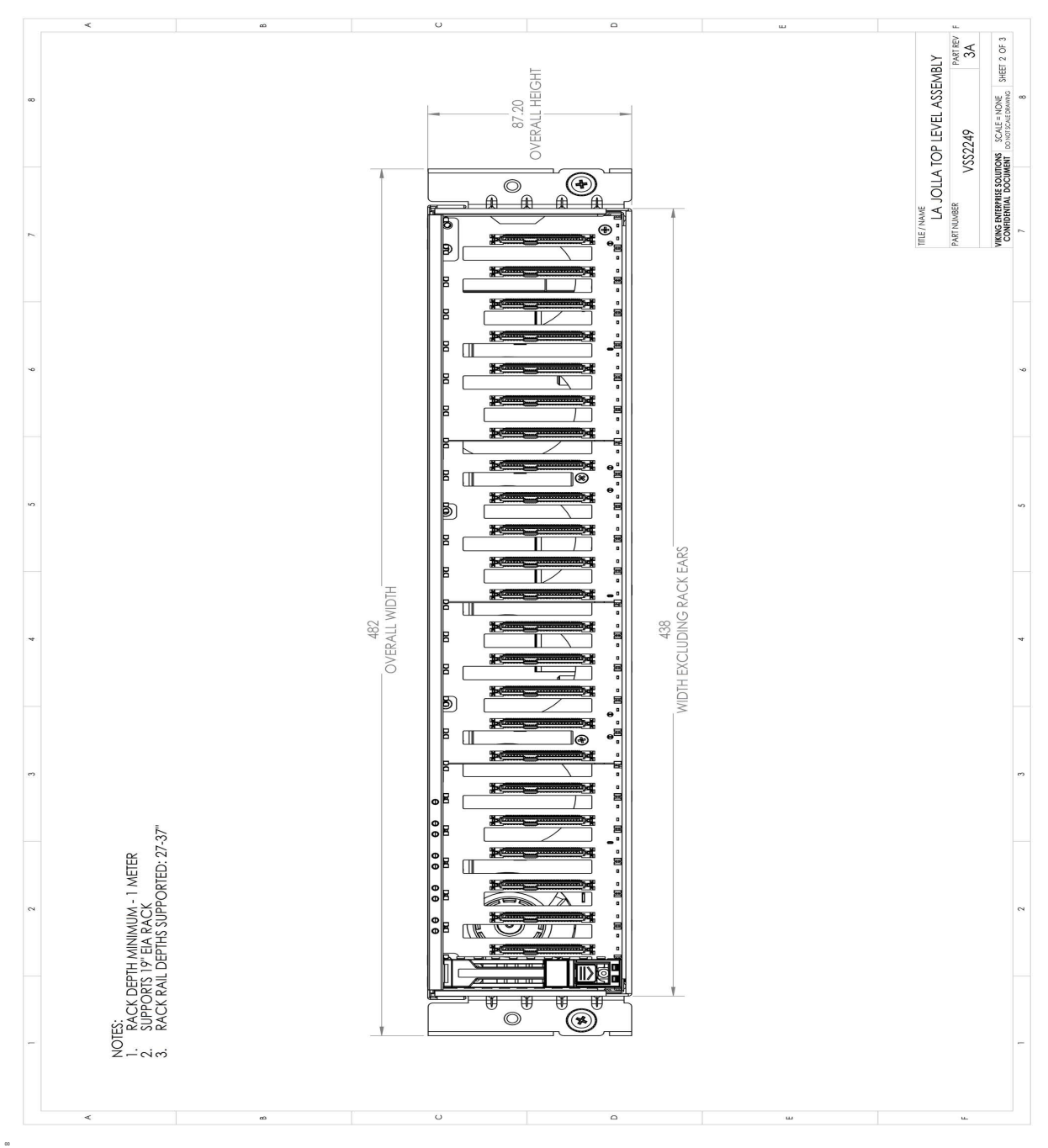

**Figure D.1 Enclosure mounting envelope 1 of 2**

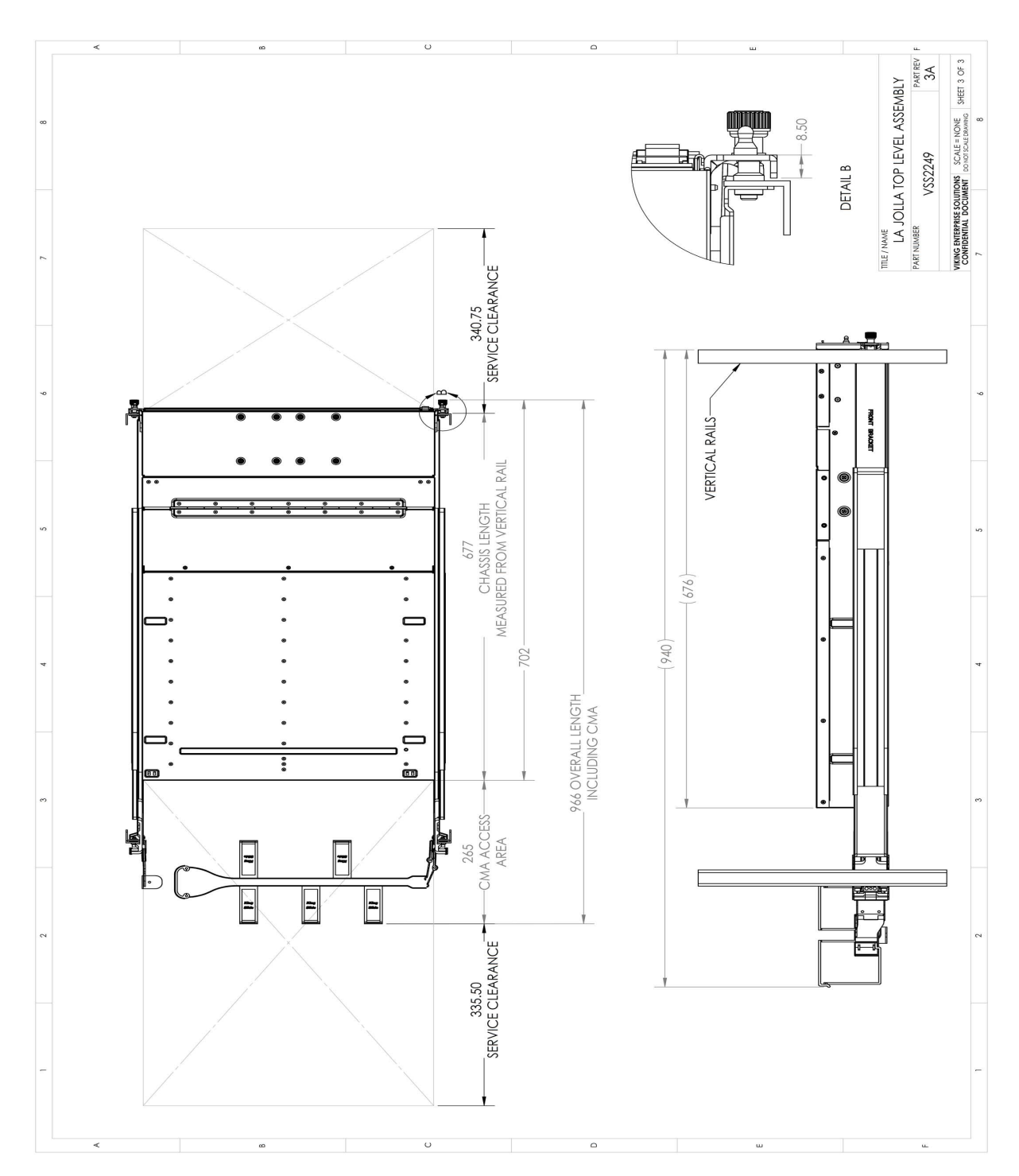

**Figure D.2 Enclosure mounting envelope 2 of 2**

# **Appendix E Lot 9: Annex II, 3.2 and 3.3**

## **3. Information to be Provided by Manufacturers**

### 3.2 DATA STORAGE PRODUCT INFORMATION

- 3.2.a. **Product type:** Data storage product
- 3.2.b. **Manufacturer:** Sanmina Corp., Viking Enterprise Solutions™, 30 East Plumeria Dr., San Jose, CA 95134
- 3.2.c. **Product model number:** VSS2249RQ (BSP-28)
- 3.2.d. **Year of manufacture:** See product regs label
- 3.2.e. **PSU efficiency:** PSUs have an 80PLUS Platinum or Gold rating. See [Table E.1](#page-96-0)

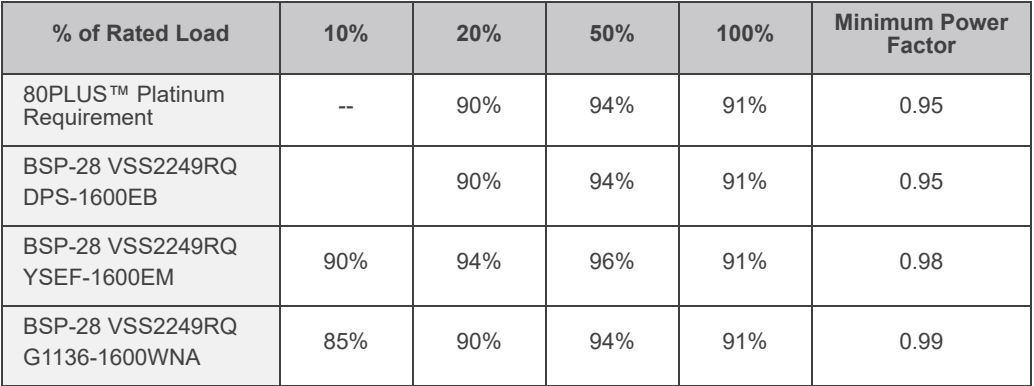

<span id="page-96-0"></span>**Table E.1 PSU Efficiency and power factor**

- 3.2.f. **Power factor:** See [Table E.1](#page-96-0)
- 3.2.g. **Operating condition class:** A2
- 3.2.h. **Data deletion tool:** System is delivered without an operating system. Refer to software provider for data deletion tool.

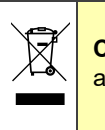

**CAUTION:** This data storage product contains some plastic parts. Recycle all parts in accordance with local regulations.

### 3.3 PRODUCT INFORMATION

#### **3.3.a. Indicative weight**

- 3.3.a.a. Cobalt in batteries: None
- 3.3.a.b. Neodymium in HDDs: HDDs not supported.

#### **3.3.b. Disassembly**

Instructions that follow assume the enclosure has been powered down, all cables have been removed, and the enclosure is removed from the rack.

- 3.3.b.a. **Type:** Data storage devices-Drives
- 3.3.b.b. **Fastening techniques:** Release catch
- 3.3.b.c. **Tools required:** Phillips® #1 screwdriver

If installed, pull the bezel off of the front of the enclosure. Press the drive release catch to open the release handle. Pull the drive out of the drive bay. Remove the screws from the drive carrier and extract the drive. Repeat for all remaining drives. Recycle according to local regulations.

- 3.3.b.a. **Type:** Data Storage Devices-M.2s
- 3.3.b.b. **Fastening technique:** Thumbscrew, lock bar, screws
- 3.3.b.c. **Tools required:** Phillips® #1 screwdriver

Unscrew the VSSEP1EC thumbscrew and pull the lock bar outward and down to release the cam. Slide the VSSEP1EC out of the enclosure. Remove the screws securing the cover on the module and remove the cover. If installed, remove the screw securing the PCIe face plate in the upper left PCIe slot, and then remove the card from the riser. Unscrew the M.2 and remove. Repeat if a second M.2 is installed. Recycle according to local regulations.

- 3.3.b.a. **Type:** Memory
- 3.3.b.b. **Fastening technique:** Thumbscrew, lock bar, screws
- 3.3.b.c. **Tools required:** Phillips® #1 screwdriver

Unscrew the VSSEP1EC thumbscrew and pull the lock bar outward and down to release the cam. Slide the VSSEP1EC out of the enclosure. Remove the screws securing the cover on the module and remove the cover. Press the release tabs to the left and right of the first DIMM, and then lift the DIMM out of the canister. Repeat for each DIMM. Recycle according to local regulations.

- 3.3.b.a. **Type:** Processor
- 3.3.b.b. **Fastening technique:** Thumbscrew, lock bar, screws
- 3.3.b.c. **Tools required:** Phillips® #1 and Phillips #2 screwdrivers

Unscrew the VSSEP1EC thumbscrew and pull the lock bar outward and down to release the cam. Slide the VSSEP1EC out of the enclosure. Remove the screws securing the cover to the module and lift the cover off. Use the Phillips #2 screwdriver to remove the screws securing the heat sink to the processor. Unscrew the ILM and lift up on the load plate to expose the CPU. Lift the CPU out of the socket. Recycle according to local regulations.

- 3.3.b.a. .**Type:** Motherboard
- 3.3.b.b. **Fastening technique:** N/A
- 3.3.b.c. **Tools required:** N/A

Data storage product does not have a motherboard.

- 3.3.b.a. **Type:** Expansion card/graphic card
- 3.3.b.b. **Fastening technique:** Thumbscrew, lock bar, screws
- 3.3.b.c. **Tools required:** Phillips® #1 screwdriver

Unscrew the VSSEP1EC thumbscrew and pull the lock bar outward and down to release the cam. Slide the VSSEP1EC out of the enclosure. Remove the screws securing the cover on the module and remove the cover. If installed, remove the screw securing the PCIe face plate in the top left PCIe card slot, and then remove the card from the riser/connector. If installed, repeat for a second PCIe card in the top right slot, and/or an OCP card in the bottom left slot. Recycle according to local regulations.

- 3.3.b.a. **Type:** PSU
- 3.3.b.b. **Fastening technique:** Release tab
- 3.3.b.c. **Tools required:** None

Press up on the release lever on the bottom of each power module and pull the module out of the slot by the finger pull. Recycle according to local regulations.

- 3.3.b.a. **Type:** Chassis
- 3.3.b.b. **Fastening technique:** N/A
- 3.3.b.c. **Tools required:** N/A
	- N/A.
- 3.3.b.a. **Type:** Battery
- 3.3.b.b. **Fastening technique:** Thumbscrew, lock bar, screws
- 3.3.b.c. **Tools required:** Phillips® #1 screwdriver

Unscrew the VSSEP1EC thumbscrew and pull the lock bar outward and down to release the cam. Slide the VSSEP1EC out of the enclosure. Remove the screws securing the cover on the module and remove the cover. If installed, remove the screw securing the PCIe face plate in the top right PCIe card slot, and then remove the card from the riser/connector. Remove the battery. Recycle according to local regulations.

### **Firmware**

The VES Online Document Library is maintained on a secure site. Email customersupport@vikingenterprise.com to obtain the login and password necessary to access the latest firmware for the VSS2249RQ product

## **Website Information**

The VES Online Document Library is maintained on a secure site. Email customersupport@vikingenterprise.com to obtain the login and password necessary to access the documentation for the VSS2249RQ product.

# **Contact Information**

## **Key Business & Technology Development Locations**

### US HEADQUARTERS

Viking Enterprise Solutions™ 2700 N. First Street San Jose, CA 95134 USA Toll-free: 855 639 7838 Main: +1 408 964 3730 info@vikingenterprise.com

### COLORADO RESEARCH CENTER

Viking Enterprise Solutions™ 5385 Mark Dabling Blvd. Colorado Springs, CO 80918 USA Main: +1 719 266 1190 E-mail: info@vikingenterprise.com

#### CUSTOMER SUPPORT

Viking Enterprise Solutions™ 30 East Plumeria Drive San Jose, CA 95134 Toll-free: 855 639 7838 International: +1 408 964 3730 Web: http://www.vikingenterprise.com E-mail: customersupport@vikingenterprise.com

#### **Servicing Instructions**

If the storage enclosure needs repair or servicing, request a Return Merchandise Authorization (RMA) from VES by sending an email to:

rma@vikingenterprise.com

#### Locating the Service Label

The serial number and product number are required for servicing. While facing the enclosure's front bezel, the storage enclosure's serial and product number label is located on right side of the enclosure. A second label is located on top of the server module.

#### Warranty Information

Check the sales agreement for details. Contact a Viking Enterprise Solutions sales representative for assistance.

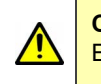

**CAUTION:** Opening the server module canister without approval from a Viking Enterprise Solutions support representative may void the warranty.

This page intentionally left blank.

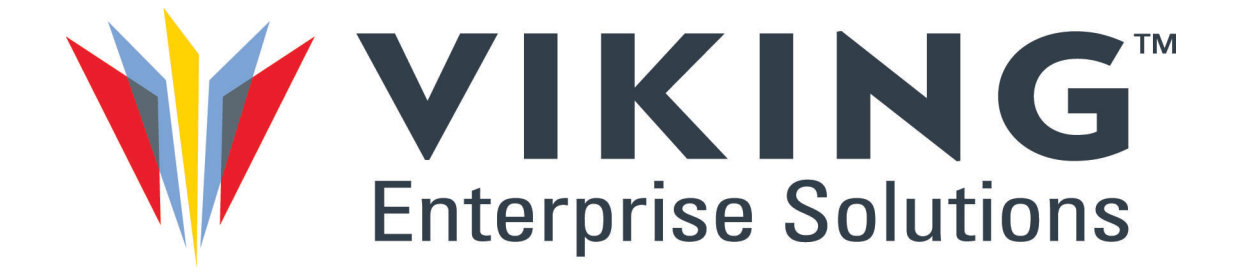

**Viking Enterprise Solutions™ 30 East Plumeria Drive San Jose, CA 95134**

**Toll-free: 855 639 7838 International: +1 408 964 3730**

**E-mail: customersupport@vikingenterprise.com www.vikingenterprise.com**

©2019 Viking Enterprise Solutions™ All rights reserved.